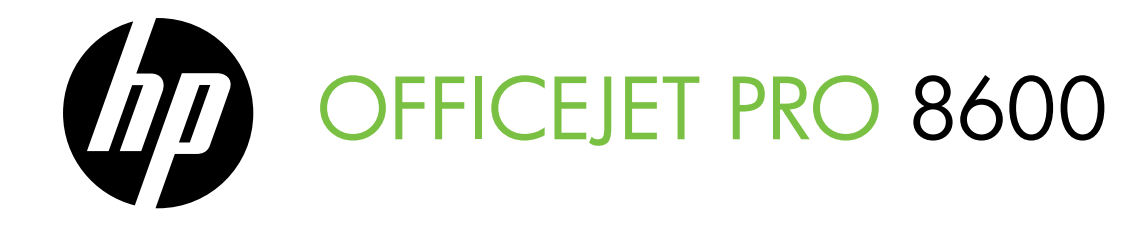

Getting Started Guide Guide de mise en route Guía de instalación inicial Guia de primeiros passos

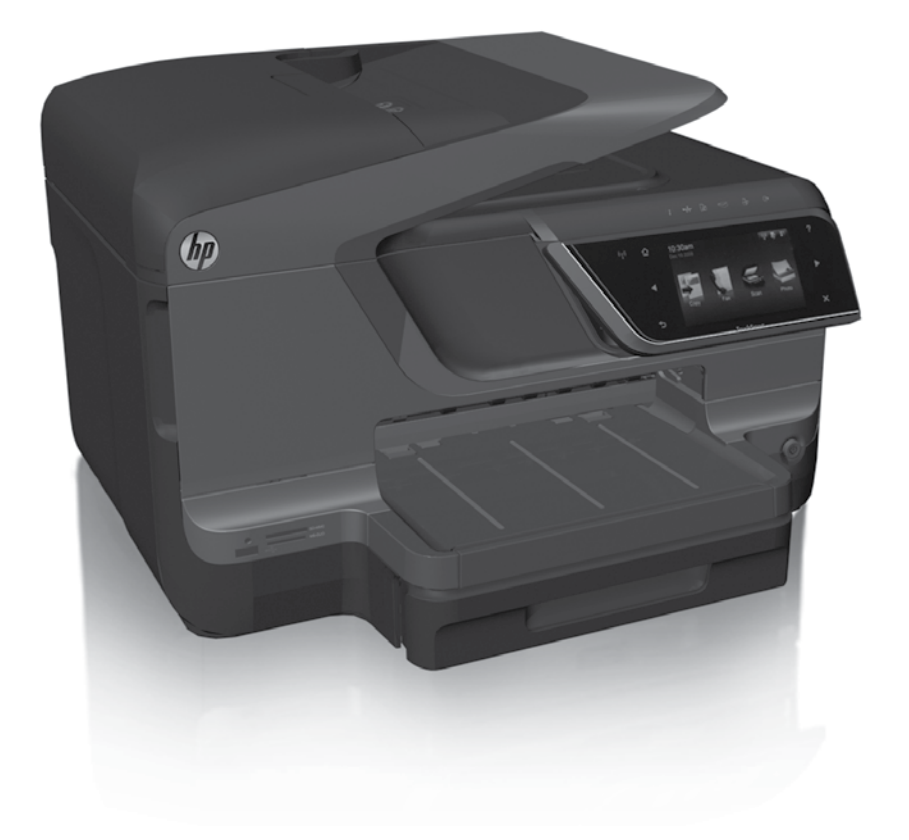

### Copyright Information

© 2011 Copyright Hewlett-Packard Development Company, L.P.

Edition 1, 9/2011

Reproduction, adaptation or translation without prior written permission is prohibited, except as allowed under the copyright laws.

The information contained herein is subject to change without notice.

The only warranties for HP products and services are set forth in the express warranty statements accompanying such products and services. Nothing herein should be construed as constituting an additional warranty. HP shall not be liable for technical or editorial errors or omissions contained herein.

### Trademark credits

Microsoft and Windows are U.S. registered trademarks of Microsoft Corporation.

### Informations relatives aux droits d'auteur

© 2011 Copyright Hewlett-Packard Development Company, L.P.

Édition 1, 9/2011

Toute reproduction, adaptation ou traduction sans autorisation écrite préalable est interdite, à l'exception de ce qui est autorisé en vertu des lois sur le copyright.

Les informations contenues dans le présent document sont sujettes à modification sans préavis.

Les seules garanties couvrant les produits et services HP sont celles stipulées de façon explicite dans les déclarations de garantie accompagnant ces produits et services. Rien dans le présent document ne peut être considéré comme constituant une garantie supplémentaire. HP n'est en aucun cas responsable des éventuelles omissions ou erreurs d'ordre technique ou éditorial contenues dans le présent document.

### **Marques**

Microsoft et Windows sont des marques déposées de Microsoft Corporation aux Etats-Unis.

## **Contents**

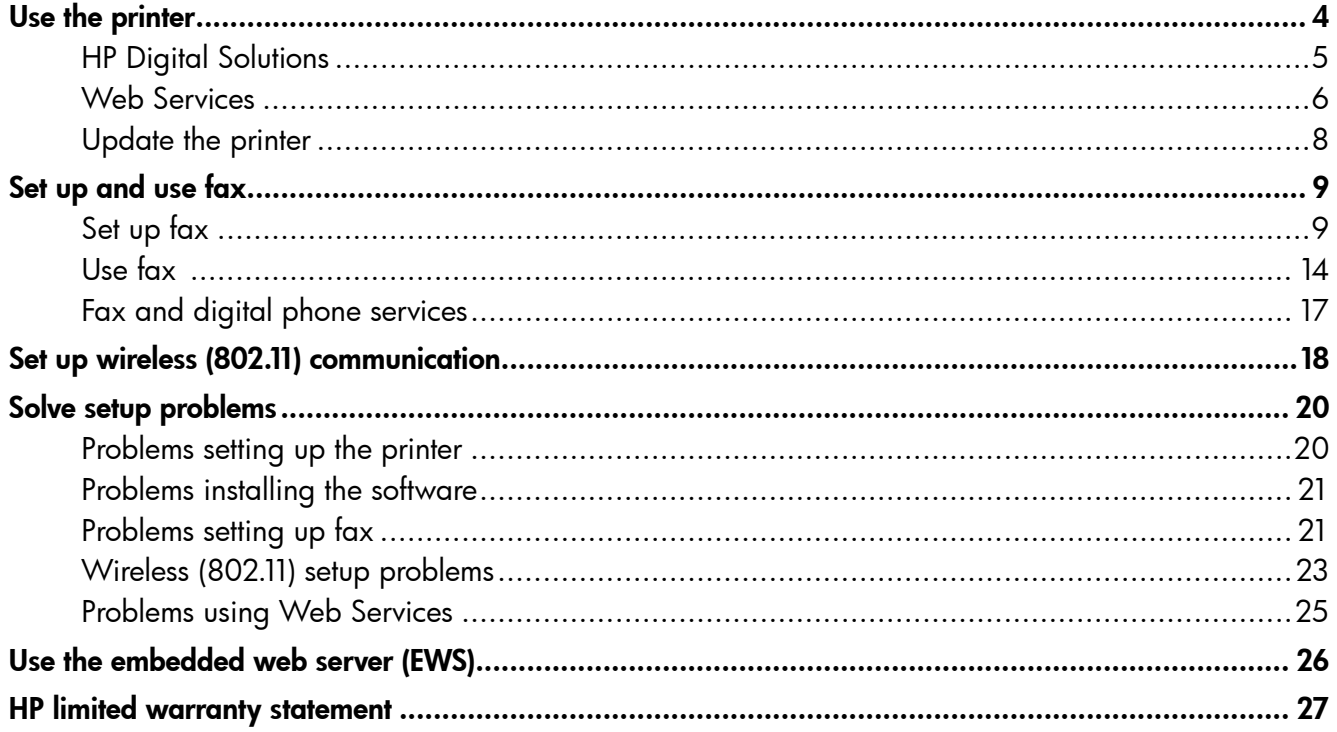

### Safety Information

Always follow basic safety precautions when using this printer to reduce risk of injury from fire or electric shock.

- 1. Read and understand all instructions in the documentation that comes with the printer.
- 2. Observe all warnings and instructions marked on the printer.
- 3. Unplug this printer from wall outlets before cleaning.
- 4. Do not install or use this printer near water, or when you are wet.
- 5. Install the printer securely on a stable surface.
- 6. Install the printer in a protected location where no one can Step on or trip over the line cord, and the line cord cannot be damaged.
- 7. If the printer does not operate normally, see the user guide (which is available on your computer after you install the software).
- 8. There are no user-serviceable parts inside. Refer servicing to qualified service personnel.
- 9. Use only the external power adapter provided with the printer.
- **Note:** Ink from the cartridges is used in the printing process in a number of different ways, including in the initialization process, which prepares the printer and cartridges for printing, and in printhead servicing, which keeps print nozzles clear and ink flowing smoothly. In addition, some residual ink is left in the cartridge after it is used. For more information see [www.hp.com/go/inkusage.](www.hp.com/go/inkusage)

<span id="page-3-0"></span>Thank you for purchasing this printer! With this printer, you can print documents and photos, scan documents to a connected computer, make copies, and send and receive faxes.

To scan, copy, and send faxes, you can use the printer's control panel. You can also use the control panel to change settings, print reports, or get help for the printer.

 $\therefore \overleftrightarrow{Q}$  Tip: You can also change the printer settings using the printer software or embedded web server (EWS). For more information about these tools, see the user guide. For information about finding the user guide, see ["Where's the user](#page-3-1)  [guide?"](#page-3-1) on this page.

### <span id="page-3-1"></span>**LA** Where's the user quide?

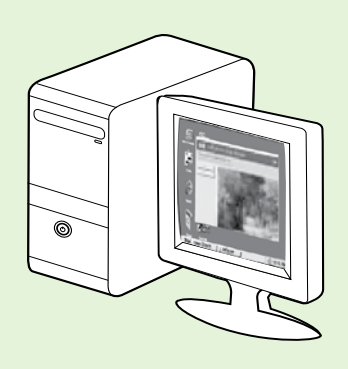

The user guide for this printer (also called "Help") is placed on your computer while installing the HP software.

This guide provides information on the following topics:

- Troubleshooting information
- Information about supported printing supplies and accessories (if available for the printer)
- Detailed instructions for using the printer
- Important notices, environmental, and regulatory information

You can open this quide either from the HP print software (Microsoft® Windows®) or from the Help menu (Mac OS X):

- Windows: Click Start, select Programs or All Programs, select HP, select the folder for your HP printer, and then select Help.
- Mac OS X: From the Finder, click Help > Mac Help. In the Help Viewer window, choose your printer from the Mac Help pop-up menu.

Also, an Adobe Acrobat version of this guide is available on HP's support website (www.hp.com/go/customercare).

- Tip: If you cannot find the user guide on your computer, it might not have been copied to your computer when you installed the HP software. For more information, see ["How do I install the user guide?" on](#page-19-1)  [page](#page-19-1) 20.
- $C \in \mathbb{Q}$  Regulatory and compliance information for the European Union is available in the "Technical information" section of the user guide (also called "Help"). Also, the Declaration of Conformity is available at the following website: www.hp.eu/certificates.

# <span id="page-4-0"></span>HP Digital Solutions

The printer includes a collection of digital solutions that can help you simplify and streamline your work.

### **La Learn more!**

For more information about setting up and using these digital solutions, see the user guide. For information about finding the user guide, see ["Where's the user guide?" on page](#page-3-1) 4.

# HP Direct Digital Filing

HP Direct Digital Filing provides robust, general-office scanning—as well as basic, versatile, documentmanagement capabilities—for multiple users over a network. With HP Direct Digital Filing, you can simply walk up to the printer, touch a button on the printer's control panel, and either scan documents directly to computer folders on your network or quickly share them with business partners as email attachmentsand all without using additional scanning software.

These scanned documents can be sent to a shared network folder for personal or group access or to one or more email addresses for quick sharing. In addition, you can configure specific scan settings for each scan destination, allowing you to make sure that the best settings are being used for each specific task.

# HP Digital Fax

Never lose important faxes misplaced within a stack of paper pages again!

With HP Digital Fax, you can save incoming, black-and-white faxes to a computer folder on your network for easy sharing and storage, or you can forward faxes through email—allowing you to receive

important faxes from anywhere while working away from the office.

In addition, you can turn off fax printing altogether saving money on paper and ink, as well as helping reduce paper consumption and waste.

### **Requirements**

Before you set up the HP Digital Solutions, make sure you have the following:

### For all HP Digital Solutions

• A network connection. The printer can be connected either through a wireless connection or using an Ethernet cable.

Note: If the printer is connected using a USB cable, you scan documents to a computer or attach scans to an email message using the HP software. You can receive faxes to your computer using Fax to PC or Fax to Mac. For more information, see the user guide.

• The HP software. HP recommends that you set up HP Digital Solutions using the HP software provided with the printer.

Solutions without installing the HP software, you can use the printer's embedded web server.

#### For Scan to Network Folder, Fax to Network Folder

- An active network connection. You must be connected to the network.
- An existing Windows (SMB) shared folder. For information about finding the computer name, see the documentation for your operating system.
- The network address for the folder. On computer running Windows, network addresses are usually written in this format: \\mypc\sharedfolder\
- The name of the computer where the folder is located. For information about finding the computer name, see the documentation for your operating system.

# <span id="page-5-0"></span>Use the printer

- Appropriate privileges on the network. You must have write access to the folder.
- A username and password to access the network folder (if necessary). For example, the Windows or Mac OS X username and password used to log onto the computer or the network.

**Note:** HP Direct Digital Filing does not support Active Directory.

#### For Scan to Email, Fax to Email

- א<del>ַנינין</del> **Note:** These features are only supported by HP Ø Officejet Pro 8600 Plus and HP Officejet Pro 8600 Premium.
	- A valid email address
	- Outgoing SMTP server information
	- An active Internet connection

### **44** Finding email settings

If you are setting up Scan to Email or Fax to Email on a computer running Windows, the setup wizard can automatically detect the email settings for the following email applications:

- Microsoft Outlook 2003–2007 (Windows XP, Windows Vista, and Windows 7)
- Outlook Express (Windows XP)
- Windows Mail (Windows Vista)
- Mozilla Thunderbird (Windows XP, Windows Vista, and Windows 7)
- Qualcomm Eudora (version 7.0 and above) (Windows XP and Windows Vista)
- Netscape (version 7.0) (Windows XP)

However, if your email application is not listed above, you can still set up and use Scan to Email and Fax to Email if your email application meets the requirements listed in this section.

# Web Services

The printer offers innovative, web-enabled solutions that can help you quickly access the Internet, obtain documents, and print them faster and with less hassle—and all without using a computer.

The printer includes the following Web Services:

### HP ePrint

HP ePrint is a free service from HP that allows you to print to your web-connected printer anytime, from any location. It's as simple as sending an email to the email address assigned to your printer when you enable Web Services on the printer. No special drivers or software are needed. If you can send an email, you can print from anywhere, using HP ePrint.

Once you have signed up for an account on ePrintCenter (www.eprintcenter.com) and added the printer to your account, you can sign in to view your HP ePrint job status, manage your HP ePrint printer queue, control who can use your printer's HP ePrint email address to print, and get help for HP ePrint.

# **Printer Apps**

Printer Apps allow you to easily locate and print preformatted web content, directly from your printer. You can also scan and store your documents digitally on the Web.

Printer Apps provide a wide range of content, from store coupons to family activities, news, travel, sports, cooking, photos, and many more. You can even view and print your online images from popular photo sites.

Certain Printer Apps also allow you to schedule the delivery of app content to your printer.

Preformatted content designed specifically for your printer means no cut-off text and pictures, and no extra pages with only one line of text. On some printers, you can also choose paper and print quality settings on the print preview screen.

And you can do this without even having to turn on your computer!

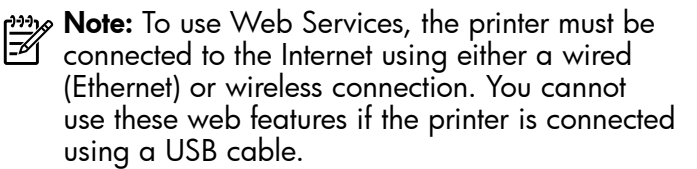

# <span id="page-6-1"></span>Set up Web Services

You can set up Web Services when you install the HP printer software.

**Prize Note:** If you've already installed the HP printer software, see the user guide for setup

- instructions.
- 1. Place the HP software CD into the computer, and then follow the onscreen instructions.

**Note:** If the firewall software on your

- computer displays any messages during the installation, select the "always permit/allow" option in the messages. Selecting this option allows the software to install successfully on your computer.
- 2. Follow the instructions for your operating system:
	- Windows: When prompted, click Network (Ethernet/Wireless), and then follow the onscreen instructions.
	- Mac OS X: Double-click the HP Installer icon on the software CD, and then follow the onscreen instructions.
- 3. If you are connecting to a wireless network, enter the wireless network name and password (if prompted).

# <span id="page-6-0"></span>Use Web Services

### To print using HP ePrint

To print documents using HP ePrint, complete the following steps:

1. On your computer or mobile device, open your email application.

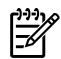

Note: For information about using the email application on your computer or mobile device, see the documentation provided with the application.

2. Create a new email message, and then attach the file that you want to print. For a list of files that can be printed using HP ePrint, as well as guidelines to follow when using HP ePrint, see ["HP ePrint](#page-7-1)  [guidelines" on page](#page-7-1) 8.

- 4. When prompted, do the following:
	- Accept the Web Services Terms of Use.
	- Enable the printer to automatically check for and install product updates.
	- If your network uses proxy settings when connecting to the Internet, enter these settings.
- 5. After the printer prints an information page, follow the instructions to finish the setup.

**Note:** The information page also includes the email address you will use for printing documents using HP ePrint. For more information, see ["Use Web Services"](#page-6-0) on this page.

### **La Learn more!**

For more information about managing and configuring HP ePrint settings and to learn about the latest features, visit ePrintCenter (www.eprintcenter.com).

3. Enter the printer's email address in the "To" line of the email message, and then select the option to send the email message.

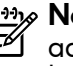

**Note:** Make sure that the printer's email address is the only address listed in the "To" line of the email message. If other email addresses are listed in the "To" line, the attachments you are sending might not print.

### What's the printer's email address?

To obtain your printer's HP ePrint email address, touch (HP ePrint) from the Home screen.

### <span id="page-7-1"></span><span id="page-7-0"></span>**44** HP ePrint guidelines

- Maximum size of email and attachments: 5 MB
- Maximum number of attachments: 10
- Supported file types:
	- PDF
	- HTML
	- Standard text file formats
- Microsoft Word, PowerPoint
- Image files, such as PNG, JPEG, TIFF, GIF, BMP
- **Note:** You might be able to use other types of files with HP ePrint. However, HP cannot guarantee that the printer will print other types of files because they have not been fully tested.

### To use Printer Apps

Touch Apps on the printer's control panel display, and then touch the Printer App you want to use.

You can manage your Printer Apps with ePrintCenter. You can add, configure, or remove Printer Apps, and set the order in which they appear on your printer's display.

**Note:** To manage Printer Apps from ePrintCenter, create an account on ePrintCenter and add your printer.

For more information, visit www.eprintcenter.com.

### Remove Web Services

To remove Web Services, complete the following steps:

- 1. On the printer's control panel display, touch (HP ePrint).
- 2. Touch Settings, and then touch Remove Web Services.

Note: If you remove Web Services, all functions (HP ePrint, Printer Apps, and Printer Update) cease to work. To use Web Services again, you must set it up. For more information, see ["Set up](#page-6-1)  [Web Services" on page](#page-6-1) 7.

# <span id="page-7-2"></span>Update the printer

HP is always working to improve the performance of its printers and bring you the latest features. If the printer is connected to a network and Web Services has been enabled, you can check for and install printer updates.

To update the printer, complete the following steps:

- **1.** On the printer control panel, touch **(G)** (HP ePrint).
- 2. Touch Settings, and then touch Printer Updates.
- 3. Touch Check for Update Now, and then follow the instructions on the display.

 $\frac{1}{2}$   $\frac{1}{2}$ . Tip: To enable the printer to automatically

check for updates, touch Settings, touch Printer Updates, touch Auto Update, and then touch  $\mathbf{On}$ .

8

<span id="page-8-1"></span><span id="page-8-0"></span>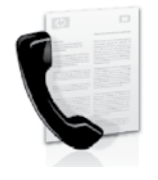

This printer allows you to send and receive black-and-white and color faxes.

### **La** Learn more!

For more information about fax features available with the printer, see the user guide. For information about finding the user guide, see ["Where's the user guide?" on page](#page-3-1) 4.

# Set up fax

Check the "Finding fax setup information" box for your country/region. If your country/region is included in the list, visit the website for setup information. If your country/region is not listed, follow the instructions provided in this guide.

### **42** Finding fax setup information

Austria

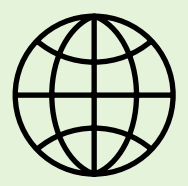

If you are in one of the following countries/regions, visit the appropriate website for information about setting up fax.

www.hp.com/at/faxconfig

Belgium **Dutch French** Denmark Finland France **Germany** Ireland Italy **Norway Netherlands** Portugal Spain Sweden **Switzerland** French German United Kingdom

www.hp.be/nl/faxconfig www.hp.be/fr/faxconfig www.hp.dk/faxconfig www.hp.fi/faxconfig www.hp.com/fr/faxconfig www.hp.com/de/faxconfig www.hp.com/ie/faxconfig www.hp.com/it/faxconfig www.hp.no/faxconfig www.hp.nl/faxconfig www.hp.pt/faxconfig www.hp.es/faxconfig www.hp.se/faxconfig

www.hp.com/ch/fr/faxconfig www.hp.com/ch/de/faxconfig www.hp.com/uk/faxconfig

# Step 1: Connect the printer to the phone line

### $\mathcal{R}$  Before you begin...

Before beginning, be sure you have done the following:

- Installed ink cartridges
- Loaded A4- or Letter-size paper in the tray
- Have the telephone cord and adapter (if provided with the printer) ready.

For more information, see the setup poster included in the box with the printer.

1. Using the phone cord provided in the box with the printer, connect one end to your telephone wall jack, then connect the other end to the port labeled 1-LINE on the back of the printer.

Note: You might need to use the adapter provided for your country/region to connect the printer to your telephone wall jack.

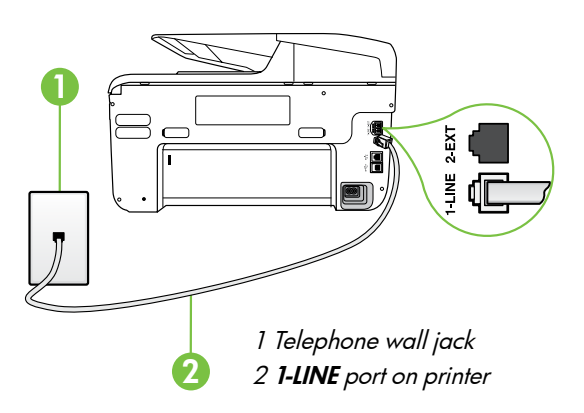

א<del>ַנינ</del>ין**Note:** If the phone cord that came with the printer is not long enough, purchase a coupler at an electronics store that carries phone accessories to extend the length. You also need another phone cord, which can be a standard phone cord that you might already have in your home or office. For more information, see the user guide.

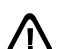

CAUTION: If you use a phone cord other than the one provided with the printer, you might not be able to fax successfully. Because phone cords that you might be using in your home or office can be different from the one provided with the printer, HP recommends that you use the phone cord that is provided with the printer.

- 2. Connect any other telephone equipment. For more information about connecting and setting up additional devices or services with the printer, see the boxes in this section or see the user guide.
- אַ<del>נינ</del>י **Note:** If you need to connect the printer to other telephone equipment and you encounter problems setting up the printer with other equipment or services, contact the telephone company or service provider.
- **Tip:** If you subscribe to a voicemail service on the same phone line that you will use for faxing, you cannot receive faxes automatically. Because you must be available to respond in person to incoming fax calls, be sure to turn off the Auto **Answer** feature.

If you want to receive faxes automatically instead, contact your telephone company to subscribe to a distinctive ring service or to obtain a separate telephone line for faxing.

### **2** What is a distinctive ring service?

Many phone companies offer a distinctive ring feature that allows you to have several phone numbers on one phone line. When you subscribe to this service, each number is assigned a different ring pattern. You can set up the printer to answer incoming calls that have a specific ring pattern.

If you connect the printer to a line with distinctive ring, have your telephone company assign one ring pattern to voice calls and another ring pattern to fax calls. HP recommends that you request double or triple rings for a fax number. When the printer detects the specified ring pattern, it answers the call and receives the fax.

For information about setting up distinctive ring, see "Step [3: Configure fax settings" on page](#page-11-0) 12.

### **Connecting to a DSL/ADSL line**

If you subscribe to a DSL/ADSL service, follow these steps to connect the fax.

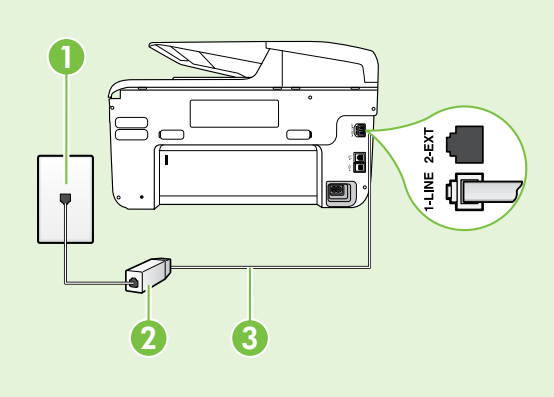

1. Connect the DSL/ADSL filter and telephone cord provided by your DSL/ADSL service provider between the telephone wall jack and the DSL/ADSL filter.

2. Connect the telephone cord provided with the printer between the DSL/ADSL filter and the 1-Line port on the printer.

1 Telephone wall jack

2 DSL/ADSL filter and telephone cord (provided by your DSL/ADSL service provider)

3 Telephone cord provided in the box with the printer, connected to the 1-LINE port on the printer

### $\mathbf{C}$ . Connecting additional equipment

Remove the white plug from the port labeled 2-EXT on the back of the printer, and then connect a phone to this port.

If you are connecting additional equipment, such as a dial-up computer modem or a telephone, you will

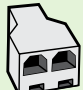

need to purchase a parallel splitter. A parallel splitter has one RJ-11 port on the front and two RJ-11 ports on the back. Do not use a 2–line phone splitter, a serial splitter, or a parallel splitter which has two RJ-11 ports on the front and a plug on the back.

Note: If you subscribe to a DSL/ADSL service, connect to the DSL/ADSL filter to the parallel splitter, and then use the HP-provided telephone cord to connect the other end of the filter to the 1-Line port on the printer. Remove the white plug from the port labeled 2-EXT on the back of the printer, and then connect a telephone set or telephone answering machine to the 2-EXT port. Next, connect the second port of the parallel splitter to the DSL/ADSL modem which is connecting to the computer.

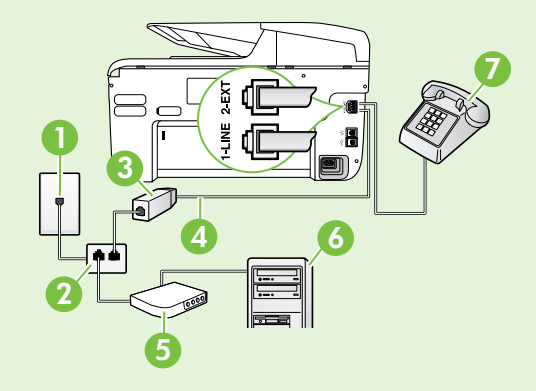

1 Telephone wall jack 2 Parallel Splitter 3 DSL/ADSL filter (available from your DSL/ADSL service provider) 4 Phone cord provided with printer 5 DSL/ADSL Modem 6 Computer 7 Telephone

# <span id="page-11-1"></span>Step 2: Test fax setup

Test your fax setup to check the status of the printer and make sure it is set up properly for faxing.

The fax test does the following:

- Tests the fax hardware
- Verifies the correct type of phone cord is connected to the printer
- Checks that the phone cord is plugged into the correct port
- Checks for a dial tone
- Checks for an active phone line
- Tests the status of your phone line connection
- 1. From the printer's control panel, touch right arrow **D** and then touch **Setup**.
- 2. Touch Tools, and then touch Run Fax Test. The printer displays the status of the test on the display and prints a report. After the test is finished, the printer prints a report with the results of the test. If the test fails, review the report for information on how to fix the problem and rerun the test. For additional troubleshooting information, see ["Problems setting up the printer" on page](#page-19-2) 20.

# <span id="page-11-0"></span>Step 3: Configure fax settings

Change the printer's fax settings to meet your needs after you have connected the printer to a phone line.

 $\cdot$  **Tip:** To use the same fax resolution and lighter/

 $\frac{1}{2}$  and the settings for all faxes sent from the printer, configure the settings as you wish, and then touch Set as New Defaults.

### **2** Where can I change fax settings?

You can configure fax settings using the following tools:

#### Printer's control panel

Touch **Fax** on the printer's control panel, touch Settings, and then select the setting you want to configure.

#### HP software

If you have installed the HP software on your computer, you can configure fax settings using the software that was installed on your computer.

For more information about using these tools or settings, see the user guide.

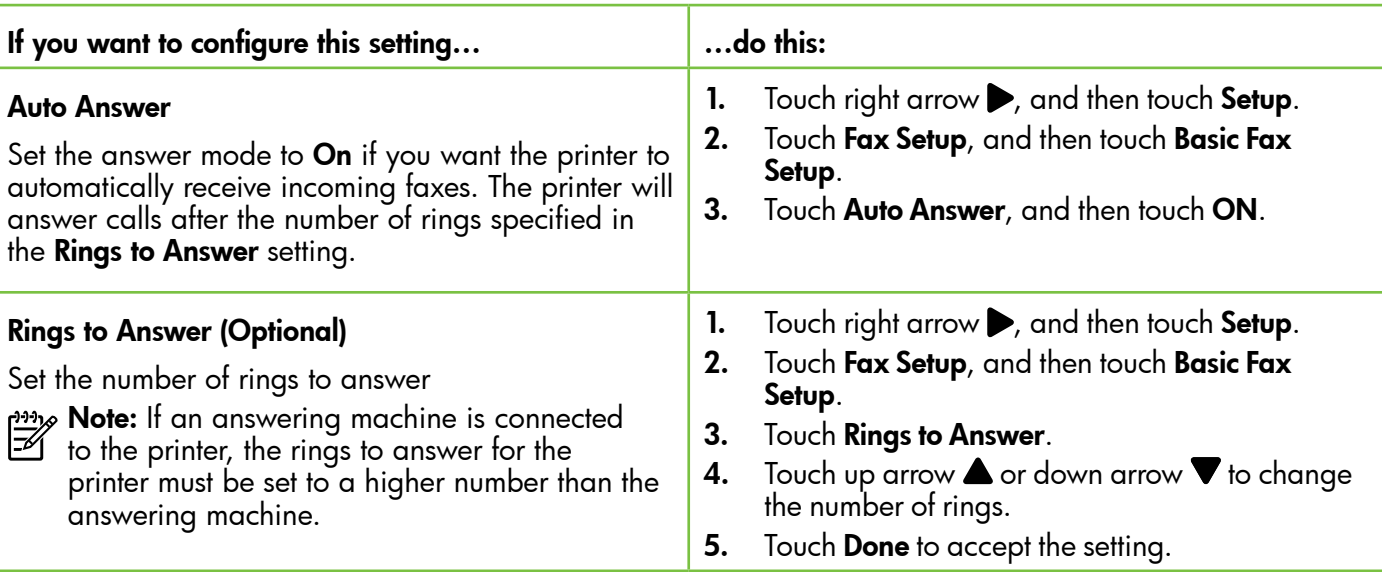

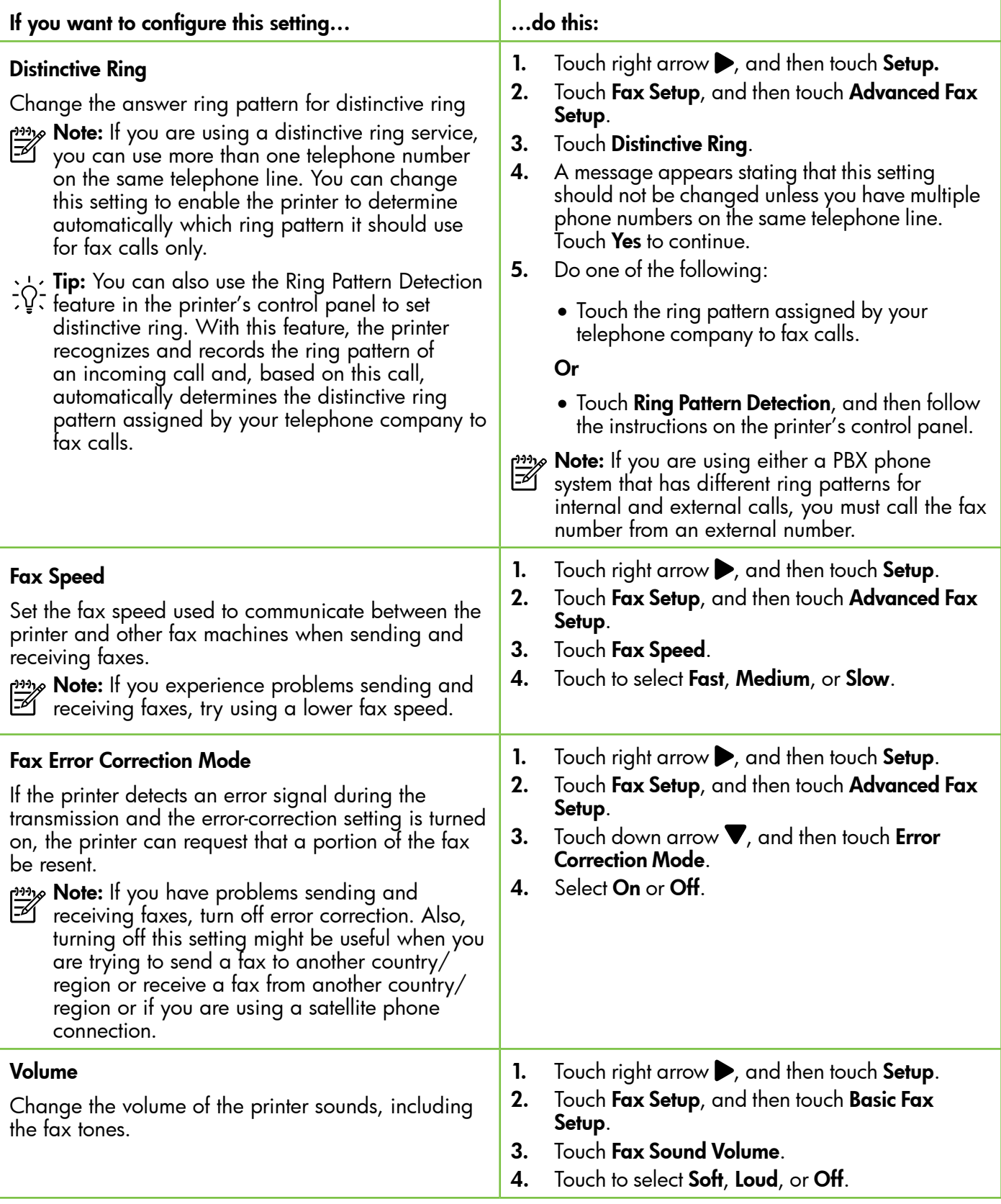

# <span id="page-13-0"></span>Use fax

In this section, you will learn how to send and receive faxes.

# Send faxes

You can send faxes in a variety of ways. Using the printer's control panel, you can send black-and-white or color faxes. You can also send faxes manually from an attached phone, which allows you to speak with the recipient before sending the fax.

You can also send documents on your computer as faxes, without printing them first.

### **La Learn more!**

See the user guide for more information about the following topics:

- Send a fax using monitor dialing
- Send a fax from a computer
- Send a fax from memory
- Schedule a fax to send later
- Send a fax to multiple recipients
- Send a fax in Error Correction Mode

For information about finding the user guide, see ["Where's the user guide?" on](#page-3-1)  [page](#page-3-1) 4.

### Send a standard fax

1. Load the document you want to fax in the printer.

You can fax either from the automatic document feeder (ADF) or from the scanner glass.

- 2. Touch Fax.
- 3. Enter the fax number by using the keypad.
	- $\sim$  **Tip:** To add a pause in the fax number you  $\frac{1}{2}Q$  are entering, touch  $*$  repeatedly, until a dash (-) appears on the display.

### Send a fax from an extension phone

1. Load the document you want to fax in the printer.

You can fax either from the automatic document feeder (ADF) or from the scanner glass.

- 2. Touch Fax.
- 3. Dial the number by using the keypad on the phone that is connected to the printer.
- א<sup>וני</sup>ן **Note:** Do not use the keypad on the control panel  $\cancel{\equiv}$ of the printer when manually sending a fax. You must use the keypad on your phone to dial the recipient's number.
- 4. If the recipient answers the telephone, you can engage in a conversation before sending the fax.
- **Note:** If a fax machine answers the call, you will hear fax tones from the receiving fax machine. Proceed to the next Step to transmit the fax.

### 4. Touch Start Black or Start Color.

**Tip:** If the recipient reports issues with the

quality of the fax you sent, you can try changing the resolution or contrast or your fax.

5. When you are ready to send the fax, touch Start Black or Start Color.

### $\frac{1000}{200}$  Note: If prompted, select Send Fax.

If you were speaking with the recipient before sending the fax, inform the recipient that they should press Start on their fax machine after they hear fax tones. The telephone line is silent while the fax is transmitting. At this point, you can hang up the telephone. If you want to continue speaking with the recipient, remain on the line until the fax transmission is complete.

### Receive faxes

You can receive faxes automatically or manually.

**My Note:** If you receive a legal-size or larger fax and the printer is not currently set to use legal-size paper, the printer reduces the fax so that it fits on the paper that is loaded. If you have disabled the Automatic Reduction feature, the printer prints the fax on two pages.

If you are copying a document when a fax arrives, the fax is stored in the printer's memory until the copying finishes. As a result, the number of fax pages that can be stored in memory might be reduced.

### **LA** Learn more!

See the user guide for more information about the following topics:

- Reprint received faxes from memory
- Poll to receive a fax
- Forward faxes to another number
- Set the paper size for received faxes
- Set automatic reduction for incoming faxes
- Block junk fax numbers

For information about finding the user guide, see ["Where's the user guide?" on page](#page-3-1) 4.

### Receive a fax automatically

If you turn on the Auto Answer option (the default setting) from the printer's control panel, the printer automatically answers incoming calls and receives faxes after the number of rings specified by the **Rings** to Answer setting. For information about configuring this setting, see "Step 3: Configure fax settings" on [page](#page-11-0) 12.

### $\frac{1}{2}$  Faxes and your voice mail service

If you subscribe to a voicemail service on the same phone line that you will use for faxing, you cannot receive faxes automatically. Instead, you must receive make sure the Auto Answer setting is turned off so that you can receive faxes manually. Be sure you initiate the manual fax before the voicemail picks up the line.

If you want to receive faxes automatically instead, contact your telephone company to subscribe to a distinctive ring service or to obtain a separate phone line for faxing.

### Receive a fax manually

When you are on the phone, the person you are speaking with can send you a fax while you are still connected (called "manual faxing").

You can receive faxes manually from a phone that is connected to the printer (through the 2-EXT port) or a phone that is on the same phone line (but not directly connected to the printer).

- 1. Make sure the printer is turned on and you have paper loaded in the main tray.
- 2. Remove any originals from the document feeder tray.
- 3. Set the **Rings to Answer** setting to a high number to allow you to answer the incoming call before the printer answers. Or turn off the **Auto Answer** setting so that the printer does not automatically answer incoming calls.
- 4. If you are currently on the phone with the sender, instruct the sender to press **Start** on their fax machine.
- 5. When you hear fax tones from a sending fax machine, do the following:
	- a. Touch Fax, and then select Start Black or Start Color.
	- b. After the printer begins to receive the fax, you can hang up the phone or remain on the line. The phone line is silent during fax transmission.

English

#### Reprint received faxes from memory

If you turn on the **Backup fax Reception**, received faxes are stored in memory, whether the printer has an error condition or not.

- א<del>ַנינ</del>י<sub>)</sub> Note: All faxes stored in memory are deleted from memory when you turn off the power. For more information about using this feature, see the user guide. For information about finding the user quide, see "Where's the user quide?" on [page](#page-3-1) 4.
- 1. Make sure you have paper loaded in the main tray.
- 2. Touch right arrow **A** and then touch Setup.
- 3. Touch Tools or Fax Tools, and then touch Reprint Faxes in Memory. The faxes are printed in the reverse order from which they were received with the most recently received fax printed first, and so on.
- 4. If you want to stop reprinting the faxes in memory, touch  $\times$  (Cancel).

# Working with reports and logs

You can print several different types of fax reports:

- Fax Confirmation page
- Fax Log
- Image on Fax Send Report
- Other reports

These reports provide useful system information about the printer.

- 
- **Note:** You can also view the call history on the printer's control panel display. To view the
	- call history, touch Fax, and then touch  $\leftarrow$  (Call History). However, this list cannot be printed.

- To print a report
- 1. Touch right arrow  $\blacktriangleright$ , and then touch Setup.
- 2. Touch Fax Setup, touch down arrow  $\nabla$ , and then touch Fax Reports.
- 3. Select the fax report you want to print, and then touch OK.

### To clear the fax log

- Note: Clearing the fax log also deletes all faxes stored in memory.
- 1. Touch right arrow  $\blacktriangleright$ , and then touch **Setup**.
- 2. Do one of the following:
	- Touch Tools.
		- $-$  Or  $-$
	- Touch Fax Setup, and then select Fax Tools.

3. Touch Clear Fax Loq.

# <span id="page-16-0"></span>Fax and digital phone services

Many telephone companies provide their customers with digital phone services, such as the following:

- DSL: A Digital subscriber line (DSL) service through your telephone company. (DSL might be called ADSL in your country/region.)
- PBX: A private branch exchange (PBX) phone system
- ISDN: An integrated services digital network (ISDN) system.
- FoIP: A low-cost phone service that allows you to send and receive faxes with your printer by using the Internet. This method is called Fax over Internet Protocol (FoIP). For more information, see the user guide.

HP printers are designed specifically for use with traditional analog phone services. If you are in a digital phone environment (such as DSL/ADSL, PBX, or ISDN), you might need to use digital-to-analog filters or converters when setting up the printer for faxing.

Note: HP does not guarantee that the printer will be compatible with all digital service lines or providers, in all digital environments, or with all digital-to-analog converters. It is always recommended that you discuss with the telephone company directly for the correct setup options based on their line services provided.

<span id="page-17-0"></span>

If the printer supports wireless (802.11) communication, complete the following steps in the order listed to establish wireless connection for the printer.

# Step 1: Install software for your printer

To set up wireless communication, run the installation program from the HP software CD provided with the printer. The installation program installs the software and creates a wireless connection.

<u>אַנוּי</u> **Note:** Before you set up wireless communication,  $\mathbb{K}$ make sure the printer hardware is set up. For more information, see the setup poster that came with the printer or instructions on the printer's control panel display.

Follow the instructions for your operating system.

- Place the HP software CD into the computer, and then follow the onscreen instructions.
	- **Note:** If the firewall software on your computer displays any messages during the installation, select the "always permit/allow" option in the messages. Selecting this option allows the software to install successfully on your computer.
- 2. Follow the instructions for your operating system.
	- Windows: When prompted, click Network (Ethernet/Wireless), and then follow the onscreen instructions.
	- Mac OS X: Double-click the HP Installer icon on the software CD, and then follow the onscreen instructions.
- 3. If prompted, enter the wireless network name and password.

### What is my wireless network name and password?

While you are installing the software, you will be prompted to enter the wireless network name (also called an "SSID") and a wireless password:

- The wireless network name is the name of your wireless network.
- Depending on the level of security required, your wireless network might use either a WPA key or WEP passphrase.

If you have not changed the wireless network name or the wireless password since setting up your wireless network, you can sometimes find them on the back or side of the wireless router.

In addition, if you are using a computer running Windows, HP provides a tool called HP Home Network Diagnostic Utility that can help retrieve this information for some systems. To use this tool, visit the HP Wireless Printing Center (www.hp.com/go/wirelessprinting), and then

click Network Diagnostic Utility in the Quick Links section. (At this time, this tool might not available in all languages.)

If you cannot find the wireless network name and password or cannot remember this information, see the documentation available with your computer or with the wireless router. If you still cannot find this information, contact your network administrator or the person who set up the wireless network.

For more information about the network connections types, the wireless network name, and the wireless password (WPA passphrase, WEP key), see the user guide.

### <span id="page-18-0"></span>Step 2: Test the wireless connection

To test the wireless connection and make sure it is working properly, complete the following steps:

- 1. Make sure the printer is turned on and paper is loaded in the tray.
- 2. On the printer control panel, touch right arrow  $\blacktriangleright$ , touch Setup, and then touch Network.
- 3. Touch Print Wireless Network Test.

The printer prints a report with the results of the test. If the test fails, review the report for information on how to fix the problem and rerun the test.

For additional troubleshooting information, see ["Wireless \(802.11\) setup problems" on page](#page-22-1) 23.

### Change the connection type

If you have installed the HP software, you can change to a different connection any time you want.

- **Note:** If you are changing from a wired (Ethernet)
- to a wireless connection, disconnect the Ethernet cable. Connecting an Ethernet cable turns off the printer's wireless capabilities.

Follow the instructions for your operating system.

### Windows New York Contract of the Contract of the Mac OS X

- 1. On the printer control panel, touch right  $arrow$ , touch Setup, and then touch Network.
- 2. Touch Restore Network Defaults, and then touch Yes to confirm.
- **3.** On the computer desktop, click **Start**, select Programs or All Programs, click HP, select your printer name, and then click Printer Setup & Software.
- 4. Follow the display instructions to complete the setup.

- 1. On the printer control panel, touch right  $arrow$ , touch Setup, and then touch Network.
- 2. Touch Restore Network Defaults, and then touch Yes to confirm.
- 3. Open HP Utility. (HP Utility is located in the Hewlett-Packard folder in the Applications folder at the top level of the hard disk.)
- 4. Click Applications on the toolbar.
- 5. Double-click HP Setup Assistant, and then follow the onscreen instructions.

<span id="page-19-0"></span>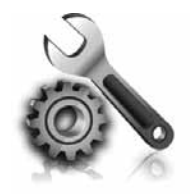

The following sections provide help with problems you might have while setting up the printer. If you need more help, see the user guide. For information about finding the user guide, see ["Where's the user](#page-3-1)  [guide?" on page](#page-3-1) 4.

# <span id="page-19-2"></span>Problems setting up the printer

- Make sure you have removed all packing tape and material from outside and inside the printer.
- Make sure you use the SETUP cartridges that came with your printer when you first set up the printer.
- Make sure you have loaded plain, white, unused A4- or Letter-size (8.5x11 inch) paper in the printer.
- Make sure that any cords and cables that you are using (such as a USB cable or Ethernet cable) are in good working order.
- Make sure you have securely connected the power cord and power adapter and that the power source is working properly.
- Make sure the  $\bigcup$  (Power) light is on and not blinking. When the printer is first turned on, it takes approximately 45 seconds to warm up.
- Make sure the printer is displaying the home screen and that no other lights on the printer's control panel are lit or blinking.
- Make sure you have correctly loaded paper in the tray and that the paper is not jammed in the printer.
- Make sure you have closed all latches and covers properly.

### <span id="page-19-1"></span> $\mathbf{R}$ . How do I install the user quide?

Depending on the option you select when you install the HP software, the user guide might not be installed on your computer.

To install the user guide, complete the following steps:

- 1. Insert the software CD provided with the printer into your computer, and then follow the onscreen instructions.
- 2. In the screen showing recommended software, select the option for your operating system:
	- Windows: Select the option with "Help" in the name.
	- Mac OS X: Select the HP Recommended Software option
- 3. Follow the onscreen instructions to finish installing the user guide.
- **Tip:** If you cannot find the HP software CD or if your computer does not have a CD or DVD drive, you can download the HP software from HP's support website (www.hp.com/go/customercare). From this website, search for your printer, and then select Software & Driver Downloads. Select your operating system, select the option for driver downloads, and then select the option that has "Full Feature Software and Drivers" in the name.

# <span id="page-20-0"></span>Problems installing the software

- Before installing software, make sure that all other programs are closed.
- If you are using a computer running Windows, make sure that you are specifying the correct drive letter if the computer does not recognize the path to the CD drive that you type.
- If the computer cannot recognize the HP software CD in the CD drive, inspect the HP software CD for damage. You can also

download the HP software from the HP website (www.hp.com/go/customercare).

If you are using a computer running Windows and are connecting using a USB cable, make sure that the USB drivers have not been disabled in the Windows Device Manager.

# Problems setting up fax

This section contains information about solving problems you might have when setting up fax for the printer.

- **Note:** If the printer is not set up properly for faxing, you might experience problems when
- sending faxes, receiving faxes, or both.

If you are having faxing problems, you can print a fax

## Step 1: Check the fax setup

Check the status of the printer and make sure it is set up properly for faxing. For more information, see ["Set](#page-8-1)  [up and use fax" on page](#page-8-1) 9.

**Tip:** If you receive a fax communication error

that includes an error code, you can find an explanation of the error code at HP's support website (www.hp.com/go/customercare). If prompted, choose your country/region, and then type "fax error codes" in the Search box.

# Step 2: Check the list of possible problems

If you have run the fax text but are still having problems setting up fax, check the following list of possible problems and solutions:

test report to check the status of the printer. The test will fail if the printer is not set up properly for faxing. Perform this test after you have completed setting up the printer for faxing. For more information, see "Step [2: Test fax setup" on page](#page-11-1) 12.

If you are unable to solve the problems using the suggestions provided in the fax test, go to Step 2.

# The printer is having problems sending and receiving faxes

- Make sure you use the phone cord or adapter that came with the printer. (If you do not use this phone cord or adapter, the display might always show Phone Off Hook.)
- Make sure extension phones (phones on the same phone line, but not connected to the printer) or other equipment is not in use or off the hook. For example, you cannot use the printer for faxing if an extension phone is off the hook or if you are using a computer dial-up modem to send email or access the Internet.
- If you are using a phone splitter, the splitter could cause faxing problems. Try connecting the printer directly to the telephone wall jack.
- Make sure that one end of the phone cord is connected to the telephone wall jack, while the other end is connected to the port labeled "1-LINE" on the back of the printer.
- Try connecting a working phone directly to the telephone wall jack and check for a dial tone. If you do not hear a dial tone, contact your telephone company to check the line.
- Make sure you connect the printer to an analog phone line, or you cannot send or receive faxes. To check if your phone line is digital, connect a regular analog phone to the line and listen for a dial tone. If it does not sound like a normalsounding dial tone, it might be a phone line set

up for digital phones. Connect the printer to an analog phone line and try sending or receiving a fax.

- Check the sound quality of the phone line by plugging a phone into the telephone wall jack and listening for static or other noise. Phone lines with poor sound quality (noise) can cause faxing problems. If you hear noise, turn Error Correction Mode (ECM) off and try faxing again.
- If you are using a DSL/ADSL service, make sure that you have a DSL/ADSL filter connected. Without the filter, you cannot fax successfully.
- If you are using either a PBX or an ISDN converter/terminal adapter, make sure the printer is connected to the correct port and the terminal adapter is set to the correct switch type for your country/region.
- If you are using a Fax over IP service, try to use a slower connection speed. If this does not work, contact your Fax over IP service's support department.

## The printer can send faxes but cannot receive faxes

- If you are not using a distinctive ring service, check to make sure that the Distinctive Ring feature on the printer is set to All Rings.
- If Auto Answer is set to Off, or if you subscribe to a voicemail service on the same phone line that you will use for faxing, you can only receive faxes manually.
- If you have a computer dial-up modem on the same phone line with the printer, check to make sure that the software that came with your modem is not set to receive faxes automatically.
- If you have an answering machine on the same phone line with the printer:
	- Check that the answering machine is working properly.
	- Make sure the printer is set to receive faxes automatically.
- Make sure the Rings to Answer setting is set to a greater number of rings than the answering machine.
- Disconnect the answering machine and then try receiving a fax.
- Record a message that is approximately 10 seconds in duration. Speak slowly and at a low volume when recording your message. Leave at least 5 seconds of silence at the end of the voice message.
- Other equipment using the same phone line might be causing the fax test to fail. You can disconnect all the other devices and run the test again. If the Dial Tone Detection Test passes, then one or more of the other equipment is causing problems. Try adding them back one at a time and rerunning the test each time until you identify which piece of equipment is causing the problem.

## <span id="page-22-0"></span>The printer cannot send faxes but can receive faxes

- The printer might be dialing too fast or too soon. For example, if you need to access an outside line by dialing "9," try inserting pauses as follows: 9-XXX-XXXX (where XXX-XXXX is the fax number you are sending to). To enter a pause, touch \* and select a dash (-).
- If you are having problems sending a fax manually from a phone that is connected directly to the printer the printer—and if you are in the following countries/regions—you must use the keypad on the telephone to send the fax:

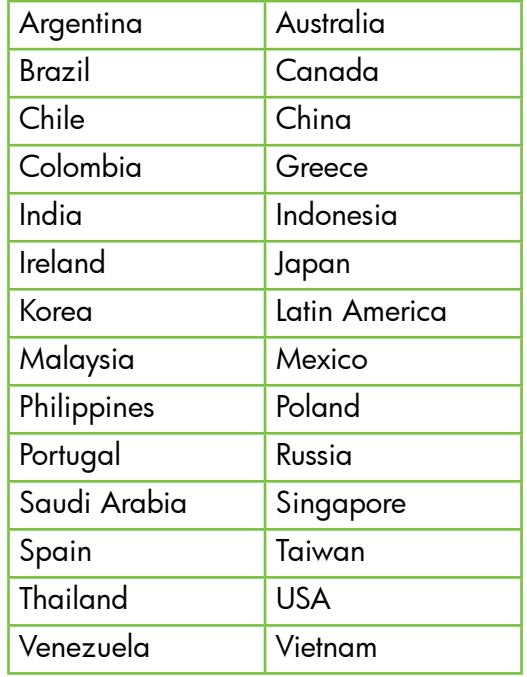

# <span id="page-22-1"></span>Wireless (802.11) setup problems

This section provides information about solving problems you might encounter when connecting the printer to your wireless network.

Follow these instructions in the order listed.

א<sub>ל</sub>יין **Note:** If you are still encountering problems, see the problem-solving information in the

## $\mathbf{P}$ . After resolving the problems...

user guide. (For information about finding the user guide, see ["Where's the user guide?" on](#page-3-1)  [page](#page-3-1) 4.) Or visit the HP Wireless Printing Center (www.hp.com/go/wirelessprinting).

After you resolve any problems and have successfully connected the printer to your wireless network, complete the following steps for your operating system:

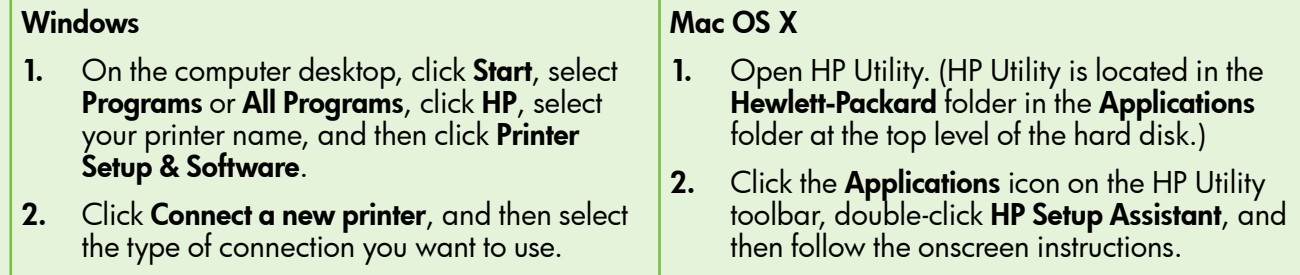

23

# Step 1: Make sure the wireless (802.11) light is turned on

If the blue light near the printer's wireless button is not lit, the wireless capabilities might not have been turned on.

To turn on wireless, touch right arrow  $\blacktriangleright$ , touch **Setup**, and then touch Network. If you see a Wireless: Off option in the list, touch this option, and then touch On.

א<del>ַנינ</del>י<sub>)</sub> Note: If you are changing from a wired (Ethernet) to a wireless connection, disconnect the Ethernet cable. Connecting an Ethernet cable turns off the printer's wireless capabilities.

## Step 2. Make sure the computer is connected to the network

If you have not changed the default wireless network name provided with your wireless router, you might have accidentally connected to a neighboring wireless network and not your network. For more

information, see the documentation provided with the router or wireless access point.

# Step 3. Restart components of the wireless network

Turn off the router and the printer, and then turn them back on in this order: router first and then the printer. If you still are unable to connect, turn off the router, printer, and your computer, and then turn them back

on in this order: router first, then the printer, and then the computer. Sometimes, turning off the power and then turning it back on recovers from a network communication issue.

## Step 4. Run the Wireless Network Test

For wireless networking issues, run the Wireless Network Test.

For more information, see "Step [2: Test the wireless](#page-18-0)  [connection" on page](#page-18-0) 19.

 $-\dot{Q}$ . Tip: If the Wireless Network Test indicates the

signal is weak, try moving the printer closer to the wireless router.

### **LA** Reducing interference

The following tips might help reduce the chances for interference in a wireless network:

- Keep the wireless devices away from large metal objects, such as filing cabinets, and other electromagnetic devices, such as microwaves and cordless telephones, as these objects can disrupt radio signals.
- Keep the wireless devices away from large masonry structures and other building structures as these objects can absorb radio waves and lower signal strength.
- Position the access point or wireless router in a central location in line of sight with the wireless devices on the network.
- Keep all wireless devices on the network within range of one another.

### <span id="page-24-0"></span>Step 5. Make sure your computer is not connected to your network over a Virtual Private Network (VPN)

A Virtual Private Network (VPN) is a computer network that uses the Internet to provide a remote, secure connection to an organization's network. However, most VPN services do not allow you to access local devices (like your printer) on your local network while your computer is connected to the VPN.

To connect to the printer, disconnect from the VPN.

 $\frac{1}{2}$  $\frac{1}{2}$  Tip: To use the printer while connected to the VPN, you can connect the printer to your computer with a USB cable. The printer uses its USB and network connections at the same time.

For more information, contact your network administrator or the person who set up the wireless network.

# Problems using Web Services

If you are having problems using Web Services, such as HP ePrint and Pinter Apps, check the following:

• Make sure the printer is connected to the Internet using an Ethernet or wireless connection.

 $\mathbb{R}^m$  Note: You cannot use these web features if the printer is connected using a USB cable.

- Make sure the latest product updates have been installed on the printer. For more information, see ["Update the printer" on page](#page-7-2) 8.
	- Note: If a mandatory update is required for the printer, Web Services will be turned off and will not be available until the update has been installed. After the update has been installed, set up Web Services again. For more information, see ["Set up Web](#page-6-1)  [Services" on page](#page-6-1) 7.
- Make sure Web Services is enabled on the printer. For more information, see ["Set up Web](#page-6-1)  [Services" on page](#page-6-1) 7.
- If you are using HP ePrint, check the following:
	- Make sure that the printer's email address is the only address listed in the "To" line of the email message. If other email addresses are listed in the "To" line, the attachments you are sending might not print.
	- Make sure you are sending documents that meet the HP ePrint requirements. For more information, see ["HP ePrint guidelines" on](#page-7-1)  [page](#page-7-1) 8.
- If your network uses proxy settings when connecting to the Internet, make sure the proxy settings you are entering are valid:
	- Check the settings being used by the Web browser you are using (such as Internet Explorer, Firefox, or Safari).
	- If your proxy server requires a username and password, make sure the information has been entered correctly.
	- Check with the IT administrator or person who set up your firewall.

If the proxy settings used by your firewall have changed, you must update these settings in either the printer's control panel or the embedded web server (EWS). If these settings are not updated, you will not be able to use Web Services.

For more information, see ["Set up Web Services"](#page-6-1)  [on page](#page-6-1) 7.

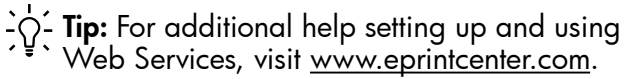

# <span id="page-25-0"></span>Use the embedded web server (EWS)

When the printer is connected to a network, you can use the printer's home page (embedded web server or EWS) to view status information, change settings, and manage it from your computer. No special software needs to be installed or configured on your computer.

For more information about the EWS, see the user guide. For information about finding the user guide, see ["Where's the user guide?" on page](#page-3-1) 4.

English

Note: You can open and use the EWS without being connected to the Internet, though some features will not be available.

### To open the EWS

- 1. Obtain the IP address for the printer. The IP address is shown on the Network Configuration Page.
	- a. Load paper in the tray.
	- b. Touch right arrow  $\blacktriangleright$ , touch **Setup**, touch Reports, and then touch Network Configuration Page.
- 2. In a supported web browser on your computer, type the IP address or hostname assigned to the printer.

For example, if the IP address is 123.123.123.123, type the following address into the web browser: http://123.123.123.123

- $\sum_{i=1}^{n}$  **Tip:** After opening the EWS, you can bookmark it so that you can return to it quickly.
- $\frac{1}{2}$  Tip: If you are using the Safari web browser in Mac OS X, you can also use the Bonjour bookmark to open the EWS without typing the IP address. To use the Bonjour bookmark, open Safari, and then from the Safari menu, click Preferences. On the Bookmarks tab, in the Bookmarks bar section, select Include Bonjour, and then close the window. Click the **Bonjour** bookmark, and then select your networked printer to open the EWS.

# <span id="page-26-0"></span>Hewlett-Packard limited warranty statement

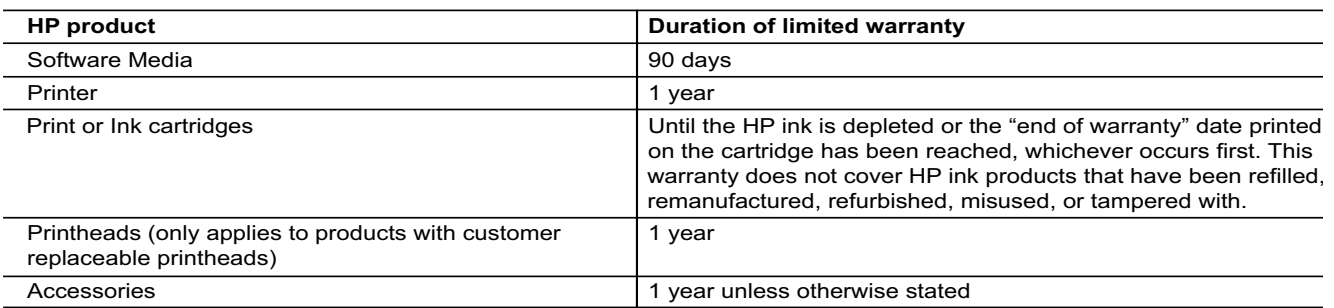

A. Extent of limited warranty

 1. Hewlett-Packard (HP) warrants to the end-user customer that the HP products specified above will be free from defects in materials and workmanship for the duration specified above, which duration begins on the date of purchase by the customer.

- 2. For software products, HP's limited warranty applies only to a failure to execute programming instructions. HP does not warrant that the operation of any product will be interrupted or error free.
- 3. HP's limited warranty covers only those defects that arise as a result of normal use of the product, and does not cover any other problems, including those that arise as a result of:
	- a. Improper maintenance or modification;
	- b. Software, media, parts, or supplies not provided or supported by HP;
	- c. Operation outside the product's specifications;
	- d. Unauthorized modification or misuse.
- 4. For HP printer products, the use of a non-HP cartridge or a refilled cartridge does not affect either the warranty to the customer or any HP support contract with the customer. However, if printer failure or damage is attributable to the use of a non-HP or refilled cartridge or an expired ink cartridge, HP will charge its standard time and materials charges to service the printer for the particular failure or damage.
- 5. If HP receives, during the applicable warranty period, notice of a defect in any product which is covered by HP's warranty, HP shall either repair or replace the product, at HP's option.
- 6. If HP is unable to repair or replace, as applicable, a defective product which is covered by HP's warranty, HP shall, within a reasonable time after being notified of the defect, refund the purchase price for the product.
- 7. HP shall have no obligation to repair, replace, or refund until the customer returns the defective product to HP.
- 8. Any replacement product may be either new or like-new, provided that it has functionality at least equal to that of the product being replaced.
- 9. HP products may contain remanufactured parts, components, or materials equivalent to new in performance. 10. HP's Limited Warranty Statement is valid in any country where the covered HP product is distributed by HP. Contracts
- for additional warranty services, such as on-site service, may be available from any authorized HP service facility in countries where the product is distributed by HP or by an authorized importer.
- B. Limitations of warranty

TO THE EXTENT ALLOWED BY LOCAL LAW, NEITHER HP NOR ITS THIRD PARTY SUPPLIERS MAKES ANY OTHER WARRANTY OR CONDITION OF ANY KIND, WHETHER EXPRESS OR IMPLIED WARRANTIES OR CONDITIONS OF MERCHANTABILITY, SATISFACTORY QUALITY, AND FITNESS FOR A PARTICULAR PURPOSE. C. Limitations of liability

- - 1. To the extent allowed by local law, the remedies provided in this Warranty Statement are the customer's sole and exclusive remedies.
	- 2. TO THE EXTENT ALLOWED BY LOCAL LAW, EXCEPT FOR THE OBLIGATIONS SPECIFICALLY SET FORTH IN THIS WARRANTY STATEMENT, IN NO EVENT SHALL HP OR ITS THIRD PARTY SUPPLIERS BE LIABLE FOR DIRECT, INDIRECT, SPECIAL, INCIDENTAL, OR CONSEQUENTIAL DAMAGES, WHETHER BASED ON CONTRACT, TORT, OR ANY OTHER LEGAL THEORY AND WHETHER ADVISED OF THE POSSIBILITY OF SUCH DAMAGES.
- D. Local law
	- 1. This Warranty Statement gives the customer specific legal rights. The customer may also have other rights which vary from state to state in the United States, from province to province in Canada, and from country to country elsewhere in the world.
	- 2. To the extent that this Warranty Statement is inconsistent with local law, this Warranty Statement shall be deemed modified to be consistent with such local law. Under such local law, certain disclaimers and limitations of this Warranty Statement may not apply to the customer. For example, some states in the United States, as well as some governments outside the United States (including provinces in Canada), may:
		- a. Preclude the disclaimers and limitations in this Warranty Statement from limiting the statutory rights of a consumer (e.g., the United Kingdom);
		- b. Otherwise restrict the ability of a manufacturer to enforce such disclaimers or limitations; or
		- c. Grant the customer additional warranty rights, specify the duration of implied warranties which the manufacturer cannot disclaim, or allow limitations on the duration of implied warranties.
	- 3. THE TERMS IN THIS WARRANTY STATEMENT, EXCEPT TO THE EXTENT LAWFULLY PERMITTED, DO NOT EXCLUDE, RESTRICT, OR MODIFY, AND ARE IN ADDITION TO, THE MANDATORY STATUTORY RIGHTS APPLICABLE TO THE SALE OF THE HP PRODUCTS TO SUCH CUSTOMERS.

#### **HP Limited Warranty**

#### Dear Customer,

You will find below the name and address of the HP entity responsible for the performance of the HP Limited Warranty in your country.

#### **You may have additional statutory rights against the seller based on your purchase agreement. Those rights are not in any way affected by this HP Limited Warranty.**

**Ireland:** Hewlett-Packard Ireland Limited, 63-74 Sir John Rogerson's Quay, Dublin 2

**United Kingdom:** Hewlett-Packard Ltd, Cain Road, Bracknell, GB-Berks RG12 1HN

**Malta:** Hewlett-Packard International Trade B.V., Malta Branch, 48, Amery Street, Sliema SLM 1701, MALTA

**South Africa:** Hewlett-Packard South Africa Ltd, 12 Autumn Street, Rivonia, Sandton, 2128, Republic of South Africa

## Sommaire

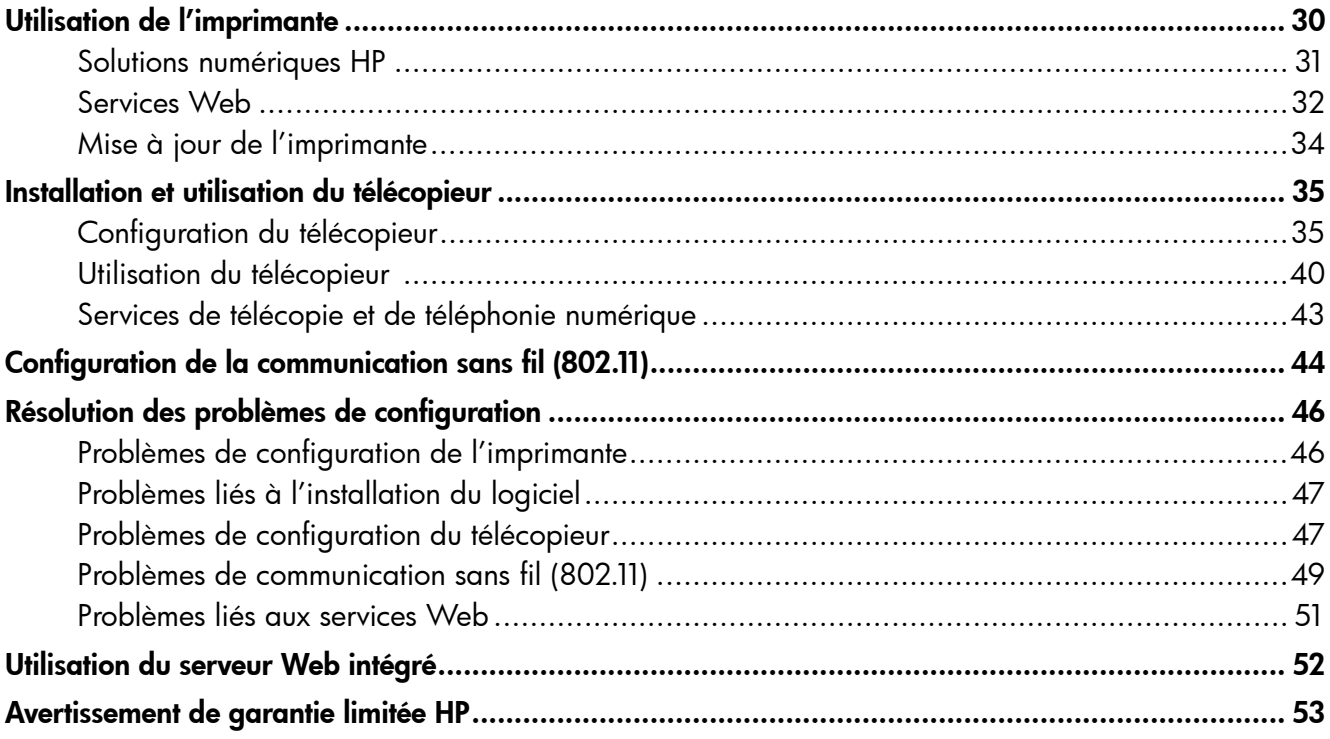

### Consignes de sécurité

Respectez toujours les précautions de sécurité élémentaires quand vous utilisez cette imprimante afin de réduire les risques de blessures dues au feu ou à un choc électrique.

- 1. Lisez et comprenez toutes les instructions contenues dans la documentation livrée avec l'imprimante.
- 2. Suivez tous les avertissements et toutes les instructions indiqués sur l'imprimante.
- 3. Débranchez cette imprimante des prises murales avant de procéder à un nettoyage.
- 4. N'installez jamais cette imprimante d'une source d'eau, ni si vous êtes mouillé.
- 5. Installez l'imprimante en toute sécurité sur une surface stable.
- 6. Installez l'imprimante en un lieu protégé où personne ne puisse marcher sur le cordon ou trébucher sur celui-ci, et où le cordon ne puisse pas être endommagé.
- 7. Si l'imprimante ne fonctionne pas normalement, reportez-vous au guide de l'utilisateur (disponible sur l'ordinateur après l'installation du logiciel).
- 8. L'appareil ne contient aucune pièce dont l'entretien doit être réalisé par l'utilisateur. Confiez l'entretien à du personnel qualifié.
- 9. N'utilisez que l'adaptateur d'alimentation externe fourni avec l'imprimante.
- Remarque : l'encre des cartouches est utilisée dans le processus d'impression de différentes manières, notamment lors de la phase d'initialisation, qui prépare l'imprimante et les cartouches pour l'impression, et de l'entretien de la tête d'impression, qui maintient les buses dégagées et garantit une libre circulation de l'encre. En outre, une certaine quantité d'encre demeure dans la cartouche après utilisation. Pour plus d'informations, visitez le site [www.hp.com/go/inkusage.](www.hp.com/go/inkusage)

Français

<span id="page-29-0"></span>Merci d'avoir choisi cette imprimante. Avec cette imprimante, vous pouvez imprimer des documents et des photos, numériser des documents vers un ordinateur connecté, faire des copies, et envoyer et recevoir des télécopies.

Pour numériser, copier et envoyer des télécopies, vous pouvez utiliser le panneau de commande de l'imprimante. Vous pouvez également utiliser le panneau de commande de l'imprimante pour modifier les paramètres, imprimer des rapports ou obtenir de l'aide.

 $\therefore$   $\Diamond$  **Astuce :** Vous pouvez également modifier les paramètres de l'imprimante à l'aide du logiciel de l'imprimante ou du serveur Web intégré. Pour plus d'informations concernant ces outils, reportez-vous au guide de l'utilisateur. Pour plus d'informations sur la recherche du guide de l'utilisateur, consultez la section « [Où trouver le](#page-29-1)  [guide de l'utilisateur](#page-29-1) ? » sur cette page.

### <span id="page-29-1"></span>**44** Où trouver le quide de l'utilisateur ?

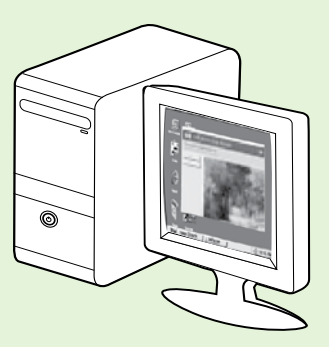

Le guide de l'utilisateur pour cette imprimante (également appelé « Aide ») est placé sur votre ordinateur lors de l'installation du logiciel HP.

Ce guide propose des informations sur les sujets suivants :

- Informations de dépannage
- Informations sur les consommables et accessoires d'impression pris en charge (si disponibles pour l'imprimante)
- Instructions détaillées pour l'utilisation de l'imprimante
- Avis importants et informations environnementales et réglementaires

Vous pouvez ouvrir ce guide à partir du logiciel d'impression HP (Microsoft® Windows®) ou à partir du menu Aide (Mac OS X) :

- Windows : Cliquez sur Démarrer, sélectionnez Programmes ou Tous les programmes, sélectionnez HP, sélectionnez le dossier de votre imprimante HP, puis sélectionnez Aide.
- Mac OS  $X : A$  partir du Finder, cliquez sur **Aide > Aide Mac**. Dans la fenêtre Visualisateur d'Aide, choisissez votre imprimante dans le menu contextuel Aide Mac.

En outre, une version Adobe Acrobat de ce guide est disponible sur le site Web d'assistance HP (www.hp.com/go/customercare).

- Astuce : Si vous ne pouvez pas trouvé le guide de l'utilisateur sur votre ordinateur, il peut ne pas avoir été copié sur ce dernier lorsque vous avez installé le logiciel HP. Pour plus d'informations, consultez la section « [Comment puis-je installer le guide de l'utilisateur](#page-45-1) ? », page 46.
- $\zeta \in \mathbb{O}$  Les informations réglementaires et de conformité pour l'Union européenne sont disponibles dans la section « Informations techniques » du guide de l'utilisateur (également appelé « Aide »). En outre, la Déclaration de conformité est disponible sur le site Web suivant : www.hp.eu/certificates.

# <span id="page-30-0"></span>Solutions numériques HP

L'imprimante comprend un ensemble de solutions numériques qui peuvent vous aider à simplifier et réduire votre travail.

### Informations supplémentaires

Pour plus d'informations sur la configuration et l'utilisation de ces solutions numériques, reportez-vous au guide de l'utilisateur. Pour plus d'informations sur la recherche du guide de l'utilisateur, consultez la section « [Où trouver le](#page-29-1)  [guide de l'utilisateur](#page-29-1) ? », page 30.

# Archivage numérique HP Direct

La fonction d'archivage numérique direct propose une numérisation fiable des documents de bureau généraux, ainsi que des fonctionnalités de base polyvalentes dédiées à la gestion de documents, pour plusieurs utilisateurs sur un réseau. Grâce à l'archivage numérique direct, vous pouvez simplement vous diriger vers votre imprimante, toucher un bouton du panneau de commande, et numériser des documents directement vers les dossiers de votre ordinateur sur le réseau ou les partager rapidement avec des partenaires commerciaux en les envoyant comme pièces

jointes, tout cela sans utiliser aucun logiciel de numérisation supplémentaire.

Les documents numérisés peuvent être envoyés vers un dossier réseau partagé pour accès personnel ou de groupe ou vers une ou plusieurs adresses électroniques pour un partage rapide. De plus, vous pouvez configurer les paramètres de numérisation spécifiques pour chaque destination de numérisation, ce qui vous permet d'utiliser les meilleurs paramètres pour chaque tâche spécifique.

# Télécopie numérique HP

Ne perdez plus jamais de télécopies importantes mal classées dans une pile de papiers !

Grâce à la télécopie numérique HP, vous pouvez enregistrer les télécopies noir et blanc entrantes dans un dossier de l'ordinateur sur votre réseau pour un partage et un stockage plus facile, ou vous pouvez transférer les télécopies par courrier électronique – ce qui vous permet

de recevoir des télécopies importantes de n'importe où tout étant en déplacement.

De plus, vous pouvez désactiver la fonction d'impression des télécopies – vous permettant ainsi de faire des économies de papier et d'encre et de réduire votre consommation de papier et vos déchets.

# **Spécifications**

Avant d'installer les solutions numériques HP, vérifiez que vous disposez des éléments suivants :

#### Pour toutes les solutions numériques HP

• Connexion réseau. Vous pouvez connecter l'imprimante par le biais d'une connexion sans fil ou d'un câble Ethernet.

*Dy* **Remarque :** Si l'imprimante est reliée via un

- câble USB, vous numérisez les documents vers un ordinateur ou les envoyez en pièces jointes à un message électronique à l'aide du logiciel HP. Vous pouvez recevoir des télécopies sur votre ordinateur à l'aide des fonctions Télécopie vers PC ou Télécopie vers Mac. Pour plus d'informations, consultez le guide de l'utilisateur.
	- Logiciel HP. HP recommande de configurer les solutions numériques HP en utilisant le logiciel HP fourni avec l'imprimante.

 $\overline{A}$ . Astuce : Si vous souhaitez configurer les solutions numériques HP sans installer le logiciel HP, vous pouvez utiliser le serveur Web intégré de l'imprimante.

#### Pour numériser/envoyer une télécopie vers le dossier réseau

- Une connexion Internet active. Vous devez être connecté au réseau.
- Un dossier partagé Windows (SMB) existant. Pour savoir comment trouver le nom de l'ordinateur, consultez la documentation fournie avec votre système d'exploitation.
- L'adresse réseau du dossier. Sur un ordinateur sous Windows, les adresses réseau sont habituellement écrites dans ce format : \\mypc\sharedfolder\

# <span id="page-31-0"></span>Utilisation de l'imprimante

- Le nom de l'ordinateur sur lequel se trouve le dossier. Pour savoir comment trouver le nom de l'ordinateur, consultez la documentation fournie avec votre système d'exploitation.
- Privilèges appropriés sur le réseau. Vous devez avoir le droit d'accès en écriture sur le dossier.
- Un nom d'utilisateur et un mot de passe pour accéder au dossier partagé (si nécessaire). Par exemple, le nom d'utilisateur et le mot de passe Windows ou Mac OS X utilisés pour se connecter à l'ordinateur ou au réseau.

Remarque : L'archivage numérique HP Direct ne prend pas en charge Windows Active Directory.

#### Pour numériser/télécopier vers le courrier électronique

Remarque : Ces fonctions sont uniquement prises en charge par les modèles HP Officejet Pro 8600 Plus et HP Officejet Pro 8600 Premium.

- Une adresse électronique valide
- Les informations concernant le serveur SMTP sortant
- Une connexion Internet active

### **La Recherche de paramètres e-mail**

Si vous configurez les fonctions Numérisation vers le courrier électronique ou Télécopie vers le courrier électronique sur un ordinateur sous Windows, l'assistant de configuration peut automatiquement détecter les paramètres de messagerie électronique pour les applications de messagerie électronique suivantes :

- Microsoft Outlook 2003–2007 (Windows XP, Windows Vista et Windows 7)
- Outlook Express (Windows XP)
- Windows Mail (Windows Vista)
- Mozilla Thunderbird (Windows XP, Windows Vista et Windows 7)
- Qualcomm Eudora (version 7.0 et ultérieures) (Windows XP et Windows Vista)
- Netscape (version 7.0) (Windows XP)

Cependant, si votre application de messagerie électronique n'est pas reprise dans la liste, vous pouvez toujours la configurer et utiliser la Numérisation vers le courrier électronique ou la Télécopie vers le courrier électronique si votre application répond aux exigences reprises dans cette section.

# Services Web

L'imprimante propose des solutions Web innovantes pour un accès rapide à Internet, et obtenir et imprimer des documents plus vite et plus facilement, sans utiliser d'ordinateur.

L'imprimante inclut les services Web suivants :

### HP ePrint

HP ePrint est un service gratuit de HP qui vous permet d'imprimer sur votre imprimante connectée à Internet à tout moment, depuis n'importe quel emplacement. C'est aussi simple que d'envoyer un e-mail à l'adresse électronique attribuée à votre imprimante lorsque vous activez les services Web sur l'imprimante. Aucun logiciel ou pilote spécial n'est nécessaire. Si vous pouvez envoyer un e-mail, vous pouvez imprimer de n'importe où, à l'aide de HP ePrint.

Une fois que vous avez signé pour un compte sur ePrintCenter (www.eprintcenter.com) et ajouté l'imprimante à votre compte, vous pouvez vous connecter pour afficher l'état de votre tâche HP ePrint, gérer votre file d'attente d'imprimante HP ePrint, contrôler qui peut utiliser l'adresse électronique HP ePrint de votre imprimante pour imprimer, et obtenir de l'aide pour ePrint HP.

**Apps d'imprimante**<br>Les Apps d'imprimante vous permettent de facilement localiser et imprimer un contenu Web préformaté,

directement à partir de votre imprimante. Vous pouvez également numériser et stocker vos documents numériques sur le Web.

Les Apps d'imprimante fournissent un large éventail de contenus, en allant des coupons de magasin à des activités familiales, telles que nouvelles, voyage, sports, cuisine, photos, et beaucoup plus. Vous pouvez même visualiser et imprimer vos images en ligne à partir de sites de photos populaires.

Certaines Apps d'imprimante vous permettent également de planifier la livraison de contenu d'application vers votre imprimante.

Un contenu pré-formaté conçu spécifiquement pour votre imprimante signifie pas d'images ou de texte tronqué, et pas de pages supplémentaires avec une seule ligne de texte. Sur certaines imprimantes, vous pouvez également choisir des paramètres de papier et de qualité d'impression sur l'écran d'aperçu avant impression.

Tout cela sans même avoir à allumer votre ordinateur !

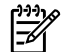

Remarque : Pour utiliser les services Web, l'imprimante doit être connectée à Internet par le biais d'une connexion filaire (Ethernet) ou sans fil. Ces fonctions Web ne sont pas disponibles si l'imprimante est reliée via un câble USB.

## <span id="page-32-1"></span>Installation des services Web

Vous pouvez configurer les services Web lorsque vous installez l'imprimante.

partes **Remarque :** Si vous avez déjà installé le logiciel

- de l'imprimante HP, reportez-vous au guide de l'utilisateur pour obtenir des instructions de configuration.
- 1. Placez le CD du logiciel HP dans l'ordinateur, puis suivez les instructions à l'écran.

**Remarque :** Si le logiciel de pare-feu installé sur votre ordinateur affiche un message pendant l'installation, sélectionnez l'option « toujours autoriser » dans le message. La sélection de cette option autorise le logiciel à s'installer correctement sur votre ordinateur.

- 2. Suivez les instructions correspondant à votre système d'exploitation :
	- Windows : À l'invite, cliquez sur Réseau (Ethernet/Sans fil), puis suivez les instructions à l'écran.
	- Mac OS X : Double-cliquez sur l'icône HP Installer sur le CD du logiciel, puis suivez les instructions à l'écran.
- 3. En cas de connexion à un réseau sans fil, entrez le nom du réseau sans fil et le mot de passe (si vous y êtes invité).
- 4. À l'invite, procédez comme suit :
	- Acceptez les termes d'utilisation des services Web.
	- Activez l'imprimante pour rechercher automatiquement les mises à jour du produit et installer celles-ci.
	- Si votre réseau utilise des paramètres de proxy pour se connecter à Internet, entrez ces paramètres.
- 5. Une fois que l'imprimante a imprimé une page d'informations, suivez les instructions pour terminer l'installation.
	- Remarque : La page d'informations inclut<br>également l'adresse électionnelle également l'adresse électronique que vous utiliserez pour l'impression de documents à l'aide de HP ePrint. Pour plus d'informations, consultez la section « [Utilisation des services](#page-32-0)  [Web](#page-32-0) » sur cette page.

### **La Informations supplémentaires**

Pour plus d'informations sur la gestion et la configuration des paramètres HP ePrint et pour en savoir plus sur les dernières fonctions, visitez ePrintCenter (www.eprintcenter.com).

# <span id="page-32-0"></span>Utilisation des services Web

### Pour imprimer à l'aide de HP ePrint

Pour imprimer des documents à l'aide de HP ePrint, procédez comme suit :

- 1. Sur votre ordinateur ou périphérique mobile, ouvrez votre application de messagerie.
	- Remarque : Pour plus d'informations sur l'utilisation de l'application de messagerie sur votre ordinateur ou périphérique mobile, consultez la documentation fournie avec l'application.
- 2. Créez un nouveau message électronique, puis joignez le fichier à imprimer. Pour obtenir une liste des fichiers qui peuvent être imprimés à l'aide de HP ePrint, ainsi que des directives à suivre lors de l'utilisation de HP ePrint, consultez la section « [Directives HP ePrint](#page-33-1) », page 34.
- 3. Entrez l'adresse électronique de l'imprimante dans la ligne « À » du message, puis sélectionnez l'option d'envoi du message.
	- <u>399</u> Remarque : Assurez-vous que l'adresse électronique de l'imprimante est la seule adresse figurant dans la ligne « À » du message. Si d'autres adresses électroniques sont énumérées dans la ligne « À », les pièces jointes que vous envoyez peuvent ne pas s'imprimer.

### Qu'est-ce que l'adresse électronique de l'imprimante ?

Pour obtenir l'adresse électronique HP ePrint de votre imprimante, touchez (HP ePrint) à partir de l'écran Accueil.

### <span id="page-33-1"></span><span id="page-33-0"></span>**49 Directives HP ePrint**

- Taille maximale des messages électroniques et pièces jointes : 5 Mo
- Nombre maximum de pièces jointes : 10
- Types de fichiers pris en charge :
	- PDF
	- HTML
	- Formats de fichier texte standard

### Pour utiliser les Apps d'imprimante

Touchez Apps sur l'écran du panneau de commande de l'imprimante, puis touchez l'App d'imprimante à utiliser.

- Microsoft Word, PowerPoint
- Fichiers image, tels que PNG, JPEG, TIFF, GIF, BMP
- **Remarque :** Vous pourrez éventuellement utiliser d'autres types de fichiers avec HP ePrint. Cependant, HP ne peut pas garantir que l'imprimante imprimera d'autres types de fichiers car ils n'ont pas été entièrement testés.

### **A** Informations supplémentaires

Vous pouvez gérer vos Apps d'imprimante à l'aide de ePrintCenter. Vous pouvez ajouter, configurer ou supprimer des Apps d'imprimante, et définir l'ordre dans lequel elles apparaissent sur l'écran de votre imprimante.

Remarque : Pour gérer des Apps d'imprimante à partir de ePrintCenter, créez un compte sur ePrintCenter, puis ajoutez votre imprimante.

Pour plus d'informations, visitez le site www.eprintcenter.com.

## Suppression des services Web

Pour supprimer les services Web, procédez comme suit :

- 1. Sur l'écran du panneau de commande de l'imprimante, touchez (HP ePrint).
- 2. Touchez Paramètres, puis touchez Supprimer les services Web.

*א*ַנייַן**Remarque :** Si vous supprimez les services Web, toutes les fonctions (HP ePrint, Apps d'imprimante et Mise à jour de l'imprimante) cessent de fonctionner. Pour utiliser à nouveau les services Web, vous devez les installer. Pour plus d'informations, consultez la section « [Installation des services Web](#page-32-1) », page 33.

# Mise à jour de l'imprimante

HP travaille continuellement à améliorer les performances de ses imprimantes et à vous apporter les dernières fonctionnalités. Si l'imprimante est connectée au réseau et que les services Web ont été activés, vous pouvez rechercher et installer les mises à jour pour l'imprimante.

Pour mettre à jour l'imprimante, procédez comme suit :

- 1. Sur le panneau de commande de l'imprimante, touchez (HP ePrint).
- 2. Touchez Paramètres, puis touchez Mises à jour de l'imprimante.
- 3. Touchez Rechercher les mises à jour maintenant, puis suivez les instructions à l'écran.
- **Astuce :** Pour activer l'imprimante pour rechercher automatiquement les mises à jour, touchez Paramètres, touchez Mises à jour de l'imprimante, touchez Mise à jour auto, puis touchez Activé.

# <span id="page-34-0"></span>Installation et utilisation du télécopieur

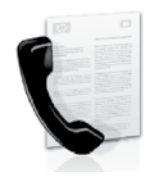

Cette imprimante vous permet d'envoyer et de recevoir des télécopies en noir et blanc et en couleur.

### **LA** Informations supplémentaires

Pour plus d'informations sur les fonctions de télécopie disponibles avec l'imprimante, reportez-vous au guide de utilisateur. Pour plus d'informations sur la recherche du guide de l'utilisateur, consultez la section « [Où trouver le](#page-29-1)  [guide de l'utilisateur](#page-29-1) ? », page 30.

# Configuration du télécopieur

Cochez la case « Obtenir les informations de configuration du télécopieur » pour rechercher les informations de configuration du télécopieur pour votre pays/région. Si votre pays/région apparaît dans la liste, rendez-vous sur le site Web pour obtenir les informations de configuration. Sinon, suivez les instructions fournies dans ce guide.

Autriche

#### **42** Obtention des informations de configuration du télécopieur

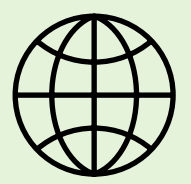

Si vous résidez dans les pays/régions ci-après, visitez le site Web correspondant pour obtenir des informations sur la configuration du télécopieur.

www.hp.com/at/faxconfig

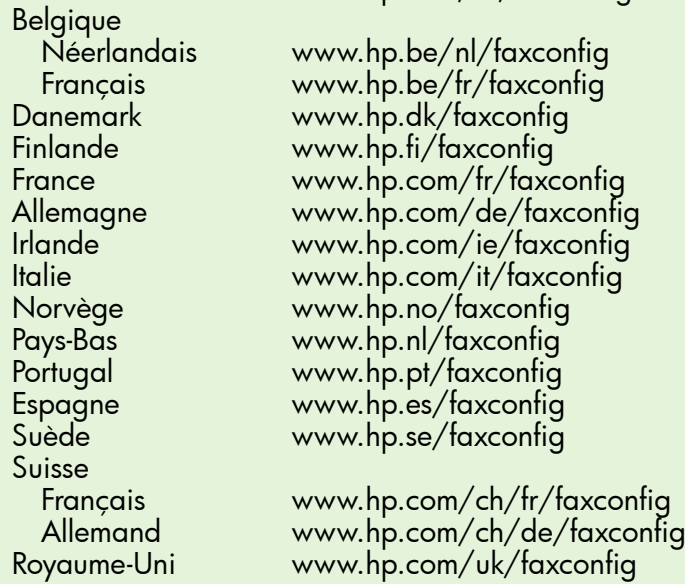

# Étape 1 : Connexion de l'imprimante à la ligne téléphonique

### $\mathbf{R}^2$  Avant de commencer...

Avant de commencer, vérifiez que vous disposez des éléments suivants :

- Cartouches d'encre installées
- Papier de format A4 ou Lettre chargé dans le bac d'alimentation
- Câble téléphonique et adaptateur (si fournis avec l'imprimante)

Pour plus d'informations, reportez-vous à la carte d'installation fournie avec l'imprimante.

1. À l'aide du cordon téléphonique fourni dans le carton avec l'imprimante, connectez l'une des extrémités à votre prise téléphonique murale et l'autre au port libellé 1-LINE situé à l'arrière de l'imprimante.

Remarque : Dans certains cas, vous devez utiliser l'adaptateur correspondant à votre pays/ région pour brancher l'imprimante à votre cordon téléphonique.

Remarque : Si le cordon téléphonique fourni avec l'imprimante n'est pas assez long, achetez un coupleur dans un magasin d'accessoires

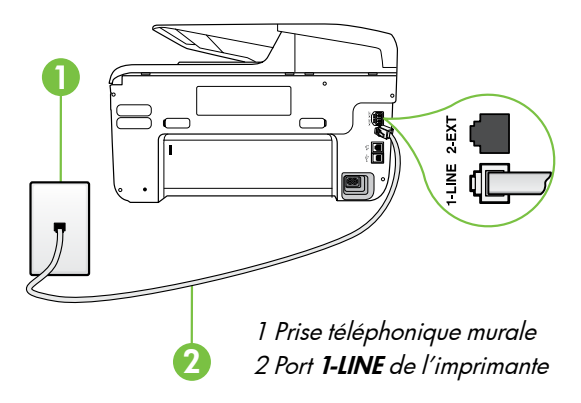

de téléphonie pour le prolonger. Vous avez également besoin d'un autre cordon téléphonique. Il peut s'agir d'un cordon téléphonique standard que vous possédez éventuellement chez vous ou à votre bureau. Pour plus d'informations, consultez le guide de l'utilisateur.

ATTENTION : Si vous utilisez un autre cordon que celui qui a été fourni avec l'imprimante, il se peut que votre télécopieur ne fonctionne pas correctement. Dans la mesure où les cordons de téléphone que vous utilisez peut-être dans votre foyer ou bureau peuvent être différents de celui fourni avec l'imprimante, HP vous recommande d'utiliser le cordon téléphonique fourni avec l'imprimante.

- 2. Connectez tout autre équipement téléphonique. Pour plus d'informations sur la connexion et la configuration d'appareils ou de services supplémentaires avec l'imprimante, reportez-vous aux rubriques de cette section ou consultez le guide de l'utilisateur.
- 

**P<sup>39</sup>) Remarque :** Si vous devez connecter l'imprimante à un autre équipement téléphonique et que vous rencontrez des problèmes lors de la configuration de l'imprimante avec d'autres équipements ou services, contactez l'opérateur téléphonique ou le fournisseur de service.

**Astuce :** Si vous êtes abonné à un service de

messagerie vocale sur la même ligne téléphonique que celle utilisée pour les télécopies, la réception automatique des télécopies est impossible. Étant donné que vous devez être présent pour répondre aux appels de télécopie entrants, veillez à désactiver la fonction Réponse auto.

Si vous souhaitez plutôt recevoir les télécopies automatiquement, contactez votre opérateur téléphonique pour vous abonner à un service de sonnerie différenciée ou pour obtenir une ligne téléphonique distincte pour la télécopie.

### Sonnerie distincte - Définition

De nombreux opérateurs téléphoniques proposent une fonction de sonnerie distincte permettant d'avoir plusieurs numéros de téléphone sur une même ligne téléphonique. Lorsque vous vous abonnez à ce service, chaque numéro est associé à une sonnerie différente. Vous pouvez configurer l'imprimante pour qu'elle réponde à une certaine sonnerie.

Si vous connectez l'imprimante à une ligne dotée d'une sonnerie distincte, demandez à votre opérateur téléphonique de définir une sonnerie pour les appels vocaux et une autre pour les télécopies. HP vous recommande de demander une sonnerie double ou triple pour les télécopies. Lorsque l'imprimante détecte la sonnerie spécifiée, elle prend la ligne et reçoit la télécopie.

Pour plus d'informations sur la configuration d'une sonnerie distincte, reportez-vous à l'« [Étape](#page-37-0) 3 : [Configuration des paramètres de télécopie](#page-37-0) », page 38.
#### $\mathbf{e}$  Connexion à une ligne DSL/ADSL

Si vous êtes abonné à un service DSL/ADSL, procédez comme suit pour connecter le télécopieur.

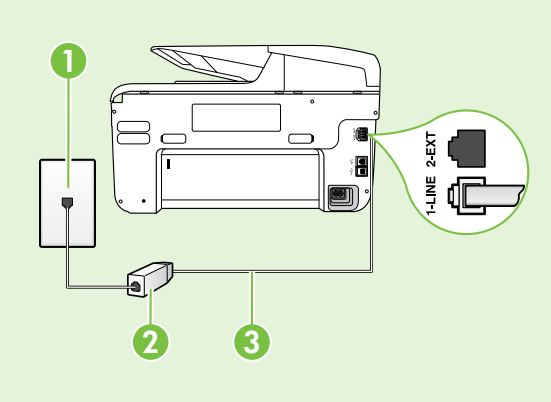

1. Branchez le filtre DSL/ADSL et le câble téléphonique fournis par votre fournisseur de service DSL/ADSL entre la prise téléphonique murale et le filtre DSL/ADSL.

2. Connectez le cordon téléphonique livré avec l'imprimante entre le filtre DSL/ADSL et le **port 1-LINE** de l'imprimante.

1 Prise téléphonique murale

2 Filtre DSL/ADSL et câble téléphonique (fournis par votre fournisseur de service DSL/ADSL)

3 Câble téléphonique fourni avec votre imprimante, connecté au port 1-LINE de l'imprimante

#### $\hat{P}$ : Connexion d'équipements supplémentaires

Ôtez la prise blanche du port 2-EXT à l'arrière de l'imprimante, puis branchez un téléphone sur ce port.

Si vous connectez un équipement supplémentaire, par exemple un modem ou un téléphone, vous devrez acheter un séparateur parallèle. Un séparateur parallèle dispose d'un port RJ-11 à l'avant et de deux ports RJ-11 à l'arrière. N'utilisez pas un séparateur téléphonique à 2 lignes, un séparateur en é. série ou un séparateur parallèle qui dispose de deux ports RJ-11 à l'avant et d'une prise à l'arrière.

Remarque : Si vous êtes abonné à un service DSL/ADSL, branchez le filtre DSL/ADSL au séparateur<br>Expansible puis utiliser le sél·le téléche parallèle, puis utilisez le câble téléphonique fourni par HP pour connecter l'autre extrémité du filtre au port 1-LINE de l'imprimante. Ôtez la prise blanche du port 2-EXT à l'arrière de l'imprimante, puis branchez un téléphone ou un répondeur sur le port 2-EXT. Connectez ensuite le second port du séparateur parallèle au modem DSL/ADSL branché sur l'ordinateur.

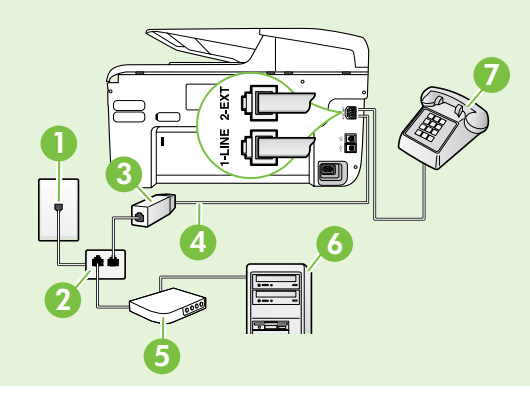

1 Prise téléphonique murale 2 Séparateur parallèle 3 Filtre DSL/ADSL (fourni par votre fournisseur de service DSL/ADSL) 4 Câble téléphonique fourni avec l'imprimante 5 Modem DSL/ADSL 6 Ordinateur 7 Téléphone

### <span id="page-37-1"></span>Étape 2 : Test de la configuration du télécopieur

Testez la configuration du télécopieur pour vérifier l'état de l'imprimante et vous assurer qu'elle est correctement configurée pour la télécopie.

Le test effectue les opérations suivantes :

- Teste le matériel du télécopieur
- Vérifie que le type de cordon téléphonique approprié est connecté à l'imprimante
- Vérifie que le cordon téléphonique est connecté au port approprié
- Recherche une tonalité
- Recherche une ligne téléphonique active
- Teste l'état de la connexion à la ligne téléphonique
- 1. À partir du panneau de commande de l'imprimante, touchez la flèche droite puis Configuration.
- 2. Touchez Outils, puis Exéc. test tél. L'imprimante affiche l'état du test sur l'écran et imprime un rapport. Une fois le test terminé, l'imprimante imprime un rapport des résultats du test. Si le test échoue, examinez le rapport pour obtenir des informations sur la procédure à suivre pour corriger les problèmes et relancer le test. Pour obtenir plus d'informations sur le dépannage, reportez-vous à la section « [Problèmes de configuration de](#page-45-0)  [l'imprimante](#page-45-0) », page 46.

### <span id="page-37-0"></span>Étape 3 : Configuration des paramètres de télécopie

Modifiez les paramètres de télécopie de l'imprimante pour répondre à vos besoins une fois que vous avez connecté l'imprimante à une ligne téléphonique.

 $-\dot{Q}$  **Astuce :** Pour utiliser les mêmes paramètres plus clair/plus foncé et la même résolution pour toutes les télécopies envoyées à partir de l'imprimante, configurez les paramètres souhaités, puis touchez Définir comme nouvelles valeurs par défaut.

Où puis-je modifier les paramètres de télécopie ?

Vous pouvez configurer les paramètres de télécopie à l'aide des outils suivants :

#### Panneau de commande de l'imprimante

Touchez Télécopieur sur le panneau de commande de l'imprimante, touchez l'option Paramètres puis sélectionnez le paramètre à configurer.

#### Logiciel HP

Si vous avez installé le logiciel HP sur votre ordinateur, vous pouvez configurer les paramètres de télécopie à l'aide du logiciel installé sur votre ordinateur.

Pour plus d'informations sur l'utilisation de ces outils ou paramètres, reportez-vous au guide de l'utilisateur.

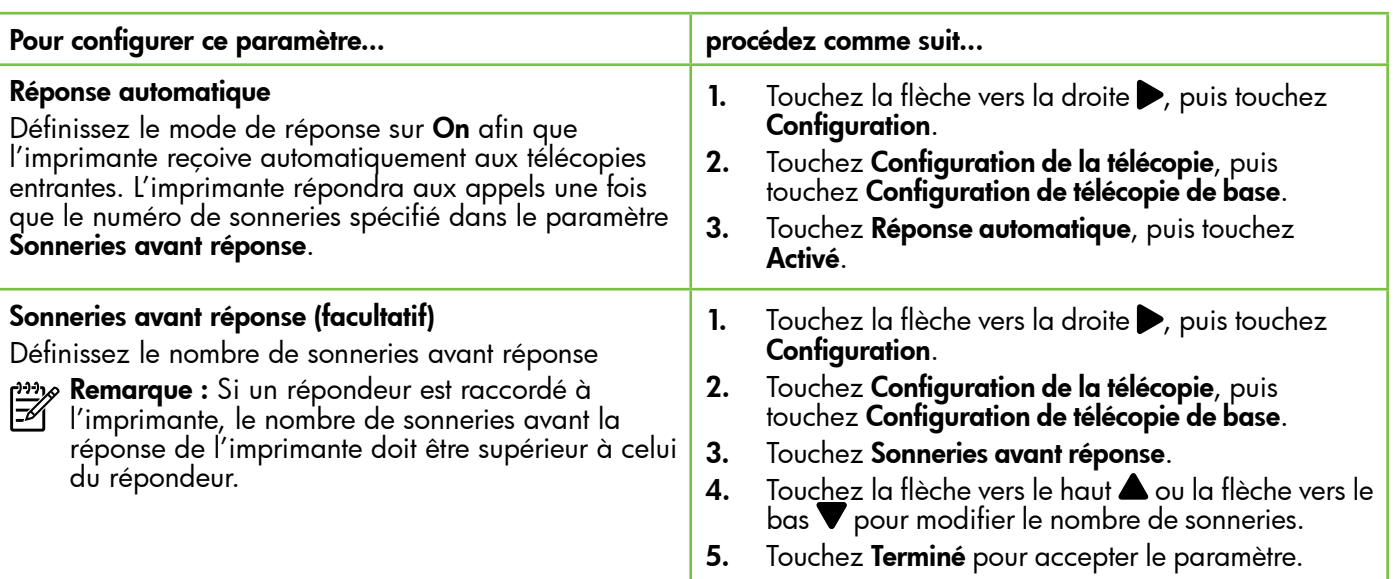

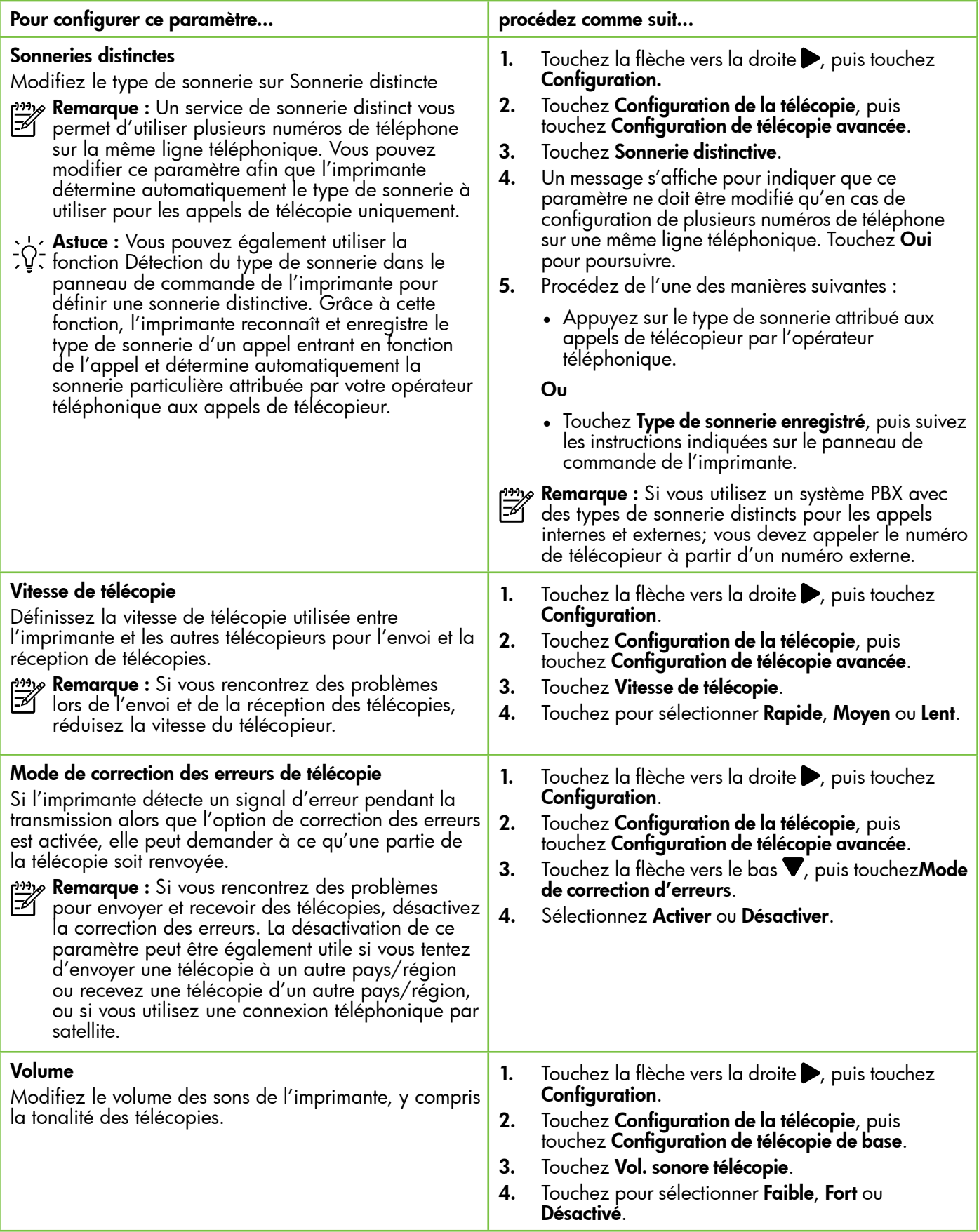

### Utilisation du télécopieur

Dans cette section, vous apprendrez à envoyer et à recevoir des télécopies.

### Envoi de télécopies

Vous pouvez envoyer des télécopies de plusieurs manières. Vous pouvez utiliser le panneau de commande de l'imprimante pour envoyer des télécopies noir et blanc ou en couleur. Vous pouvez également envoyer manuellement des télécopies à partir d'un téléphone connecté, ce qui vous permet de parler à votre interlocuteur avant de lui envoyer la télécopie.

Vous pouvez également recevoir des documents sur votre ordinateur sous forme de télécopies, sans les imprimer au préalable.

#### Informations supplémentaires

Reportez-vous au guide de l'utilisateur pour plus d'informations sur les rubriques suivantes :

- Envoi d'une télécopie à l'aide de la fonction de numérotation supervisée
- Envoi d'une télécopie à partir d'un ordinateur
- Envoi d'une télécopie depuis la mémoire
- Programmation de l'envoi différé d'une télécopie
- Envoi d'une télécopie à plusieurs destinataires
- Envoi d'une télécopie en mode de correction d'erreurs

Pour plus d'informations sur la recherche du guide de l'utilisateur, consultez la section « [Où trouver le](#page-29-0)  [guide de l'utilisateur](#page-29-0) ? », page 30.

#### Envoi d'une télécopie standard

1. Chargez dans l'imprimante le document à télécopier.

Vous pouvez télécopier des documents à partir du bac d'alimentation automatique (BAA) ou à partir de la vitre du scanner.

- 2. Touchez Télécopie.
- 3. Saisissez le numéro du télécopieur à l' aide du clavier numérique.

#### Envoi d'une télécopie depuis un téléphone personnel

1. Chargez dans l'imprimante le document à télécopier.

Vous pouvez télécopier des documents à partir du bac d'alimentation automatique (BAA) ou à partir de la vitre du scanner.

- 2. Touchez Télécopie.
- 3. Composez le numéro sur le clavier du téléphone connecté à l'imprimante.
- passe **Remarque :** N'utilisez pas le clavier du panneau<br>En de commande de l'isse de commande de l'imprimante lors de l'envoi manuel d'une télécopie. Vous devez utiliser le clavier du téléphone pour composer le numéro du destinataire.
- 4. Si le destinataire répond au téléphone, vous pouvez lui parler avant d'envoyer la télécopie.
- **Astuce :** Pour ajouter une pause au numéro de télécopie que vous entrez, appuyez plusieurs fois sur \* jusqu'à ce qu'un tiret (-) s'affiche à l'écran.
- 4. Touchez Démarrer, noir ou Démarrer, couleur.

**Astuce :** Si le destinataire vous informe que la qualité de la télécopie envoyée n'est pas satisfaisante, essayez de modifier la résolution ou le contraste sur votre télécopieur.

- pays **Remarque :** Si le télécopieur reçoit l'appel, vous entendez la tonalité de télécopie émise par le télécopieur du destinataire. Passez à l'Étape suivante pour transmettre la télécopie.
- 5. Lorsque vous êtes prêt à envoyer la télécopie, touchez Démarrer, noir ou Démarrer, couleur.

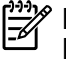

Remarque : Si vous y êtes invité, sélectionnez Envoyer la télécopie.

Si vous conversiez avec le destinataire avant l'envoi de la télécopie, informez-le qu'il est nécessaire d'appuyer sur la touche Démarrer du télécopieur après la tonalité. La ligne vocale est coupée durant la transmission de la télécopie. Vous pouvez raccrocher le téléphone. Si vous souhaitez poursuivre votre conversation, restez en ligne jusqu'à la fin de la transmission de la télécopie.

### Réception de télécopies

Vous pouvez recevoir des télécopies automatiquement ou manuellement.

**Ly Remarque :** Si vous recevez une télécopie d'un format Légal US ou plus grand alors que l'imprimante n'est pas configurée pour utiliser du papier de ce format, l'imprimante réduit la télécopie de manière à ce que ses dimensions conviennent au papier chargé. Si vous avez désactivé la fonction Réduction automatique, l'imprimante imprime la télécopie sur deux pages.

Si vous copiez un document lors de la réception d'une télécopie, la télécopie est stockée en mémoire en attendant la fin de la copie. Cela permet de réduire le nombre de pages de télécopie stockées en mémoire.

#### Informations supplémentaires

Reportez-vous au guide de l'utilisateur pour plus d'informations sur les rubriques suivantes :

- Réimpression des télécopies reçues en mémoire
- Invitation à recevoir une télécopie
- Retransmission de télécopies à un autre numéro
- Sélection du format de papier pour les télécopies reçues
- Définition de la réduction automatique pour les télécopies reçues
- Blocage des numéros indésirables

Pour plus d'informations sur la recherche du guide de l'utilisateur, consultez la section « [Où trouver le](#page-29-0)  [guide de l'utilisateur](#page-29-0) ? », page 30.

 $\mathbf{F}$  Télécopies et service de messagerie vocale

#### Réception d'une télécopie en mode automatique

Si vous activez l'option Réponse automatique (paramètre par défaut) à partir du panneau de commande de l'imprimante, l'imprimante répond automatiquement aux appels entrants et reçoit les télécopies au terme du nombre de sonneries spécifié par le paramètre Sonneries avant réponse. Pour plus d'informations sur la configuration de ce paramètre, reportez-vous à l'« Étape 3 [: Configuration des](#page-37-0)  [paramètres de télécopie](#page-37-0) », page 38.

### Réception d'une télécopie en mode manuel

Lorsque vous téléphonez, votre interlocuteur peut vous envoyer une télécopie alors que vous êtes en ligne (réception manuelle d'une télécopie).

Vous pouvez recevoir des télécopies manuellement à partir d'un téléphone connecté directement à l'imprimante (via le port 2-EXT) ou d'un téléphone sur la même ligne téléphonique (mais pas directement connecté à l'imprimante).

- 1. Vérifiez que l'imprimante est sous tension et que du papier est chargé dans le bac principal.
- 2. Retirez les originaux du bac d'alimentation des documents.
- 3. Pour pouvoir répondre à un appel entrant avant la mise en marche de l'imprimante, configurez le paramètre Sonneries avant réponse sur un nombre

Si vous êtes abonné à un service de messagerie vocale sur la même ligne téléphonique que celle utilisée pour les télécopies, la réception automatique des télécopies est impossible. Vous devez dans ce cas vous assurer que le paramètre Réponse automatique est désactivé afin de recevoir des télécopies en mode manuel. Veillez à envoyer manuellement la télécopie avant que la messagerie vocale ne prenne l'appel.

Si vous souhaitez plutôt recevoir les télécopies automatiquement, contactez votre opérateur téléphonique pour vous abonner à un service de sonnerie différenciée ou pour obtenir une ligne téléphonique distincte pour la télécopie.

plus élevé. Sinon, désactivez le paramètre Réponse automatique afin que l'imprimante ne réponde pas automatiquement aux appels entrants.

- 4. Si vous êtes au téléphone avec l'expéditeur, demandez-lui d'appuyer sur la touche Démarrer du télécopieur.
- 5. Lorsque vous entendez les tonalités d'un télécopieur expéditeur, procédez comme suit :
	- a. Touchez **Télécopie**, puis sélectionnez Démarrer, noir ou Démarrer, couleur.
	- b. Une fois que l'imprimante commence à recevoir la télécopie, vous pouvez raccrocher ou rester en ligne. La ligne téléphonique est silencieuse durant la transmission de la télécopie.

#### Réimpression des télécopies reçues en mémoire

Si vous activez la Réception sauvegarde télécopies, les télécopies reçues sont stockées en mémoire, que l'imprimante présente ou non une condition d'erreur.

- *Payse Remarque :* Toutes les télécopies stockées en mémoire sont effacées lorsque vous mettez le périphérique hors tension. Pour plus d'informations sur l'utilisation de cette fonctionnalité, consultez le guide de l'utilisateur. Pour plus d'informations sur la recherche du guide de l'utilisateur, consultez la section « [Où](#page-29-0)  [trouver le guide de l'utilisateur](#page-29-0) ? », page 30.
- 1. Assurez-vous que le bac d'alimentation contient du papier.
- **2.** Touchez la flèche vers la droite  $\rightarrow$ , puis touchez Configuration.
- 3. Touchez Outils ou Outils de télécopie, puis touchez Réimpr. téléc. en mémoire. Les télécopies sont imprimées dans l'ordre inverse de la réception, c'est-à-dire, les plus récentes en premier lieu.
- 4. Pour arrêter la réimpression des télécopies en mémoire, touchez  $\dot{\mathsf{X}}$  (Annuler).

### Utilisation de rapports et de journaux

Vous pouvez imprimer plusieurs types différents de rapports de télécopie :

#### Page de confirmation des télécopies

- Journal de télécopies
- Image sur rapport d'envoi de télécopies
- Autres rapports

Ces derniers fournissent des informations utiles concernant l'imprimante.

**Remarque :** Vous pouvez également afficher

l'historique des appels sur l'écran du panneau de commande de l'imprimante. Pour afficher l'historique des appels, touchez Télécopieur, puis touchez (Historique des appels). Toutefois, cette liste ne peut pas être imprimée.

#### Pour imprimer un rapport

- 1. Touchez la flèche vers la droite  $\blacktriangleright$ , puis touchez Configuration.
- 2. Touchez Configuration de la télécopie, touchez la flèche vers le bas  $\nabla$ , puis touchez Rapports de télécopie.

#### Pour effacer le journal de télécopies

- 彦 Remarque : Lorsque vous effacez le journal de télécopies, toutes les télécopies stockées en mémoire sont supprimées.
- 1. Touchez la flèche vers la droite  $\blacktriangleright$ , puis touchez Configuration.
- 2. Procédez de l'une des manières suivantes :
	- Touchez Outils.

3. Sélectionnez le rapport de télécopie à imprimer, puis touchez OK.

-Ou-

• Touchez Configurat. télécop., puis sélectionnez Outils de télécopie.

3. Touchez Effacer relevé de télécopies.

### Services de télécopie et de téléphonie numérique

De nombreux opérateurs téléphoniques offrent à leurs clients des services de téléphonie numérique :

- DSL : Un service DSL (Digital subscriber line) via opérateur téléphonique. (ADSL est également appelé DSL dans certain(e)s pays/régions).
- PBX : Système d'auto-commutateur privé.
- RNIS : Système de réseau numérique à intégration de services.
- FoIP : Service de téléphonie à coût réduit qui permet d'envoyer et de recevoir des télécopies avec votre imprimante en utilisant Internet. Cette méthode s'appelle Protocole FoIP (Fax over Internet Protocol) Pour plus d'informations, consultez le guide de l'utilisateur.

Les imprimantes HP sont spécifiquement conçues pour les services téléphoniques analogiques traditionnels. Dans un environnement téléphonique numérique (ADSL, PBX ou RNIS), l'utilisation de filtres ou convertisseurs numériques-analogiques peut être nécessaire lors de la configuration de l'imprimante pour l'envoi de télécopies.

Remarque : HP ne garantit pas la compatibilité de l'imprimante avec tous les services numériques ou opérateurs, dans tous les environnements numériques, ni avec tous les convertisseurs numériques-analogiques. Il est toujours recommandé de se renseigner directement auprès de l'opérateur pour connaître les options de configuration en fonction des services proposés.

 $(\mathcal{L})$ 

Si l'imprimante prend en charge la communication sans fil (802.11), suivez les étapes

suivantes dans l'ordre indiqué pour établir une communication sans fil pour l'imprimante.

### Étape 1 : Installation du logiciel de votre imprimante

Pour configurer la communication sans fil, exécutez le programme d'installation à partir du CD du logiciel HP fourni avec l'imprimante. Le programme d'installation installe le logiciel et crée une connexion sans fil.

<del>‱</del> **Remarque :** Avant de configurer la communication sans fil, vérifiez que le matériel de l'imprimante est configuré. Pour plus d'informations, consultez le poster d'installation fourni avec l'imprimante ou suivez les instructions sur l'affichage du panneau de commande de l'imprimante.

Suivez les instructions correspondant à votre système d'exploitation.

1. Placez le CD du logiciel HP dans l'ordinateur, puis suivez les instructions à l'écran.

page **Remarque :** Si le logiciel de pare-feu installé sur votre ordinateur affiche un message pendant l'installation, sélectionnez l'option « toujours autoriser » dans le message. La sélection de cette option autorise le logiciel à s'installer correctement sur votre ordinateur.

- 2. Suivez les instructions correspondant à votre système d'exploitation.
	- Windows : À l'invite, cliquez sur Réseau (Ethernet/Sans fil), puis suivez les instructions à l'écran.
	- Mac OS X : Double-cliquez sur l'icône HP Installer sur le CD du logiciel, puis suivez les instructions à l'écran.
- 3. Si vous y êtes invité, entrez le nom du réseau sans fil et le mot de passe.

#### Quels sont le nom et le mot de passe de mon réseau sans fil ?

Lors de l'installation du logiciel, vous êtes invité à saisir le nom du réseau sans fil (également appelé « SSID ») et un mot de passe sans fil :

- Le nom du réseau sans fil correspond au nom de votre réseau sans fil.
- En fonction du niveau de sécurité requis, votre réseau sans fil nécessite une clé WPA ou une phrase de passe WEP.

Si vous n'avez pas modifié le nom du réseau sans fil ou le mot de passe sans fil depuis la configuration de votre réseau sans fil, vous pouvez utiliser les informations inscrites à l'arrière ou sur le côté de votre routeur sans fil.

En outre, si vous utilisez un ordinateur fonctionnant sous Windows, HP propose un outil nommé HP Home Network Diagnostic Utility qui peut vous aider à récupérer ces informations pour certains systèmes. Pour utiliser cet outil, visitez le Centre d'impression sans fil HP (www.hp.com/go/wirelessprinting),

puis cliquez sur Network Diagnostic Utility dans la section Liens rapides. (Actuellement, cet outil peut ne pas être disponible dans toutes les langues.)

Si vous ne trouvez pas le nom du réseau sans fil ni le mot de passe, ou si vous avez oublié ces informations, consultez la documentation fournie avec votre ordinateur ou le routeur sans fil. Si vous ne parvenez toujours pas à trouver ces informations, contactez votre administrateur réseau ou la personne qui a installé le réseau sans fil.

Pour plus d'informations sur les types de connexions réseau, le nom du réseau sans fil et le mot de passe sans fil (phrase de passe WPA, clé WEP), consultez le guide de l'utilisateur.

### <span id="page-44-0"></span>Étape 2 : Vérification de la connexion sans fil

Pour tester le bon fonctionnement de la communication sans fil, procédez comme suit :

- 1. Vérifiez que l'imprimante est sous tension et que le bac contient du papier.
- 2. Sur le panneau de commande de l'imprimante, touchez flèche droite , touchez Configuration, puis touchez Réseau.
- 3. Touchez Impression du test du réseau sans fil.

L'imprimante imprime les résultats du test dans un rapport. Si le test échoue, examinez le rapport pour obtenir des informations sur la procédure à suivre pour corriger les problèmes et relancer le test.

Pour obtenir des informations de dépannage supplémentaires, consultez la section « [Problèmes de](#page-48-0)  [communication sans fil \(802.11\)](#page-48-0) », page 49.

### Modification du type de connexion

Si vous avez installé le logiciel HP, vous pouvez à tout moment basculer vers une connexion différente.

**My Remarque :** Si vous passez d'une connexion filaire (Ethernet) à une connexion sans fil, déconnectez le câble Ethernet. Si vous connectez un câble Ethernet, les fonctions sans fil de l'imprimante sont désactivées.

Suivez les instructions correspondant à votre système d'exploitation.

#### Windows New York Contract of the Contract of the Mac OS X

- 1. Sur le panneau de commande de l'imprimante, touchez la flèche vers la droite  $\blacktriangleright$ , touchez **Configuration**, puis touchez Réseau.
- 2. Touchez Restaurer les paramètres réseau par défaut, puis touchez Oui pour confirmer.
- 3. Sur le bureau de l'ordinateur, cliquez sur Démarrer, sélectionnez Programmes ou Tous les programmes, cliquez sur HP, sélectionnez votre imprimante, puis cliquez sur Configuration d'imprimante et logiciel.
- 4. Suivez les instructions qui apparaissent à l'écran pour terminer l'installation.

- 1. Sur le panneau de commande de l'imprimante, touchez la flèche vers la droite  $\blacktriangleright$ , touchez **Configuration**, puis touchez Réseau.
- 2. Touchez Restaurer les paramètres réseau par défaut, puis touchez Oui pour confirmer.
- 3. Ouvrez le programme HP Utility. (HP Utility est situé dans le dossier Hewlett-Packard dans le dossier **Applications** au niveau supérieur du disque dur.)
- 4. Cliquez sur l'icône Applications dans la barre d'outils.
- 5. Double-cliquez sur Assistant d'installation HP, puis suivez les instructions à l'écran.

## Résolution des problèmes de configuration

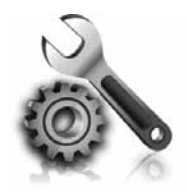

Les sections suivantes vous aident à résoudre les problèmes que vous pouvez rencontrer lors de la configuration de l'imprimante.

Si vous avez besoin d'une aide supplémentaire, consultez le guide de l'utilisateur. Pour plus d'informations sur la recherche du guide de l'utilisateur, consultez la section « [Où trouver le](#page-29-0)  [guide de l'utilisateur](#page-29-0) ? », page 30.

## <span id="page-45-0"></span>Problèmes de configuration de l'imprimante

- Assurez-vous d'avoir retiré le ruban adhésif et les éléments d'emballage de l'extérieur et de l'intérieur de l'imprimante.
- Assurez-vous d'utiliser les cartouches SETUP livrées avec votre imprimante lorsque vous installez cette dernière pour la première fois.
- Vérifiez que vous avez bien chargé du papier blanc ordinaire vierge de format A4 ou Lettre (8,5x11 pouces) dans l'imprimante.
- Vérifiez que les cordons et câbles que vous utilisez (câble USB ou Ethernet, par exemple) sont en bon état.
- Vérifiez que le cordon d'alimentation et le câble de l'adaptateur sont bien raccordés et que la prise de courant murale est alimentée.
- Vérifiez que le voyant  $\bigcup$  (Alimentation) est allumé et ne clignote pas. Lors de la mise sous tension de l'imprimante, son préchauffage dure environ 45 secondes.
- Vérifiez que l'imprimante affiche bien l'écran d'accueil et qu'aucun autre voyant n'est allumé ou clignote sur le panneau de commande de l'imprimante.
- Vérifiez que vous avez correctement chargé du papier dans le bac et que le papier n'est pas coincé dans l'imprimante.
- Assurez-vous d'avoir bien fermé tous les loquets et capots.

### $\mathcal{C}$  Comment puis-je installer le guide de l'utilisateur ?

En fonction de l'option que vous sélectionnez lorsque vous installez le logiciel HP, le guide de l'utilisateur peut ne pas être installé sur votre ordinateur.

Pour installer le guide de l'utilisateur, procédez comme suit :

- 1. Insérez le CD du logiciel fourni avec l'imprimante dans votre ordinateur, puis suivez les instructions à l'écran.
- 2. Dans l'écran affichant le logiciel recommandé, sélectionnez l'option correspondant à votre système d'exploitation :
	- Windows : Sélectionnez l'option dont le nom contient « Aide ».
	- Mac OS X : Sélectionnez l'option Logiciel recommandé HP.
- 3. Suivez les instructions à l'écran pour terminer l'installation du guide de l'utilisateur.
- Astuce : Si vous ne pouvez pas trouver le CD du logiciel HP ou que votre ordinateur n'a pas de lecteur de DVD ou de CD, vous pouvez télécharger le logiciel HP à partir du site Web d'assistance HP (www.hp.com/go/customercare). À partir de ce site Web, recherchez votre imprimante, puis sélectionnez Software & Driver Downloads. Sélectionnez votre système d'exploitation, sélectionnez l'option de téléchargement de pilotes, puis sélectionnez l'option dont le nom contient « Full Feature Software and Drivers ».

### Problèmes liés à l'installation du logiciel

- Avant d'installer le logiciel, vérifiez que tous les autres programmes sont fermés.
- Si vous utilisez un ordinateur sous Windows, assurez-vous de spécifier la lettre de lecteur correcte si l'ordinateur ne reconnaît pas le chemin d'accès au lecteur de CD que vous entrez.
- Si le CD du logiciel HP inséré dans le lecteur de CD-ROM n'est pas reconnu par l'ordinateur, vérifiez que ce CD n'est pas endommagé. Vous

pouvez également télécharger le logiciel HP à partir du site Web HP (www.hp.com/go/ customercare).

• Si vous utilisez un ordinateur fonctionnant sous Windows et effectuez une connexion à l'aide d'un câble USB, assurez-vous que les pilotes USB n'ont pas été désactivés dans le Gestionnaire de périphériques Windows.

### Problèmes de configuration du télécopieur

Cette section contient des informations sur la résolution des problèmes que vous pouvez rencontrer lors de la configuration de la fonction télécopieur de l'imprimante.

Remarque : Si l'imprimante n'est pas configurée correctement pour la télécopie, vous risquez de rencontrer des problèmes lors de l'envoi ou de la réception de télécopies.

Si vous rencontrez des problèmes de télécopie, vous pouvez imprimer un rapport de test de télécopie afin de vérifier l'état de l'imprimante. Ce test échoue si l'imprimante n'est pas correctement configurée pour la télécopie. N'exécutez ce test que si vous avez entièrement configuré l'imprimante en vue de la télécopie. Pour plus d'informations, reportez-vous à l'« Étape 2 [: Test de la configuration du télécopieur](#page-37-1) », [page](#page-37-1) 38.

### Étape 1 : Vérifiez la configuration du télécopieur

Vérifiez l'état de l'imprimante et assurez-vous qu'elle est correctement configurée pour la télécopie. Pour plus d'informations, reportez-vous à la section « [Installation et utilisation du télécopieur](#page-34-0) », [page](#page-34-0) 35.

**Astuce :** Si vous recevez une erreur de

communication de télécopie incluant un code d'erreur, vous trouverez l'explication de ce code d'erreur sur le site Web d'assistance HP (www.hp.com/go/customercare). Si le système vous y invite, choisissez votre pays/région, puis tapez « codes d'erreur de télécopie » dans le champ de recherche.

### Étape 2 : Liste des problèmes possibles

Si vous avez effectué le test de télécopie et que vous rencontrez toujours des problèmes de configuration du télécopieur, consultez cette liste des problèmes et solutions possibles :

Si le test de télécopie ne vous a pas permis de résoudre les problèmes, passez à l'Étape 2.

### L'imprimante ne parvient à envoyer ou recevoir correctement des télécopies

- Assurez-vous que vous utilisez le cordon téléphonique ou l'adaptateur fourni avec l'imprimante. (Dans le cas contraire, l'écran risque toujours d'indiquer que le combiné est décroché.)
- Vérifiez que les téléphones secondaires (téléphones sur la même ligne téléphonique mais non connectés à l'imprimante) ou un autre équipement ne sont pas utilisés ou décrochés. Par exemple, vous ne pouvez pas utiliser la fonction de télécopie de l'imprimante si un poste téléphonique secondaire est décroché, ou que vous utilisez le modem de l'ordinateur pour accéder à Internet ou pour envoyer un message électronique.
- Si vous utilisez un séparateur téléphonique, celui-ci peut être à l'origine des problèmes de télécopie. Essayez de connecter directement l'imprimante à la prise téléphonique murale.
- Vérifiez qu'une extrémité du cordon téléphonique est raccordée à la prise téléphonique murale et que l'autre est branchée sur le port 1-LINE situé à l'arrière de l'imprimante.
- Essayez de brancher un téléphone fonctionnel directement sur la prise téléphonique murale et vérifiez la présence d'une tonalité. S'il n'y a pas de tonalité, contactez votre opérateur téléphonique pour vérifier la ligne.
- Vous devez connecter l'imprimante à une ligne téléphonique analogique, sinon vous ne pourrez ni envoyer ni recevoir de télécopies. Pour vérifier si

votre ligne téléphonique est numérique, branchez un téléphone analogique classique sur la ligne et vérifiez la présence d'une tonalité. Si la tonalité n'est pas normale, votre ligne téléphonique est probablement configurée pour des téléphones numériques. Connectez l'imprimante à une ligne téléphonique analogique et essayez d'envoyer ou de recevoir une télécopie.

- Contrôlez la qualité acoustique de la ligne téléphonique en branchant un téléphone sur la prise murale et en écoutant les éventuels bruits de fond. Les lignes téléphoniques de mauvaise qualité acoustique (bruit) risquent de causer des problèmes de télécopie. Si vous entendez du bruit, désactivez le mode de correction d'erreurs (ECM) et essayez à nouveau d'envoyer une télécopie.
- Si vous utilisez un service DSL/ADSL, assurez-vous d'avoir installé un filtre DSL/ADSL. Sans ce filtre, vous ne parviendrez pas à envoyer de télécopies.
- Si vous utilisez un PBX ou un convertisseur/ adaptateur de terminal RNIS, assurez-vous que l'imprimante est connectée au port correct et que l'adaptateur de terminal est défini sur le type de commutateur approprié pour votre pays/région.
- Si vous utilisez un service de télécopie sur IP, essayez d'utiliser une vitesse de connexion plus lente. Si cela ne résout pas le problème, contactez le responsable du support technique du service Télécopies sur IP.

### L'imprimante peut envoyer de télécopies mais ne peut pas en recevoir

- Si vous n'utilisez pas de service de sonnerie distincte, assurez-vous que la fonction Sonnerie distincte de l'imprimante est réglée sur Toutes sonneries.
- Si Réponse auto. est configuré sur Désactivé ou si vous êtes abonné à un service de boîte vocale sur la ligne téléphonique utilisée pour les télécopies, vous pourrez uniquement recevoir les télécopies manuellement.
- Si un modem d'ordinateur partage la même ligne téléphonique que l'imprimante, assurez-vous que le logiciel qui accompagne le modem n'est pas configuré pour recevoir automatiquement les télécopies.
- Si un répondeur partage la ligne téléphonique de l'imprimante, procédez comme suit :
	- Vérifiez que le répondeur fonctionne correctement.
	- Assurez-vous que l'imprimante est configurée en vue de recevoir automatiquement les télécopies.
- Vérifiez que le paramètre Sonn. avant rép. est défini sur un nombre de sonneries plus important que celui du répondeur.
- Déconnectez le répondeur et essayez de recevoir une télécopie.
- L'annonce doit être d'une durée approximative de 10 secondes. Parlez lentement et doucement lorsque vous enregistrez l'annonce. Laissez un silence d'au moins 5 secondes à la fin du message vocal.
- Un autre équipement utilisant la même ligne téléphonique peut être à l'origine de l'échec du test de télécopie. Vous pouvez débrancher tous les autres périphériques et recommencer le test. Si le test de détection de la tonalité réussit, cela signifie qu'un ou plusieurs des autres périphériques sont à l'origine du problème. Rebranchez-les un par un et exécutez le test après chaque branchement afin d'identifier celui qui pose problème.

### L'imprimante ne peut pas envoyer de télécopies mais peut en recevoir

- L'imprimante numérote peut-être trop vite ou trop tôt. Par exemple, si vous devez composer le « 9 » pour accéder à une ligne extérieure, essayez d'introduire des pauses, comme suit: 9-XXX-XXXX (où XXX-XXXX est le numéro de télécopieur de destination). Pour entrer une pause, touchez \* et sélectionnez un tiret (-).
- Si vous rencontrez des problèmes pour envoyer une télécopie manuellement à partir d'un téléphone qui est connecté directement à l'imprimante, et si vous êtes dans les pays/ régions suivants, vous devez utiliser le clavier numérique du téléphone pour envoyer la télécopie.

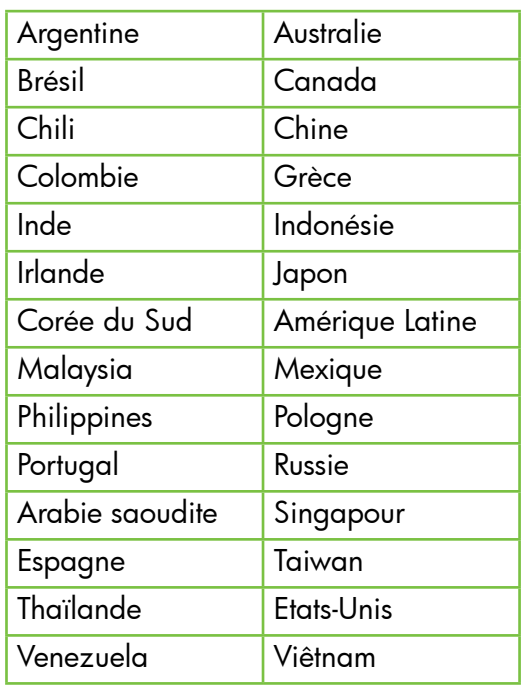

<span id="page-48-0"></span>Problèmes de communication sans fil (802.11)

Cette section fournit des informations sur la résolution des problèmes que vous pouvez rencontrer lors de la connexion de l'imprimante à votre réseau sans fil.

Suivez ces instructions dans l'ordre indiqué.

Remarque : Si vous rencontrez toujours des problèmes, consultez les informations de

#### résolution des problèmes dans le guide de l'utilisateur. (Pour plus d'informations sur la recherche du guide de l'utilisateur, consultez la section « [Où trouver le guide de l'utilisateur](#page-29-0) ? », [page](#page-29-0) 30.) Ou visitez le Centre d'impression sans fil HP (www.hp.com/go/wirelessprinting).

### Une fois les problèmes résolus...

Une fois les problèmes résolus et après avoir connecté l'imprimante à votre réseau sans fil, procédez comme suit selon votre système d'exploitation :

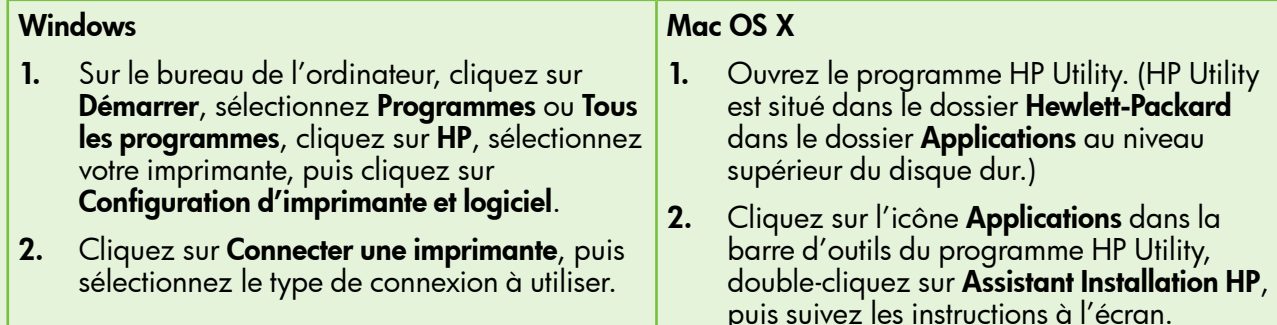

Français

### Étape 1 : Vérifiez que le voyant sans fil (802.11) est allumé

Si le voyant bleu situé près du bouton Sans fil de l'imprimante n'est pas allumé, il est probable que les fonctions sans fil n'ont pas été activées.

Pour activer la liaison sans fil, touchez la flèche droite , touchez Configuration, puis touchez Réseau. Si vous voyez une option Sans fil : Désactivé dans la liste, touchez cette option, puis touchez Activé.

- 
- *אַ<del>ניי</del>ן* Remarque : Si vous passez d'une connexion  $\mathbb B$  filaire (Ethernet) à une connexion sans fil, déconnectez le câble Ethernet. Si vous connectez un câble Ethernet, les fonctions sans fil de l'imprimante sont désactivées.

### Étape 2. Vérifiez que l'ordinateur est connecté au réseau

Si vous n'avez pas modifié le nom du réseau sans fil par défaut fourni avec votre routeur sans fil, vous pouvez vous être accidentellement connecté à un réseau sans fil voisin et non à votre réseau. Pour plus d'informations, consultez la documentation fournie avec le routeur ou point d'accès sans fil.

### Étape 3. Redémarrez les composants du réseau sans fil

Mettez le routeur et l'imprimante hors tension, puis de nouveau sous tension, dans l'ordre suivant : le routeur d'abord, puis l'imprimante. Si vous ne pouvez toujours pas établir de connexion, mettez le routeur, l'imprimante et l'ordinateur hors tension, puis à nouveau sous tension, dans l'ordre suivant : le routeur

d'abord, puis l'imprimante, et enfin l'ordinateur. Parfois, le fait de mettre les appareils hors tension puis à nouveau sous tension permet de résoudre un problème de connexion au réseau.

### Étape 4. Exécutez le test du réseau sans fil

Pour les problèmes de réseau sans fil, exécutez le test du réseau sans fil.

Pour plus d'informations, reportez-vous à la section « Étape 2 [: Vérification de la connexion sans fil](#page-44-0) », [page](#page-44-0) 45.

 $-\dot{Q}$  **Astuce :** Si le test du réseau sans fil indique

que le signal est faible, essayez de rapprocher l'imprimante du routeur sans fil.

#### **LA** Réduction des interférences

Les conseils suivants peuvent aider à réduire les risques d'interférences dans un réseau sans fil :

- Tenez les périphériques sans fil éloignés d'objets métalliques de grande taille (meubles-classeurs, par exemple) et d'autres périphériques électromagnétiques (microondes, téléphones sans fil, etc.), car ces objets peuvent envoyer des signaux radio.
- Tenez les périphériques sans fil éloignés des éléments de maçonnerie et autres constructions dans la mesure où ceux-ci risquent d'absorber les ondes radio et de diminuer la force du signal.
- Positionnez le point d'accès ou routeur sans fil en position centrale, dans la ligne de mire des périphériques sans fil du réseau.
- Placez tous les périphériques sans fil du réseau à portée les uns des autres.

### Étape 5. Assurez-vous que votre ordinateur n'est pas connecté à votre réseau via un réseau privé virtuel (VPN)

Un réseau privé virtuel (VPN) est un réseau informatique qui utilise Internet pour fournir une connexion sécurisée distante à un réseau d'entreprise. Cependant, la plupart des services VPN ne vous permettent pas d'accéder aux périphériques locaux (comme votre imprimante) sur votre réseau local lorsque votre ordinateur est connecté au VPN.

Pour vous connecter à l'imprimante, déconnectez-la du VPN.

 $-\gamma$  **Astuce :** Pour utiliser l'imprimante tout en étant connecté au VPN, vous pouvez connecter l'imprimante à votre ordinateur avec un câble USB. L'imprimante utilise ses connexions USB et réseau en même temps.

Pour plus d'informations, contactez votre administrateur réseau ou la personne qui a installé le réseau sans fil.

### Problèmes liés aux services Web

Si vous rencontrez des problèmes lors de l'utilisation des services Web, tels que HP ePrint ou Apps d'imprimante, vérifiez les points suivants :

- Assurez-vous que l'imprimante est connectée à Internet à l'aide d'une connexion sans fil ou Ethernet.
	- Remarque : Ces fonctions Web ne sont pas disponibles si l'imprimante est reliée via un câble USB.
- Assurez-vous que les dernières mises à jour du produit ont été installées sur l'imprimante. Pour plus d'informations, consultez la section « [Mise à](#page-33-0)  [jour de l'imprimante](#page-33-0) », page 34.

Remarque : Si une mise à jour obligatoire est requise pour l'imprimante, les services Web seront désactivés et ne seront pas disponibles avant que la mise à jour soit installée. Une fois la mise à jour installée, installez à nouveau les services Web. Pour plus d'informations, consultez la section « [Installation des services Web](#page-32-0) », [page](#page-32-0) 33.

- Assurez-vous que les services Web sont activés sur l'imprimante. Pour plus d'informations, consultez la section « [Installation des services](#page-32-0)  Web [», page](#page-32-0) 33.
- Si vous utilisez HP ePrint, vérifiez les points suivants :
	- Assurez-vous que l'adresse électronique de l'imprimante est la seule adresse figurant dans la ligne « À » du message. Si d'autres adresses électroniques sont énumérées dans la ligne « À », les pièces jointes que vous envoyez peuvent ne pas s'imprimer.
- Vérifiez que vous envoyez des documents satisfaisant aux exigences Hp ePrint. Pour plus d'informations, consultez la section « [Directives](#page-33-1)  [HP ePrint](#page-33-1) », page 34.
- Si votre réseau utilise des paramètres de proxy pour se connecter à Internet, assurez-vous que les paramètres de proxy que vous entrez sont corrects :
	- Vérifiez les paramètres utilisés par le navigateur Web que vous utilisez (tel que Internet Explorer, Firefox ou Safari).
	- Si votre serveur proxy requiert un nom d'utilisateur et un nom de passe, vérifiez que les informations ont été correctement saisies.
	- Vérifiez auprès de l'administrateur ou la personne qui a configuré votre pare-feu.

Si les paramètres de proxy utilisés par votre pare-feu ont changé, vous devez mettre à jour ces paramètres dans le panneau de commande de l'imprimante ou le serveur Web intégré. Si ces paramètres ne sont pas mis à jour, vous ne serez pas en mesure d'utiliser les services Web.

Pour plus d'informations, consultez la section « [Installation des services Web](#page-32-0) », page 33.

 $-\gamma$ - **Astuce :** Pour obtenir une aide supplémentaire pour configurer et utiliser les services Web, visitez le site www.eprintcenter.com.

## Utilisation du serveur Web intégré

Si l'imprimante est connectée à un réseau, vous pouvez utiliser la page d'accueil de celle-ci (serveur Web intégré) pour consulter des informations d'état, modifier des paramètres et la gérer à partir de votre ordinateur. Aucun logiciel particulier ne doit être installé ou configuré sur votre ordinateur.

Pour plus d'informations sur le serveur Web intégré, consultez le guide de l'utilisateur. Pour plus d'informations sur la recherche du guide de l'utilisateur, consultez la section « [Où trouver le guide](#page-29-0)  [de l'utilisateur](#page-29-0) ? », page 30.

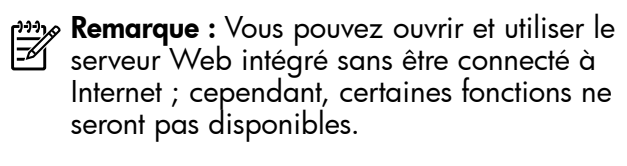

#### Pour ouvrir le serveur Web intégré

- 1. Obtenez l'adresse IP de l'imprimante. L'adresse IP apparaît sur la page de configuration du réseau.
	- a. Chargez du papier dans le bac.
	- b. Touchez la flèche droite , touchez Configuration, touchez Rapports, puis Page de configuration réseau.
- 2. Dans un navigateur Web pris en charge par votre ordinateur, saisissez l'adresse IP ou le nom d'hôte affecté à l'imprimante.

Par exemple, si l'adresse IP est 123.123.123.123, entrez l'adresse suivante dans le navigateur Web : http://123.123.123.123

- $\sum_{k=1}^{n}$  **Astuce :** Après avoir ouvert le serveur Web intégré, vous pouvez lui affecter un signet afin d'y accéder rapidement.
- $\frac{1}{2}$  **Astuce :** Si vous utilisez le navigateur Web Safari sous Mac OS X, vous pouvez également utiliser le signet Bonjour pour ouvrir le serveur Web intégré sans saisir l'adresse IP. Pour utiliser le signet Bonjour, ouvrez Safari puis, dans le menu Safari, cliquez sur Préférences. Dans l'onglet Signets, dans la section Barre de signets, sélectionnez Inclure Bonjour, puis fermez la fenêtre. Cliquez sur le signet **Bonjour**, puis sélectionnez votre imprimante en réseau pour ouvrir le serveur Web intégré.

### Déclaration de garantie limitée Hewlett-Packard

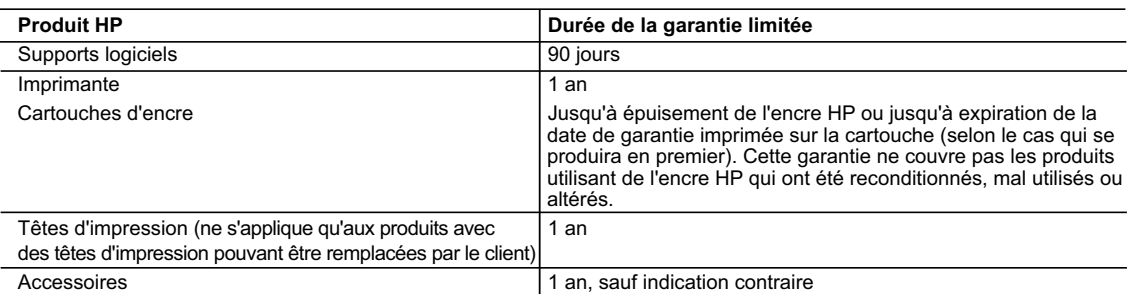

A. Extension de garantie limitée

- 1. Hewlett-Packard (HP) garantit au client utilisateur final que les produhits HP décrits précédemment sont exempts de défauts de matériaux et malfaçons pendant la durée indiquée ci-dessus, à compter de la date d'achat par le client.<br>2. Pour les logiciels, la garantie limitée HP est valable uniquement en cas d'impossibilité d'exécuter les instructions de pro
	- garantit pas que le fonctionnement du logiciel ne connaîtra pas d'interruptions ni d'erreurs.
	- 3. La garantie limitée HP ne couvre que les défauts qui apparaissent dans le cadre de l'utilisation normale du produit et ne couvre aucun autre problème, y compris ceux qui surviennent du fait :
		-
- a. d'une mauvaise maintenance ou d'une modification ; b. de logiciels, de supports, de pièces ou de consommables non fournis ou non pris en charge par HP ;
	- du fonctionnement du produit hors de ses caractéristiques ; ou
	- d. d'une modification non autorisée ou d'une mauvaise utilisation.
- 4. Pour les imprimantes HP, l'utilisation d'une cartouche d'un autre fournisseur ou d'une cartouche rechargée n'entraîne pas la résiliation de la<br>garantie ni d'un contrat de support HP. Toutefois, si la panne ou les dégâ nécessaires à la réparation de l'imprimante.
	- 5. Si, pendant la période de garantie applicable, HP est informé d'une défaillance concernant un produit couvert par la garantie HP, HP choisira de réparer ou de remplacer le produit défectueux.
- 6. Si HP est dans l'incapacité de réparer ou de remplacer, selon le cas, un produit défectueux couvert par la garantie HP, HP devra, dans un<br>délai raisonnable après avoir été informé du défaut, rembourser le prix d'achat
	- 7. HP ne sera tenu à aucune obligation de réparation, de remplacement ou de remboursement tant que le client n'aura pas retourné le produit défectueux à HP.
	- 8. Tout produit de remplacement peut être neuf ou comme neuf, pourvu que ses fonctionnalités soient au moins équivalentes à celles du produit remplacé.
	- 9. Les produits HP peuvent contenir des pièces, des composants ou des matériels reconditionnés équivalents à des neufs en termes de performances.
	- 10. La garantie limitée HP est valable dans tout pays dans lequel le produit HP couvert est distribué par HP. Des contrats apportant des<br>services de garantie supplémentaires, tels que la réparation sur site, sont disponibl dans les pays dans lequel le produit est distribué par HP ou par un importateur agréé.

#### B. Restrictions de garantie

- DANS LA MESURE OÙ LES LOIS LOCALES L'AUTORISENT, HP OU SES FOURNISSEURS TIERS NE FONT AUCUNE AUTRE GARANTIE OU CONDITION, EXPRESSE OU IMPLICITE, EN CE QUI CONCERNE LES PRODUITS HP ET NIENT TOUTE GARANTIE IMPLICITE DE COMMERCIALISATION, DE QUALITÉ SATISFAISANTE OU D'ADAPTATION À UN BUT PARTICULIER.
- C. Restrictions de responsabilité
- 1. Dans la mesure où les lois locales l'autorisent, les recours énoncés dans cette déclaration de garantie constituent les recours exclusifs du client.
- 2. DANS LA MESURE OÙ LES LOIS LOCALES L'AUTORISENT, EXCEPTION FAITE DES OBLIGATIONS SPÉCIFIQUEMENT ÉNONCÉES DANS LA PRÉSENTE DÉCLARATION DE GARANTIE, HP OU SES FOURNISSEURS TIERS NE POURRONT ÊTRE TENUS POUR RESPONSABLES DE DOMMAGES DIRECTS, INDIRECTS, SPÉCIAUX OU ACCIDENTELS, QU'ILS SOIENT BASÉS SUR UN CONTRAT, UN PRÉJUDICE OU TOUTE AUTRE THÉORIE LÉGALE, QUE CES DOMMAGES SOIENT RÉPUTÉS POSSIBLES OU NON.
- D. Lois locales
	- 1. Cette déclaration de garantie donne au client des droits juridiques spécifiques. Le client peut également posséder d'autres droits selon les états des Etats-Unis, les provinces du Canada, et les autres pays ou régions du monde.
	- 2. Si cette déclaration de garantie est incompatible avec les lois locales, elle sera considérée comme étant modifiée pour être conforme à la loi locale. Selon ces lois locales, certaines renonciations et limitations de cette déclaration de garantie peuvent ne pas s'appliquer au client. Par exemple, certains états des Etats-Unis, ainsi que certains gouvernements hors des Etats-Unis (y compris certaines provinces du Canada), peuvent :
		- a. exclure les renonciations et limitations de cette déclaration de garantie des droits statutaires d'un client (par exemple au Royaume-Uni) ; b. restreindre d'une autre manière la possibilité pour un fabricant d'imposer ces renonciations et limitations ; ou
		- c. accorder au client des droits de garantie supplémentaires, spécifier la durée des garanties implicites que le fabricant ne peut nier, ou
- ne pas autoriser les limitations portant sur la durée des garanties implicites.<br>3. EXCEPTÉ DANS LA MESURE AUTORISÉE PAR LA LÉGISLATION, LES TERMES DE LA PRÉSENTE DÉCLARATION DE GARANTIE N'EXCLUENT, NE LIMITENT NI NE MODIFIENT LES DROITS STATUTAIRES OBLIGATOIRES APPLICABLES À LA VENTE DES PRODUITS HP AUXDITS CLIENTS, MAIS VIENNENT S'Y AJOUTER.

#### **Garantie du fabricant HP**

Cher client

Vous trouverez, ci-après, les coordonnées de l'entité HP responsable de l'exécution de la garantie fabricant relative à votre matériel HP dans votre pays.

**En vertu de votre contrat d'achat, il se peut que vous disposiez de droits légaux supplémentaires à l'encontre de votre vendeur. Ceux-ci ne sont aucunement affectés par la présente garantie du fabricant HP.** 

En particulier, si vous êtes un consommateur domicilié en France (départements et territoires de toutremer (DOM-TOM) inclus dans la limité des textes qui leur sont applicables), le<br>vendeur reste tenu à votre égard des défa

**Code de la consommation :**<br>"Art. L. 211-4 - Le vendeur est tenu de livrer un bien conforme au contrat et répond des défauts de conformité existant lors de la délivrance.<br>Il répond également des défauts de conformité résul sous sa responsabilité."

"Art. L. 211-5. - Pour être conforme au contrat, le bien doit :<br>1° Ere propre à l'usage habituellement attendu d'un bien semblable et, le cas échéant correspondre à la description donnée par le vendeur et posséder les qual

la publicité ou l'étiquetage ;

#### 2° Ou présenter les caractéristiques définies d'un commun accord par les parties ou être propre à tout usage spécial recherché par l'acheteur, porté à la connaissance du vendeur et que<br>ce dernier a accepté."

"Art. L.211-12. – L'action résultant du défaut de conformité se prescrit par deux ans à compter de la délivrance du bien."

#### **Code civil :**

"Code civil Article 1641 : Le vendeur est tenu de la garantie à raison des défauts cachés de la chose vendue qui la rendent impropre à l'usage auquel on la destine, ou qui diminuent tellement<br>cet usage, que l'acheteur ne l

"Code civil Article 1648 : L'action résultant des vices rédhibitoires doit être intentée par l'acquéreur dans un délai de deux ans à compter de la découverte du vice."

F**rance** : Hewlett-Packard France, SAS, 80, rue Camille Desmoulins, 92788 Issy les Moulineaux Cedex 9<br>**Belgiqu**e : Hewlett-Packard Belgium BVBA/SPRL, 1, rue de l'Aéronef, B-1140 Brussels<br>**Luxembourg** : Hewlett-Packard Luxe

### Contenido

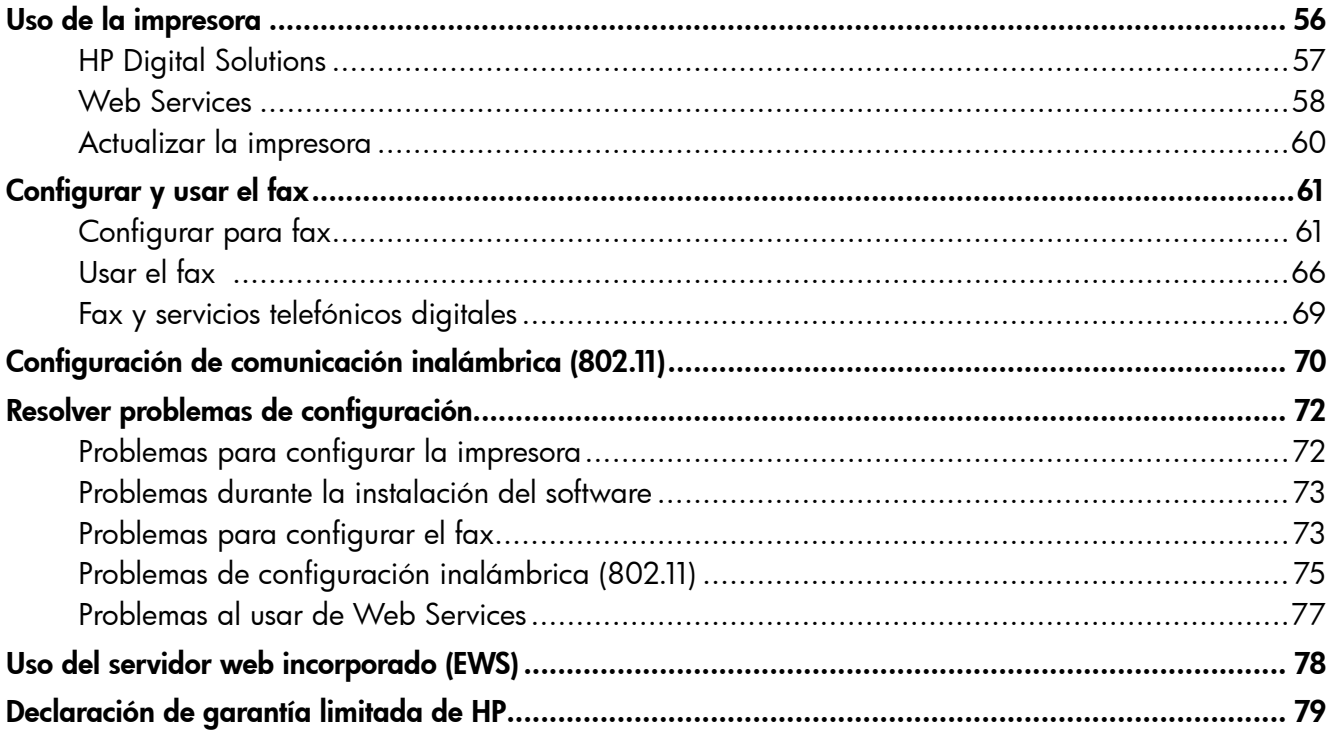

#### Información de seguridad

Tome las precauciones básicas de seguridad siempre que vaya a usar esta impresora para reducir el riesgo de daños por fuego o descarga eléctrica.

- 1. Lea y comprenda todas las instrucciones de la documentación que viene con la impresora.
- 2. Tenga presente todos los avisos y las instrucciones indicadas en la impresora.
- 3. Antes de limpiarla, desenchufe la impresora de la toma de corriente de pared.
- 4. No instale ni utilice esta impresora si está cerca de agua o mojado.
- 5. Instale la impresora de manera segura sobre una superficie estable.
- 6. Instale la impresora en un lugar protegido donde nadie pueda pisar el cable de alimentación eléctrica ni tropezar con él, y donde dicho cable no sufra daños.
- 7. En caso de que la impresora no funcione con normalidad, consulte la Guía del usuario (disponible en su equipo después de instalar el software).
- 8. No hay piezas que el usuario pueda reparar dentro de la impresora. Confíe las tareas de servicio a personal de servicio calificado.
- 9. Use sólo el adaptador externo proporcionado junto con la impresora.
- **Nota:** La tinta de los cartuchos se usa en el proceso de impresión de diversas formas, que incluyen el proceso de inicialización, donde se prepara la impresora y los cartuchos para la impresión, y el servicio de los cabezales de impresión, que mantiene los inyectores de tinta despejados y permite que la tinta fluya sin problemas. Además, queda siempre tinta residual en el cartucho tras su utilización. Para obtener más información, consulte [www.hp.com/go/inkusage.](www.hp.com/go/inkusage)

<span id="page-55-0"></span>Gracias por adquirir esta impresora. Con esta impresora, puede imprimir documentos y fotos, escanear documentos para un equipo conectado, hacer copias, y enviar y recibir faxes.

Para escanear, copiar y enviar faxes, puede usar el panel de control de la impresora. También puede usar el panel de control para cambiar configuraciones, imprimir informes u obtener ayuda de la impresora.

-</i>Consejo: También puede cambiar los ajustes de la impresora al usar el software de la impresora o el servidor Web incorporado (EWS). Para obtener más información acerca de estas herramientas, consulte la guía del usuario. Para obtener más información acerca de cómo encontrar la guía del usuario, consulte ["¿Dónde](#page-55-1)  [se encuentra la guía del usuario?"](#page-55-1) en esta página.

#### <span id="page-55-1"></span>4 ¿Dónde se encuentra la quía del usuario?

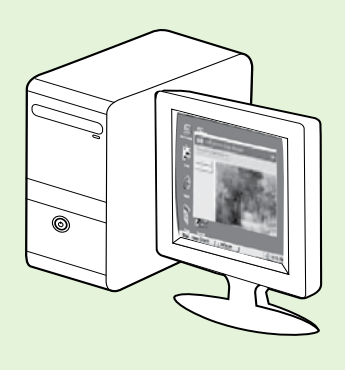

La guía del usuario para esta impresora (también llamada "Ayuda") se ubica en su equipo mientras instala el software HP.

Esta guía proporciona información sobre los temas siguientes:

- Información sobre solución de problemas
- Información sobre suministros y accesorios de impresión compatibles (si se encuentran disponibles para la impresora)
- Instrucciones detalladas para el uso de la impresora
- Avisos importantes, información ambiental y regulatoria

También puede abrir esta guía desde el software de impresión HP (Microsoft® Windows®) o desde el menú Ayuda (Mac OS X):

- Windows: Haga clic en Inicio, seleccione Programas o Todos los programas, seleccione HP, luego la carpeta de la impresora HP y luego Ayuda.
- Mac OS X: En Finder, haga clic en Ayuda > Ayuda de Mac. En la ventana Visor de ayuda, elija la impresora en el menú emergente Ayuda de Mac.

También hay disponible una versión en Adobe Acrobat de esta guía en el sitio Web de asistencia de HP (www.hp.com/go/customercare).

- Consejo: Si no puede encontrar la guía del usuario en el equipo, es posible que no se haya copiado al equipo al instalar el software HP. Para obtener mayor información, consulte ["¿Cómo instalo la](#page-71-1)  [guía del usuario?" en la página](#page-71-1) 72.
- En la sección "Información técnica" de la guía del usuario se proporciona información regulatoria y de cumplimiento de la norma para la Unión Europea (también conocida como "Ayuda"). La Declaración de conformidad también está disponible en el siguiente sitio Web: www.hp.eu/certificates.

### <span id="page-56-0"></span>HP Digital Solutions

La impresora incluye un conjunto de soluciones digitales que pueden ayudarle a simplificar y optimizar su trabajo.

#### **44** ¡Sepa más!

Para obtener más información acerca de la configuración y el uso de estas soluciones digitales, consulte la Guía del usuario. Para obtener más información acerca de cómo encontrar la guía del usuario, consulte ["¿Dónde](#page-55-1)  se encuentra la guía del usuario?" en la [página](#page-55-1) 56.

### Archivado digital directo HP

HP Direct Digital Filing proporciona escaneo general de oficina confiable, así como capacidades de administración de documentos básicas y versátiles para varios usuarios de una red. Con HP Direct Digital Filing, puede simplemente caminar hasta la impresora, tocar un botón en el panel de control de la misma y escanear documentos en forma directa a carpetas de equipos en la red o compartirlos rápidamente con socios comerciales como archivos adjuntos de correo electrónico, todo sin necesidad de software de escaneo adicional.

Estos documentos escaneados se pueden enviar a una carpeta de red compartida para acceso personal o de grupo, o a una o más direcciones de correo electrónico para compartirlos rápidamente. Además, puede configurar opciones de escaneo específicas para cada destino de escaneo, lo que le permite asegurarse de que se usen las mejores opciones para cada tarea específica.

### Fax digital HP

Nunca vuelva a perder faxes importantes traspapelados en una pila de papel.

Con Fax digital HP, usted puede guardar faxes entrantes en blanco y negro en una carpeta de un equipo de la red para compartirlos y almacenarlos fácilmente, o reenviarlos por correo electrónico,

### **Requisitos**

Antes de configurar HP Digital Solutions, asegúrese de contar con los siguientes elementos:

#### Para todas las HP Digital Solutions

- Una conexión de red. La impresora puede conectarse mediante una conexión inalámbrica o un cable Ethernet.
- **333% Nota:** Si la impresora se conecta mediante un cable USB, puede escanear documentos a un equipo o adjuntar escaneos a un mensaje de correo electrónico con el software HP. Puede recibir faxes en su equipo mediante Fax a PC o Fax a Mac. Consulte la Guía del usuario para obtener más información.
	- El software HP. HP recomienda configurar HP Digital Solutions mediante el software HP que viene con la impresora.

lo que le permite recibir faxes importantes desde cualquier lugar mientras trabaja fuera de la oficina.

Además, puede desactivar por completo la impresión de faxes, lo que ahorra dinero en papel y tinta, y ayuda a reducir el consumo y el desperdicio de papel.

 $\frac{1}{2}Q$ . **Consejo:** Si desea configurar HP Digital Solutions sin instalar el software HP, puede usar el servidor Web incorporado de la impresora.

#### Para Escanear a Carpeta de red, Fax a Carpeta de red

- Una conexión de red activa. Debe estar conectado a la red.
- Una carpeta compartida de Windows (SMB). Para obtener información sobre cómo buscar el nombre del equipo, consulte la documentación del sistema operativo.
- La dirección de red para la carpeta. En un equipo que ejecuta Windows, las direcciones de red se escriben generalmente en este formato: \\mipc\carpetacompartida\
- <span id="page-57-0"></span>• El nombre del equipo donde se encuentra la carpeta. Para obtener información sobre cómo buscar el nombre del equipo, consulte la documentación del sistema operativo.
- Privilegios apropiados en la red. Debe tener acceso de escritura a la carpeta.
- Un nombre de usuario y una contraseña para acceder a la carpeta de red (si son necesarios). Por ejemplo, el nombre de usuario y la contraseña de Windows o de Mac OS X utilizados para iniciar una sesión en el equipo o la red.

 $\frac{m}{2}$  Nota: El Archivado digital directo HP no admite Active Directory.

#### Para Escan. correo elec., Fax a correo electrónico

**My Nota:** Estas funciones son compatibles sólo con

- HP Officejet Pro 8600 Plus y HP Officejet Pro 8600 Premium.
	- Una dirección de correo electrónico válida
	- Información del servidor SMTP saliente
	- Una conexión a Internet activa

#### **LO** Detección de la configuración del correo electrónico

Si está configurando Escaneo a correo electrónico o Fax a correo electrónico en un equipo que ejecuta Windows, el asistente de configuración puede detectar automáticamente la configuración del correo electrónico de las siguientes aplicaciones de correo electrónico:

- Microsoft Outlook 2003–2007 (Windows XP, Windows Vista y Windows 7)
- Outlook Express (Windows XP)
- Windows Mail (Windows Vista)
- Mozilla Thunderbird (Windows XP, Windows Vista y Windows 7)
- Qualcomm Eudora (versión 7.0 y superior) (Windows XP y Windows Vista)

• Netscape (versión 7.0) (Windows XP) Sin embargo, si la aplicación de correo electrónico no aparece en la lista anterior, puede configurar y usar Escan. correo elec. y Fax a correo electrónico si su aplicación de correo electrónico cumple con los requisitos enumerados en esta sección.

### Web Services

La impresora ofrece soluciones innovadoras, activadas para Web que pueden ayudarle rápidamente a acceder a Internet, obtener documentos e imprimirlos más rápido y con menos problemas... y sin usar un equipo.

La impresora incluye los siguientes servicios de Web Services:

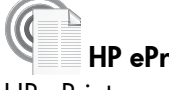

### **HP** ePrint

HP ePrinter es un servicio gratuito de HP que le permite imprimir utilizando su impresora conectada a la Web en cualquier momento y desde cualquier lugar. Es tan simple como enviar un correo electrónico a una dirección de correo electrónico asignada a su impresora cuando activa Web Services en ella. No se necesitan controladores o software especiales. Si puede enviar un correo electrónico, puede imprimir desde cualquier lugar utilizando HP ePrint.

Luego de inscribirse para obtener una cuenta en ePrintCenter (www.eprintcenter.com) y agregar la impresora a su cuenta, puede iniciar sesión para ver el estado de su trabajo de HP ePrint, administrar la cola de la impresora HP ePrint, controlar quién puede usar la dirección de correo electrónico HP ePrint de la impresora para imprimir y obtener ayuda relacionada con HP ePrint.

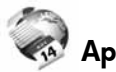

#### Aplicaciones de la impresora

Las aplicaciones de la impresora facilitan la ubicación e impresión de contenido Web preformateado, directamente desde la impresora. También puede escanear y almacenar documento digitalmente en la Web.

Las aplicaciones de la impresora ofrece una amplia gama de contenido, desde cupones de tiendas a actividades familiares, noticias, viaje, deportes, cocina, fotos y mucho más. Incluso puede ver e imprimir sus imágenes en línea desde sitios de fotos populares.

Ciertas aplicaciones de la impresora le permiten programar el envío de contenido de aplicaciones a la impresora.

El contenido preformateado diseñado específicamente para su impresora significa que no habrá texto cortado ni páginas adicionales con una sola línea de texto. En algunas impresoras, también puede elegir los ajustes de papel y calidad de impresión en la pantalla de vista preliminar.

Y puede hacer todo esto sin siquiera tener que encender el equipo.

**11% Nota:** Para utilizar Web Services, la impresora debe estar conectada a internet mediante una conexión por cable (Ethernet) o inalámbrica. No podrá usar estas funciones Web si la impresora se encuentra conectada mediante un cable USB.

### <span id="page-58-1"></span>Configuración de Web Services

Puede configurar Web Services al momento de instalar el software de la impresora HP.

- <u>אַניי</u>م**Nota:** si ya instaló el software de la impresora HP, consulte la guía del usuario para recibir instrucciones de configuración.
- 1. Coloque el CD de software de HP en el equipo y siga las instrucciones que aparecerán en pantalla.

**Nota:** Si el software firewall del equipo muestra algún mensaje durante la instalación, seleccione la opción "siempre permitir/autorizar" de los mensajes. Si selecciona esta opción, software se instala correctamente en el equipo.

- 2. Siga las instrucciones para su sistema operativo:
	- Windows: Cuando se le solicite, haga clic en Red (Ethernet/Wireless) y posteriormente siga las instrucciones en pantalla.
	- Mac OS X: Haga doble clic en el icono del **instalador de HP** en el CD de software y siga las instrucciones que aparecerán en pantalla.
- 3. Al conectar la impresora, es posible que se le solicite ingresar el nombre de red inalámbrica (SSID) y una contraseña para la red inalámbrica:
- 4. Cuando se le solicite, realice lo siguiente:
	- Acepte los términos de uso de Web Services.
	- Habilite la impresora para que compruebe automáticamente si hay actualizaciones del producto y las instale.
	- Si su red utiliza una configuración proxy para conectarse a Internet, ingrese estas configuraciones.
- 5. Luego de que la impresora imprima una página de información, siga las instrucciones para finalizar la configuración.
	- Nota: La página de información también<br>Le correo electrónica incluye la dirección de correo electrónico que usará para imprimir documentos mediante HP ePrint. Para obtener más información, consulte ["Utilizar Web](#page-58-0)  [Services"](#page-58-0) en esta página.

#### **40 iSepa más!**

Para obtener más información sobre administrar y configurar HP ePrint y para conocer sus características más recientes, visite ePrinterCenter (www.eprintcenter.com).

# Spanish

### <span id="page-58-0"></span>Utilizar Web Services

#### Imprimir con HP ePrint

Para imprimir documentos mediante HP ePrint, realice los siguientes pasos:

- 1. En la computadora o dispositivo móvil, abra su aplicación de correo electrónico.
	- **Nota:** Para obtener información sobre cómo utilizar la aplicación de correo electrónico en la computadora o en el dispositivo móvil, consulte la documentación que viene con la aplicación.
- 2. Cree un nuevo mensaje de correo electrónico y adjunte el archivo que desea imprimir. Para obtener una lista de los archivos que se pueden imprimir mediante HP ePrint y para conocer las pautas que debe seguir al utilizar HP ePrint, consulte ["Pautas de HP ePrint" en la página](#page-59-1) 60.
- 3. Ingrese la dirección de correo electrónico de la impresora en la línea "Para" del mensaje de correo electrónico y seleccione la opción para enviar el mensaje.
	- n<sup>333</sup>% **Nota:** Asegúrese de que la dirección de correo<br>Delectrónico de la imaxe electrónico de la impresora sea la única dirección que aparezca en la línea "Para" del mensaje de correo electrónico. Si hay otras direcciones de correo electrónico en la línea "Para", es posible que los documentos adjuntos que está enviando no se impriman.

 $\hat{Q}$  $\hat{Q}$  ¿Cuál es la dirección de correo electrónico de la impresora?

Para obtener la dirección de correo electrónico HP ePrint de la impresora, toque (HP ePrint) en la pantalla Inicio.

#### <span id="page-59-1"></span><span id="page-59-0"></span>**LA** Pautas de HP ePrint

- Tamaño máximo del correo electrónico y de los archivos adjuntos: 5 MB
- Cantidad máxima de archivos adjuntos: 10
- Tipos de archivos admitidos:
	- PDF
	- HTML
	- Formatos de archivo de texto estándar

#### Uso de aplicaciones de la impresora

Toque Aplicaciones en la pantalla del panel de control de la impresora y toque la aplicación de la impresora que desea usar.

- Microsoft Word, PowerPoint
- Archivos de imagen, como PNG, JPEG, TIFF, GIF, BPM

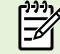

**Nota:** Es posible que pueda utilizar otros tipos de archivos con HP ePrint. Sin embargo, HP no puede garantizar que la impresora imprimirá otros tipos de archivos, ya que no han sido completamente probados.

#### **44** iSepa más!

Puede administrar las aplicaciones de la impresora con ePrintCenter. Puede agregar, configurar o eliminar aplicaciones de la impresora, y configurar el orden en que aparecen en la pantalla de la impresora.

**Nota:** Para administrar las aplicaciones de la impresora desde ePrintCenter, cree una cuenta en ePrintCenter y agregue la impresora.

Para obtener más información, visite www.eprintcenter.com.

### Eliminar Web Services

Para quitar Web Services, siga estos pasos:

- 1. En la pantalla del panel de control de la impresora, toque (HP ePrint).
- 2. Toque Ajustes y luego Eliminar Web Services.

אַ<del>ניי</del>ַ **Nota:** Si elimina Web Services, todas las funciones (HP ePrint, Aplicaciones de la

Actualizar la impresora

HP está siempre trabajando para mejorar el rendimiento de sus impresoras y ofrecerle las características más modernas. Si la impresora está conectada a una red y Web Services está activado, puede comprobar si hay actualizaciones para la impresora e instalarlas.

Para actualizar la impresora, lleve a cabo este procedimiento:

1. En el panel de control de la impresora, toque (HP ePrint).

impresora y Actualizaciones de la impresora) dejarán de funcionar. Para usar Web Services nuevamente, debe configurarlo. Para obtener más información, consulte ["Configuración de](#page-58-1)  [Web Services" en la página](#page-58-1) 59.

- 2. Toque Ajustes y luego Actualizaciones de la impresora.
- 3. Toque Verificar actualizaciones ahora y siga las instrucciones en pantalla.
- **Consejo:** Para habilitar la verificación automática de actualizaciones por parte de la impresora, toque Ajustes, luego Actualizaciones de la impresora, luego Actualización automática y por último Activar.

<span id="page-60-0"></span>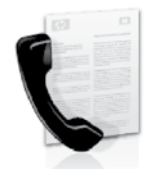

Esta impresora permite enviar y recibir faxes en blanco y negro y en color.

#### 14 iSepa más!

Para obtener más información acerca de las características del fax disponible con la impresora, consulte la guía del usuario. Para obtener más información acerca de cómo encontrar la guía del usuario, consulte ["¿Dónde](#page-55-1)  [se encuentra la guía del usuario?" en la](#page-55-1)  [página](#page-55-1) 56.

### Configurar para fax

Seleccione la casilla "Buscando información de configuración de fax" para su país o región. Si su país o región está incluido en la lista, visite el sitio Web para obtener información de configuración. Si su país o región no está incluido en la lista, siga las instrucciones proporcionadas en esta guía.

> **Austria** Bélgica Holandés Francés **Dinamarca** Finlandia Francia Alemania Irlanda Italia Noruega Holanda **Portugal** España **Suecia** Suiza

Francés Alemán United Kingdom

#### Búsqueda de información de configuración de fax

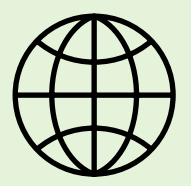

Si se encuentra en alguno de los siguientes países o regiones, visite el sitio Web correspondiente para obtener información acerca de la configuración de fax.

#### www.hp.com/at/faxconfig

www.hp.be/nl/faxconfig www.hp.be/fr/faxconfig www.hp.dk/faxconfig www.hp.fi/faxconfig www.hp.com/fr/faxconfig www.hp.com/de/faxconfig www.hp.com/ie/faxconfig www.hp.com/it/faxconfig www.hp.no/faxconfig www.hp.nl/faxconfig www.hp.pt/faxconfig www.hp.es/faxconfig www.hp.se/faxconfig

www.hp.com/ch/fr/faxconfig www.hp.com/ch/de/faxconfig www.hp.com/uk/faxconfig

### Paso 1: Conecte la impresora a la línea telefónica

#### Antes de comenzar…

Antes de comenzar, asegúrese de haber hecho lo siguiente:

- Cartuchos de tinta instalados
- Papel tamaño A4 o Carta cargado en la bandeja
- Tener listos el cable telefónico y el adaptador (si se incluían con la impresora).

Para obtener más información, consulte el póster de configuración que viene en la caja con la impresora.

- 1. Conecte un extremo del cable telefónico suministrado con la impresora al conector telefónico de la pared y el otro extremo al puerto con el nombre 1-LINE que se encuentra en la parte posterior de la impresora.
- **Nota:** Es posible que tenga que utilizar el adaptador proporcionado para su país o región con el fin de conectar la impresora al conector telefónico de pared.

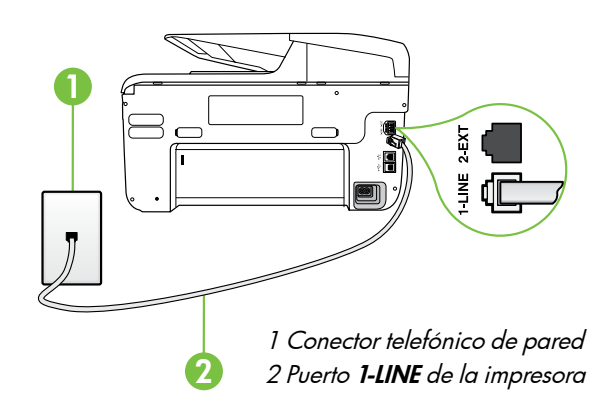

¿Qué es un servicio de timbre especial?

مِیسِمِ **Nota:** Si el cable telefónico que viene con la<br>impresora no es la suficiante impresora no es lo suficientemente largo, puede comprar un acoplador en una tienda electrónica que venda accesorios telefónicos para ampliar la longitud. También necesitará otro cable telefónico, que puede ser uno estándar que ya tenga en su casa u oficina. Consulte la Guía del usuario para obtener más información.

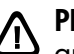

**PRECAUCION:** Si no utiliza un cable telefónico que no sea el que incluye la impresora, tal vez no pueda enviar o recibir faxes correctamente. Debido a que los cables telefónicos que pueda usar en su casa u oficina pueden diferir del que incluye la impresora, HP recomienda que utilice el cable que incluye la impresora.

- 2. Conecte cualquier otro equipo telefónico. Para obtener información acerca de la conexión y configuración de dispositivos o servicios adicionales con la impresora, consulte los cuadros de esta sección o consulte la Guía del usuario.
- n<sub>ome</sub> Nota: Si necesita conectar la impresora a otro equipo telefónico y surgen problemas al configurarla con otros equipos o servicios, póngase en contacto con la compañía de teléfonos o con el proveedor de servicios.

**Consejo:** si se suscribe al servicio de correo de voz en la misma línea que usará para fax, no podrá recibir faxes automáticamente. Dado que debe responder en persona a llamadas de fax entrantes, asegúrese de desactivar la función Respuesta automática.

Si en lugar de ello prefiere recibir los faxes en forma automática, comuníquese con su compañía telefónica para suscribirse a un servicio de timbre especial o para solicitar una línea telefónica separada para enviar y recibir fax.

Muchas compañías telefónicas ofrecen una función de timbre especial que permite disponer de varios números de teléfono en la misma línea. Al contratar este servicio, cada número tendrá un patrón de timbre de llamada distinto. Puede configurar la impresora para que responda las llamadas entrantes que tengan un patrón de timbre específico.

Si conecta la impresora a una línea con timbre especial, solicite a la compañía telefónica que asigne un patrón de timbre a las llamadas de voz y otro a las de fax. HP recomienda solicitar que los números de fax tengan dos o tres timbres. Cuando la impresora detecta el patrón de timbre especificado, responde la llamada y recibe el fax.

Para obtener información acerca de la configuración de un timbre especial, consulte "Paso [3: Configure](#page-63-0)  [los ajustes de fax" en la página](#page-63-0) 64.

#### Conexión a línea DSL/ADSL

Si se suscribe al servicio DSL/ADSL, siga los siguientes pasos para conectar el fax.

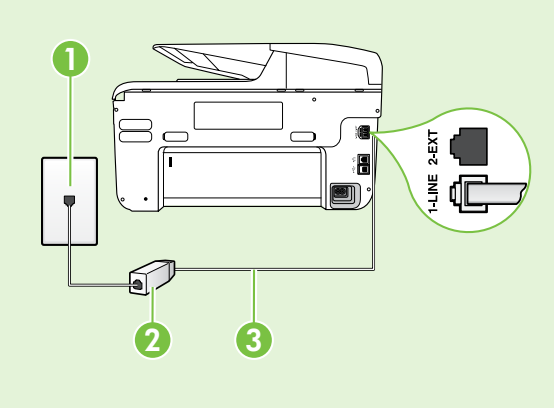

1. Conecte el filtro DSL/ADSL y el cable telefónico proporcionado por su proveedor de servicios DSL/ADSL entre el conector telefónico de pared y el filtro DSL/ADSL.

2. Conecte el cable telefónico proporcionado con la impresora entre el filtro DSL/ADSL y el puerto 1-Line de la impresora.

1 Conector telefónico de pared

2 Filtro DSL/ADSL y cable telefónico (proporcionado por su proveedor de servicios DSL/ADSL)

3 Cable telefónico que se incluye en la caja de la impresora, conectado al puerto "1-LINE" de la impresora

#### $\mathcal{R}$ : Conexión de equipo adicional

Retire el enchufe blanco del puerto etiquetado 2-EXT en la parte posterior de la impresora y luego conecte un teléfono a este puerto.

Si va a conectar equipo adicional, como un módem de marcación de equipo o un teléfono, deberá

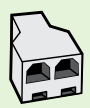

comprar un bifurcador paralelo. Un bifurcador paralelo tiene un puerto RJ-11 en la parte delantera y dos puertos RJ-11 en la parte posterior. No utilice un bifurcador telefónico de 2 líneas, un bifurcador en serie ni un bifurcador paralelo con dos puertos RJ-11 en la parte delantera y un conector en la parte posterior.

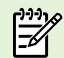

Nota: Si se suscribe a un servicio DSL/ADSL, conecte el filtro DSL/ADSL al bifurcador paralelo, y use el cable telefónico proporcionado por HP para conectar el otro extremo del filtro al puerto 1-Line de la impresora. Retire el enchufe blanco del puerto etiquetado 2-EXT en la parte posterior de la impresora y luego conecte un teléfono o un contestador automático al puerto 2-EXT. A continuación, conecte el segundo puerto del bifurcador paralelo al módem DSL/ADSL que se conecta con el equipo.

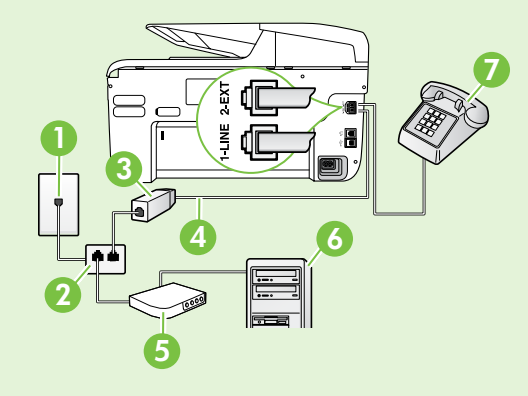

1 Conector telefónico de pared 2 Bifurcador paralelo 3 Filtro DSL/ADSL (disponible con su proveedor de servicio DSL/ADSL) 4 Cable telefónico proporcionado con la impresora 5 Módem DSL/ADSL 6 Equipo 7 Teléfono

### Paso 2: Prueba de la configuración de fax

Pruebe la configuración de fax para verificar el estado de la impresora y asegúrese de que esté configurado correctamente para el envío y recepción de fax.

La prueba de fax hace lo siguiente:

- Prueba de la máquina de fax
- Comprueba que el tipo de cable telefónico correcto está conectado a la impresora
- Revisa que el cable telefónico esté conectado en el puerto correcto
- Revisa si hay tono de marcación
- Revisa si hay una línea de teléfono activa
- Prueba el estado de la conexión de la línea telefónica
- 1. En el panel de control de la impresora, toque la flecha a la derecha  $\blacktriangleright$  y luego **Configuración**.
- 2. Toque Herramientas y luego Ejecutar prueba de fax. La impresora muestra el estado de la prueba en la pantalla e imprime un informe. Después de terminada la prueba, la impresora imprime un informe con el resultado de la prueba. Si la prueba falla, revise el informe para saber cómo arreglar el problema y vuelva a ejecutar la prueba. Para obtener información adicional acerca de la solución de problemas, vea los ["Problemas para](#page-71-2)  [configurar la impresora" en la página](#page-71-2) 72.

### <span id="page-63-0"></span>Paso 3: Configure los ajustes de fax

Cambie la configuración del fax de la impresora para que se ajuste a sus necesidades una vez que haya conectado la impresora a la línea telefónica.

**Consejo:** Para usar la misma resolución de fax y ajustes más claros/más oscuros para todos los faxes enviados desde la impresora, configure los ajustes según sus preferencias y luego toque Configurar como valores nuevos predeterminados.

#### ¿Dónde puedo cambiar los ajustes de fax?

Puede configurar los ajustes de fax mediante las siguientes herramientas:

#### Panel de control de la impresora

Toque Fax en el panel de control de la impresora, toque Configuración y a continuación, seleccione el ajuste que desea configurar.

#### software de HP

Si tiene instalado el software HP en el equipo, puede configurar los ajustes de fax mediante el software instalado en el equipo.

Para obtener más información acerca del uso de estas herramientas o ajustes, consulte la Guía del usuario.

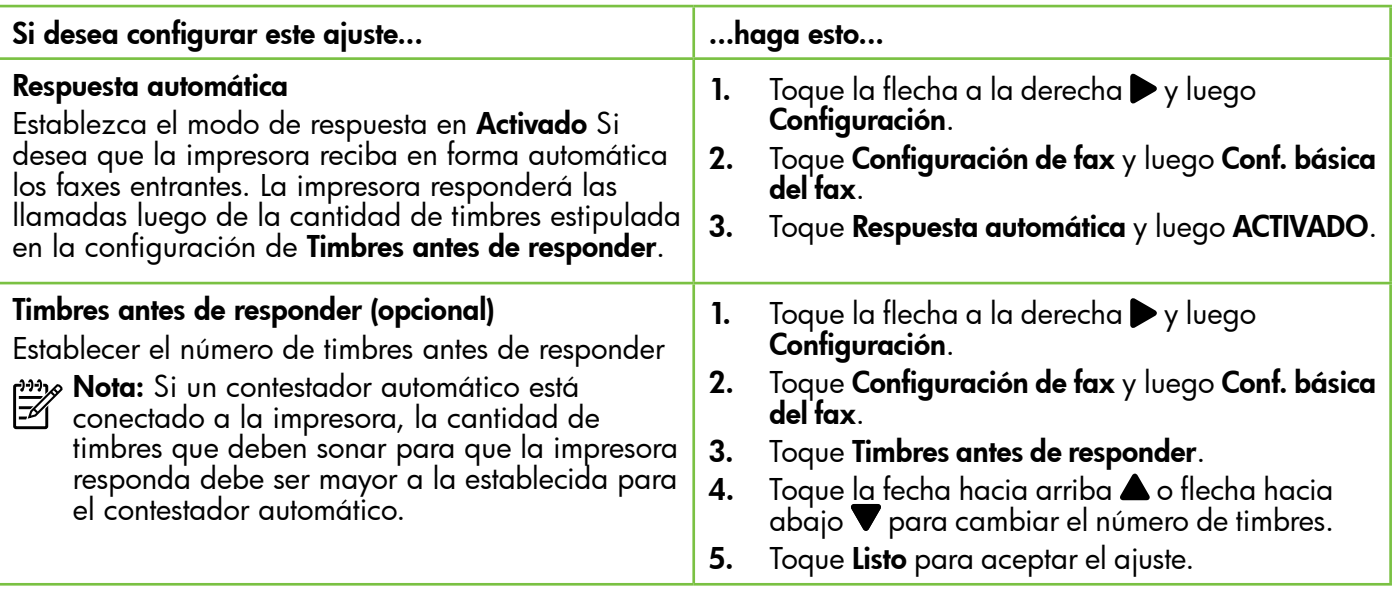

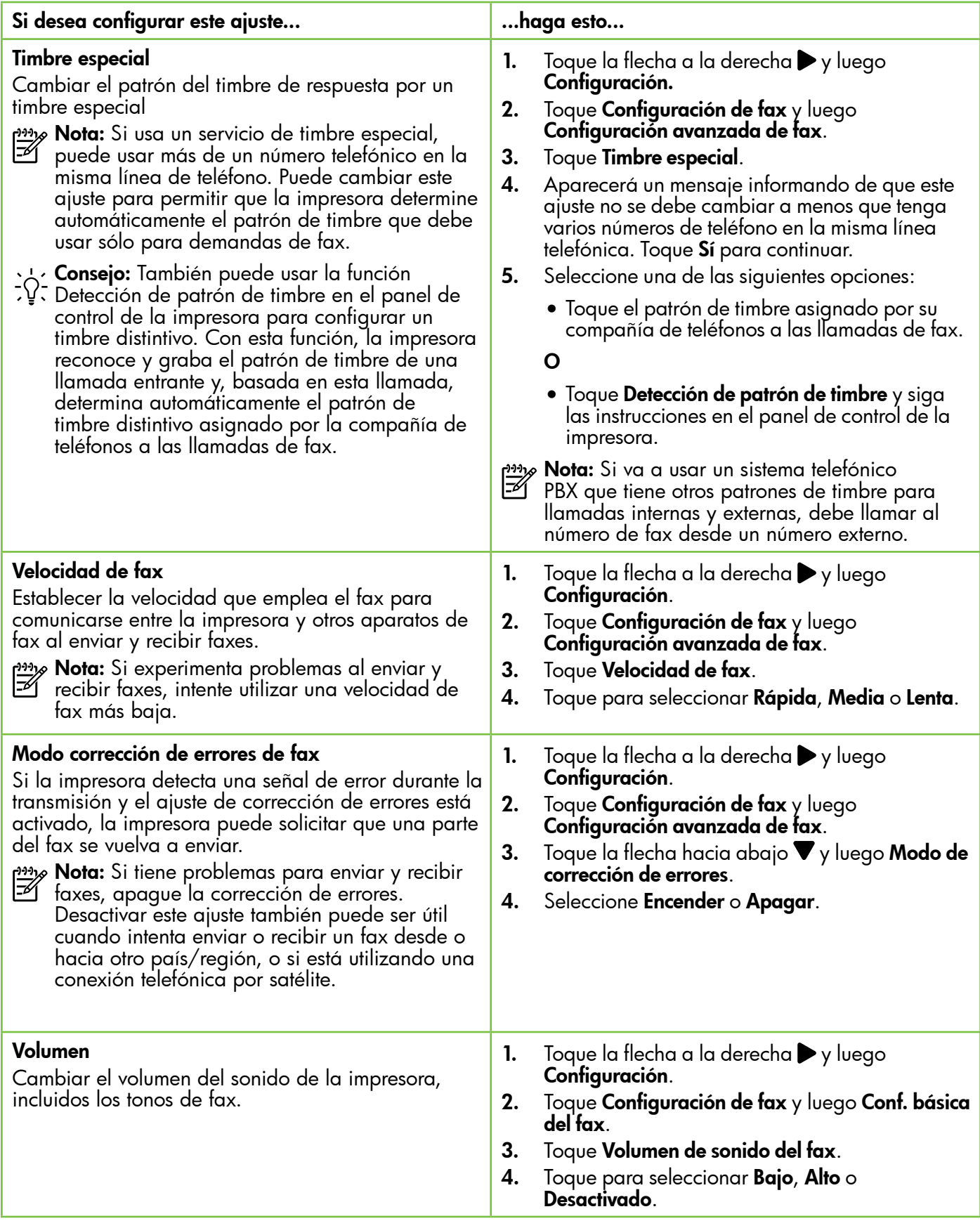

### <span id="page-65-0"></span>Usar el fax

En esta sección, aprenderá a enviar y recibir faxes.

### Enviar faxes

Puede enviar faxes de diversas formas. El panel de control de la impresora le permite enviar un fax en blanco y negro o en color. También puede enviar faxes en forma manual desde un teléfono conectado, lo que le permite hablar con el destinatario antes de enviar el fax.

También puede enviar documentos en su equipo como faxes, sin imprimirlos antes.

#### **44** iSepa más!

Para obtener más información acerca de los siguientes temas, consulte la Guía del usuario.

- Envío de un fax mediante el control de llamadas
- Envío de un fax desde un equipo
- Envío de un fax desde la memoria
- Programación de un fax para enviarlo más tarde
- Envío de un fax a varios destinatarios
- Envío de un fax en modo de corrección de errores

Para obtener más información acerca de cómo encontrar la guía del usuario, consulte ["¿Dónde se encuentra la guía del usuario?"](#page-55-1)  [en la página](#page-55-1) 56.

#### Enviar un fax estándar

1. Cargue el documento que desee enviar por fax en la impresora.

Puede enviar faxes desde el alimentador automático de documentos (ADF) o desde el cristal del escáner.

- 2. Toque Fax.
- 3. Introduzca el número de fax mediante el teclado numérico.

#### Enviar un fax desde una extensión

1. Cargue el documento que desee enviar por fax en la impresora.

Puede enviar faxes desde el alimentador automático de documentos (ADF) o desde el cristal del escáner.

- 2. Toque Fax.
- 3. Marque el número utilizando el teclado del teléfono que esté conectado a la impresora.
- **333% Nota:** No utilice el teclado del panel de control de la impresora para enviar faxes de forma manual. Debe utilizar el teclado numérico del teléfono para marcar el número del destinatario.
- 4. Si el destinatario responde al teléfono, puede entablar una conversación antes de enviar el fax.
- Consejo: Para agregar una pausa en el número de fax que desea introducir, toque \* varias veces hasta que aparezca un guión (-) en la pantalla.
- 4. Toque Iniciar negro o Iniciar color.
	- **Consejo:** Si el destinatario tiene problemas con la calidad del fax enviado, puede intentar cambiar la resolución o el contraste del fax.
- مودوم<br>| **Nota:** Si una máquina de fax responde a la<br>| الصحيح العالم العالم العالم llamada, oirá los tonos del fax. Continúe con el Paso siguiente para transmitir el fax.
- 5. Cuando todo esté listo para enviar el fax, toque Iniciar negro o Iniciar color.

**Mota:** Si el sistema se lo pide, seleccione **Enviar** fax.

Si habla con el destinatario antes de enviar el fax, infórmele que debe pulsar Inicio en su equipo de fax tras oír los tonos de fax. La línea de teléfono quedará en silencio mientras el fax esté transmitiendo. En este momento, puede colgar el teléfono. Si desea continuar hablando con el destinatario, permanezca en la línea hasta que se complete la transmisión del fax.

66

### Recibir faxes

Puede recibir faxes de forma automática o manual.

Nota: Si recibe un fax de tamaño legal o mayor, y la impresora no está configurada para utilizar papel de dicho tamaño, ésta reducirá el fax para ajustarlo al papel cargado. Si ha desactivado la función Reducción automática, la impresora imprimirá el fax en dos páginas.

Si copia un documento al llegar un fax, éste se guarda en la memoria de la impresora hasta que finaliza la copia. Como resultado, el número de páginas del fax que se pueden almacenar en la memoria puede disminuir.

#### **La iSepa más!**

Para obtener más información acerca de las siguientes temas, consulte la Guía del usuario.

- Reimpresión de faxes recibidos desde la memoria
- Sondeo para recibir un fax
- Reenvío de faxes a otro número
- Selección del tamaño del papel de los faxes que reciba
- Establecimiento de reducción automática para faxes entrantes
- Bloqueo de números de fax no deseados

Para obtener más información acerca de cómo encontrar la guía del usuario, consulte ["¿Dónde se encuentra la guía del usuario?" en](#page-55-1)  [la página](#page-55-1) 56.

#### Recibir un fax automáticamente

Si se activa la opción Respuesta automática (el ajuste predeterminado) en el panel de control de impresora, la impresora responde automáticamente a llamadas y recibir faxes después del número de timbres especificado en el ajuste Timbres antes de responder. Para obtener información sobre este ajuste, consulte "Paso [3: Configure los ajustes de fax"](#page-63-0)  [en la página](#page-63-0) 64.

#### $\mathcal{F}_2$  Faxes y servicio de correo de voz

Si se suscribe al servicio de correo de voz en la misma línea telefónica que usará para fax, no podrá recibir faxes automáticamente. En su lugar, debe asegurarse de que el ajuste Respuesta automática esté apagado para que pueda recibir faxes manualmente. Asegúrese de iniciar el fax manual antes de que el correo de voz tome la línea.

Si en lugar de ello prefiere recibir los faxes en forma automática, comuníquese con su compañía telefónica para suscribirse a un servicio de timbre distintivo o para solicitar una línea telefónica separada para enviar y recibir fax.

#### Recepción manual de un fax

Cuando habla por teléfono, la persona con quien lo hace puede enviarle un fax mientras está conectado (lo que se conoce como recepción de un fax de forma manual).

Puede recibir faxes manualmente desde un teléfono conectado a la impresora (a través del puerto 2-EXT) o de un teléfono que se encuentre en la misma línea telefónica (pero no conectado directamente a la impresora).

- 1. Asegúrese de que la impresora esté encendida y que cargó papel en la bandeja principal.
- 2. Retire los originales de la bandeja del alimentador de documentos.
- 3. Establezca el ajuste Timbres antes de responder en un número alto para poder responder a la

llamada entrante antes de que lo haga la impresora. También puede desactivar el ajuste Respuesta automática para que la impresora no responda automáticamente a las llamadas entrantes.

- 4. Si está hablando por teléfono con el remitente, indíquele que pulse Inicio en su equipo de fax.
- 5. Al oír los tonos de fax del equipo que lo envía, siga estos pasos:
	- a. Toque **Fax** y, a continuación, seleccione **Iniciar** negro o Iniciar color.
	- b. Cuando la impresora haya comenzado a recibir el fax, puede colgar el teléfono o no hacerlo. Durante la transmisión del fax, la línea telefónica permanece en silencio.

#### Reimpresión de faxes recibidos desde la memoria

Si activa la opción Recepción fax seguridad, los faxes recibidos se almacenan en la memoria, independientemente de si se ha producido un error.

- אַ<del>נינ</del>י **Nota:** Todos los faxes almacenados en la memoria se eliminan cuando desconecta la alimentación. Consulte la guía del usuario para obtener más información acerca del uso de esta función. Para obtener más información acerca de cómo encontrar la guía del usuario, consulte ["¿Dónde se encuentra la guía del usuario?" en](#page-55-1)  [la página](#page-55-1) 56.
- 1. Asegúrese de que hay papel cargado en la bandeja principal.
- 2. Toque la flecha a la derecha  $\blacktriangleright$  y luego Configuración.
- 3. Toque Herramientas o Herramientas de fax y luego Reimpr. faxes en memoria. Los faxes se imprimen en orden inverso al que se recibieron comenzando por la impresión del fax recibido más recientemente, y así sucesivamente.
- 4. Si desea detener la reimpresión de los faxes de la memoria, toque  $\times$  (Cancelar).

### Trabajo con informes y registros

Puede imprimir varios tipos diferentes de informes de fax:

- Página de confirmación de fax
- Registro de fax
- Imagen de informe de envío de faxes
- Otros informes

#### Para imprimir un informe

- 1. Toque la flecha a la derecha  $\rightarrow$  y luego Configuración.
- 2. Toque **Configuración de fax**, luego la flecha hacia abajo  $\nabla$  y luego **Informes de fax**.

#### Para borrar el registro de fax

- $\mathbb{R}^2$ Nota: Borrar el registro de fax también elimina todos los faxes almacenados en la memoria.
- 1. Toque la flecha a la derecha  $\rightarrow$  y luego Configuración.
- 2. Seleccione una de las siguientes opciones:
	- Toque Herramientas.

Estos informes incluyen información útil acerca de la impresora.

**Nota:** También puede ver el historial de

- llamadas en la pantalla del panel de control de la impresora. Para ver el historial de llamadas, toque Fax y luego (Historial de llamadas). Sin embargo, esta lista no se puede imprimir.
- 3. Seleccione el informe de fax que desee imprimir y luego toque OK.

#### $\circ$

- Toque Configuración de fax y luego seleccione Herramientas de fax.
- 3. Toque Borrar registro de fax.

### <span id="page-68-0"></span>Fax y servicios telefónicos digitales

Muchas compañías telefónicas proporcionan a sus clientes servicios telefónicos digitales, como el siguiente:

- DSL: un servicio de línea de suscriptores digitales (DSL) a través de la compañía telefónica. (Es posible que DSL se denomine ADSL en su país o región.)
- PBX: sistema telefónico de intercambio privado de sucursales (PBX)
- ISDN: sistema de servicio de red digital de servicios integrados (RDSI)
- FoIP: servicio telefónico de bajo coste que permite enviar y recibir faxes con la impresora a través de Internet. A este método se le conoce como fax sobre protocolo de Internet (FoIP) Consulte la Guía del usuario para obtener más información.

Las impresoras HP están diseñadas específicamente para usarse con servicios telefónicos análogos tradicionales. Si se encuentra en un entorno telefónico digital (como DSL/ADSL, PBX, o ISDN), es posible que deba usar filtros o convertidores de digital a análogo al configurar la impresora para el envío de faxes.

Nota: HP no garantiza que la impresora sea compatible con todas las líneas o proveedores de servicios digitales, en todos los entornos digitales, o con todos los convertidores de digital a análogo. Siempre se recomienda que converse directamente con la compañía telefónica respecto de las opciones correctas de configuración según sus servicios de línea proporcionados.

<span id="page-69-0"></span> $(\zeta)$ 

Si la impresora es compatible con comunicación inalámbrica (802.11), realice los siguientes

pasos en el orden indicado para establecer conexión inalámbrica para la impresora.

### Paso 1: Instale el software de la impresora

Para configurar la comunicación inalámbrica, ejecute el programa de instalación desde el CD del software HP proporcionado con la impresora. El programa de instalación instala el software y crea una conexión inalámbrica.

د<del>01</del> **Nota:** Antes de configurar la comunicación inalámbrica, compruebe que el hardware de la impresora esté configurado. Para obtener más información, consulte el póster de instalación que viene con la impresora o las instrucciones en la pantalla del panel de control de la impresora.

Siga las instrucciones para su sistema operativo.

Coloque el CD de software de HP en el equipo y siga las instrucciones que aparecerán en pantalla.

**Nota:** Si el software firewall del equipo

- muestra algún mensaje durante la instalación, seleccione la opción "siempre permitir/autorizar" de los mensajes. Si selecciona esta opción, software se instala correctamente en el equipo.
- 2. Siga las instrucciones para su sistema operativo.
	- Windows: Cuando se le solicite, haga clic en Red (Ethernet/Wireless) y posteriormente siga las instrucciones en pantalla.
	- Mac OS X: Haga doble clic en el icono del instalador de HP en el CD de software y siga las instrucciones que aparecerán en pantalla.
- 3. Si se le solicita, introduzca el nombre de red inalámbrica y la contraseña.

### ¿Cuál es el nombre de mi red inalámbrica y contraseña?

Mientras instala el software, se le puede pedir que ingrese el nombre de red inalámbrica (también llamado "SSID") y una contraseña inalámbrica:

- El nombre de red inalámbrica es el nombre de su red inalámbrica.
- Según el nivel de seguridad requerido, su red inalámbrica puede usar una clave WPA o una contraseña WEP.

Si no ha cambiado el nombre de red inalámbrica o la contraseña inalámbrica desde que instaló su red inalámbrica, en algunos casos puede encontrarlos en la parte posterior del direccionador inalámbrico.

Además, si usa un equipo con Windows, HP ofrece una herramienta llamada HP Home Network Diagnostic Utility, que puede ayudar a recuperar esta información en algunos sistemas. Para usar esta herramienta, visite el Centro de impresión inalámbrica de HP

(www.hp.com/go/wirelessprinting) y haga clic en la Utilidad de diagnósticos de red en la sección Vínculos rápidos. (Actualmente, es posible que esta herramienta no esté disponible en todos los idiomas).

Si no puede encontrar el nombre de la red inalámbrica y contraseña o no recuerda esta información, consulte la documentación disponible con el equipo o el direccionador inalámbrico. Si sigue sin poder encontrar esta información, póngase en contacto con el administrador de red o con la persona que configuró la red inalámbrica.

Para obtener más información acerca de los tipos de conexiones de red, el nombre de la red inalámbrica y la contrasela inalámbrica (contraseña WPA, clave WEP), consulte la guía del usuario.

### Paso 2: Compruebe la conexión inalámbrica

Para comprobar la conexión inalámbrica y asegurarse de que funcione correctamente, realice los siguientes pasos:

- 1. Asegúrese de que la impresora está encendida y de que ha cargado papel en la bandeja.
- 2. En el panel de control de la impresora, toque la flecha derecha  $\blacktriangleright$ , toque **Configuración**, y luego toque Red.
- 3. Toque Imprimir un informe de prueba de red inalámbrica.

La impresora imprime un informe con los resultados de la prueba. Si la prueba falla, revise el informe para saber cómo arreglar el problema y vuelva a ejecutar la prueba.

Para obtener información adicional sobre la solución de problemas, consulte ["Problemas de configuración](#page-74-1)  [inalámbrica \(802.11\)" en la página](#page-74-1) 75.

### Cambiar el tipo de conexión

Si ya ha instalado el software HP, puede cambiar a una conexión diferente cuando lo desee.

**My Nota:** Si desea cambiar de una conexión por  $\mathbb{F}$ cable (Ethernet) a una conexión inalámbrica, desconecte el cable de Ethernet. Si conecta un cable Ethernet, se desactivan las funciones inalámbricas de la impresora.

Siga las instrucciones para su sistema operativo.

#### Windows National Communication of the Communication of the Mac OS X

- 1. En el panel de control de la impresora, toque la flecha derecha , toque Configuración, y luego toque Red.
- 2. Toque Restaurar valores predeterminados, y luego toque Sí para confirmar.
- 3. En el escritorio del equipo, haga clic en Inicio, seleccione Programas o Todos los programas, haga clic en HP, seleccione el nombre de su impresora y haga clic en Configuración y software de la impresora.
- 4. Siga las instrucciones que aparecen en pantalla para completar la configuración.

- 1. En el panel de control de la impresora, toque la flecha derecha , toque Configuración, y luego toque Red.
- 2. Toque Restaurar valores predeterminados, y luego toque Sí para confirmar.
- 3. Abrir las Utilidades de HP. (HP Utility se encuentra en la carpeta Hewlett-Packard en la carpeta Aplicaciones en el nivel superior del disco duro).
- 4. Haga clic en Aplicaciones en la barra de herramientas.
- 5. Haga doble clic en Asistente de configuración de HP y siga las instrucciones que aparecen en pantalla.

## <span id="page-71-0"></span>Resolver problemas de configuración

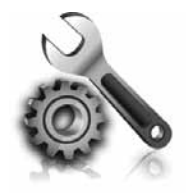

Las siguientes secciones proporcionan ayuda para problemas que puede tener mientras configura la impresora.

Si necesita más ayuda, consulte la guía del usuario. Para obtener más información acerca de cómo encontrar la guía del usuario, consulte ["¿Dónde](#page-55-1)  [se encuentra la guía del usuario?" en la](#page-55-1)  [página](#page-55-1) 56.

### <span id="page-71-2"></span>Problemas para configurar la impresora

- Asegúrese de que se haya retirado toda la cinta y materiales de embalaje del interior y exterior de la impresora.
- Asegúrese de usar los cartuchos de CONFIGURACIÓN que se proporcionaron con la impresora al configurar la impresora por primera vez.
- Asegúrese de cargar papel normal, blanco y sin utilizar, tamaño A4 o Carta (8,5 x 11 pulgadas) en la impresora.
- Asegúrese de que todos los cables en uso (como un cable USB o Ethernet) estén en el orden correcto y funcionen bien.
- Asegúrese de que el cable de alimentación y el adaptador de alimentación estén conectados en forma segura y de que la fuente de alimentación funcione correctamente.
- Compruebe que la luz  $\bigcup$  (de alimentación) esté encendida y sin pestañear. La primera vez que se enciende la impresora, demora aproximadamente 45 segundos en calentarse.
- Asegúrese de que la impresora muestre la pantalla de inicio y de que no haya otras luces encendidas ni parpadeando en el panel de control de la impresora.
- Asegúrese de que el papel esté correctamente cargado en la bandeja y que no esté atascado en la impresora.
- Revise que todos los seguros y las cubiertas estén correctamente cerrados.

#### <span id="page-71-1"></span> $\mathbf{Q}^{\prime}$  ¿Cómo instalo la guía del usuario?

Según la opción que seleccione al instalar el software HP, es posible que la guía del usuario no esté instalada en el equipo.

Para instalar la guía del usuario, realice los siguientes pasos:

- 1. Inserte el CD del software que viene junto a la impresora del equipo y siga las instrucciones de la pantalla.
- 2. En la pantalla que muestra el software recomendado, seleccione la opción para su sistema operativo.
	- Windows: Seleccione la opción con "Ayuda" en el nombre.
	- Mac OS X: Seleccione la opción Software recomendado por HP
- 3. Siga las instrucciones que aparecen en la pantalla para completar la instalación.
- Consejo: Si no puede encontrar el CD de software HP o si el sistema no tiene una unidad de CD o DVD, puede descargar el software HP del sitio Web de asistencia de HP (www.hp.com/go/customercare). desde este sitio Web, busque su impresora y seleccione Descargas de software y controladores. Seleccione su sistema operativo, seleccione la opción para descargas de controladores y, a continuación, seleccione la opción que tiene "Software y controladores con funciones completas" en el nombre.
# Problemas durante la instalación del software

- Antes de instalar el software, asegúrese de que el resto de los programas está cerrado.
- Si usa un equipo que ejecuta Windows, asegúrese de especificar la letra de unidad correcta si el equipo no reconoce la ruta de la unidad de CD que escribe.
- Si el equipo no puede reconocer el CD de software HP en la unidad de CD, compruebe que el CD no esté dañado. Puede descargar el

software HP en el sitio Web de HP (www.hp.com/go/customercare).

• Si usa un equipo que ejecuta Windows y está conectado con un cable USB, asegúrese de que las unidades USB no se hayan desactivado en el Administrador de dispositivos de Windows.

# Problemas para configurar el fax

Esta sección contiene información acerca de la solución de problemas que puede tener cuando configura el fax de la impresora.

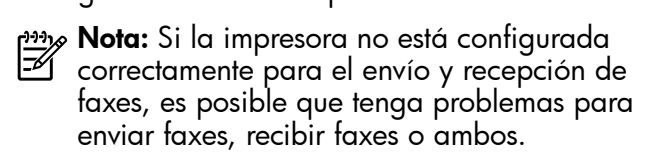

Si tiene problemas relacionados con el fax, puede imprimir un informe de prueba de fax para comprobar el estado de la impresora. Esta prueba fallará si la impresora no está configurada correctamente para el envío y recepción de faxes. Realice esta prueba tras haber configurado el fax de la impresora. Para obtener más información, consulte el "Paso [2: Prueba de la configuración de fax" en la](#page-63-0)  [página](#page-63-0) 64.

### Paso 1: Revise la configuración de fax

Verifique el estado de la impresora y asegúrese de que esté configurado correctamente para el envío y recepción de fax. Para obtener más información, consulte ["Configurar y usar el fax" en la](#page-60-0)  [página](#page-60-0) 61.

y **Consejo:** Si recibe un error de comunicación de fax

tips consejo. Jui recipe un cristian de error, puede buscar la explicación del código de error en el sitio Web de asistencia de HP (www.hp.com/go/customercare). si se le solicita, elija a su país o región y escriba "códigos de error de fax" en el cuadro Buscar.

Si no puede resolver los problemas mediante las sugerencias proporcionadas en la prueba de fax, vaya al Paso 2.

# Spanish

# Paso 2: Revise la lista de posibles problemas

Si ha ejecutado la prueba de fax, pero sigue teniendo problemas para configurarlo, revise la siguiente lista de posibles problemas y soluciones:

### La impresora está experimentando problemas al enviar y recibir faxes

- Compruebe que está utilizando el cable telefónico o adaptador suministrado con la impresora. (Si no usa este cable telefónico o adaptador, la pantalla puede mostrar siempre Teléfono descolgado.)
- Asegúrese de que ningún teléfono de extensión (teléfono conectado a la misma línea pero no a la impresora) ni otros equipos se están utilizando ni estén descolgados. Por ejemplo, no se puede utilizar la impresora para enviar faxes si un teléfono supletorio está descolgado o si se está usando el módem de llamada del equipo para enviar mensajes de correo electrónico o acceder a Internet.
- Si utiliza un bifurcador telefónico, éste podría ser la causa de los problemas en el envío y la recepción de faxes. Intente conectar la impresora directamente al conector telefónico de pared.
- Asegúrese de que un extremo del cable telefónico esté conectado al conector telefónico de pared y que el otro esté conectado al puerto "1-LINE" en la parte posterior de la impresora.
- Pruebe a conectar un teléfono directamente al conector telefónico de pared y compruebe si hay tono de llamada. Si no oye el tono, póngase en contacto con la compañía telefónica para comprobar la línea.
- Asegúrese de conectar la impresora a una línea telefónica analógica o no podrá enviar ni recibir faxes. Para comprobar si su línea telefónica es

digital, conecte un teléfono analógico corriente a la línea y escuche el tono de llamada. Si no suena como un tono de llamada normal, es posible que sea una línea telefónica configurada para teléfonos digitales. Conecte la impresora a una línea de teléfono analógica y envíe o reciba un fax.

- Verifique la calidad de sonido de la línea telefónica conectando un teléfono a la toma telefónica de pared y comprobando si hay ruido estático o de otro tipo. Las líneas telefónicas con una calidad de sonido deficiente (ruido) pueden causar problemas con el fax. Si oye ruido, desactive Modo de corrección de errores (ECM) e intente enviar o recibir faxes de nuevo.
- Si utiliza un servicio DSL/ADSL, asegúrese de que cuenta con un filtro DSL/ADSL conectado. Sin este filtro, no podrá enviar ni recibir faxes correctamente.
- Si utiliza un sistema telefónico PBX o un adaptador RDSI de conversor/terminal, asegúrese de que la impresora esté conectada al puerto correcto y de que el adaptador de terminal esté configurado para el tipo de conmutador de su país/región.
- Si utiliza servicio de fax sobre IP, intente utiliza una velocidad de conexión más lenta. Si esto no funciona, comuníquese con el departamento de atención al cliente o de servicio técnico de fax sobre IP.

# La impresora puede enviar faxes pero no recibirlos

- Si no utiliza un servicio de timbre especial, asegúrese de que la función Timbre especial de la impresora esté establecida en Todos los timbres.
- Si Respuesta automática está desactivada, o si se suscribe al servicio de correo de voz en la misma línea que usará para fax, sólo podrá recibir faxes manualmente.
- Si cuenta con un equipo con módem de marcación en la misma línea telefónica que la impresora, compruebe que el software del módem no esté configurado para recibir faxes de forma automática.
- Si tiene un contestador automático en la misma línea telefónica que la impresora:
	- Verifique que el contestador automático funcione correctamente.
	- Compruebe que la impresora está configurada para que reciba faxes automáticamente.
- Compruebe que la configuración de Rings to Answer (Timbres antes de responder) tenga un número mayor de timbres que el contestador automático.
- Desconecte el contestador automático e intente recibir un fax.
- El mensaje debe durar unos 10 segundos. Hable lento y bajo cuando grabe el mensaje. Cuando termine el mensaje, deje pasar 5 segundos antes de detener la grabación.
- Otro equipo que utiliza la misma línea telefónica esté provocando el error de la prueba de fax. Puede desconectar los otros dispositivos y volver a realizar la prueba. Si se supera la prueba de detección de tono de llamada, algún otro equipo está causando los problemas. Intente conectar de nuevo una a una las piezas y vuelva a realizar la prueba en cada ocasión hasta que identifique la pieza del equipo que causa el problema.

### La impresora no puede enviar faxes pero sí recibirlos

- Es posible que la impresora marque demasiado deprisa o demasiado pronto. Por ejemplo, si necesita acceder a una línea externa con el "9", intente introducir pausas de la siguiente forma: 9-XXX-XXXX (donde XXX-XXXX es el número de fax receptor). Para introducir una pausa, toque \* y seleccione un guión (-).
- Si tiene problemas para enviar un fax en forma manual desde un teléfono que está conectado directamente a la impresora, y si se encuentra en los siguientes países/regiones, debe usar el teclado del teléfono para enviar el fax:

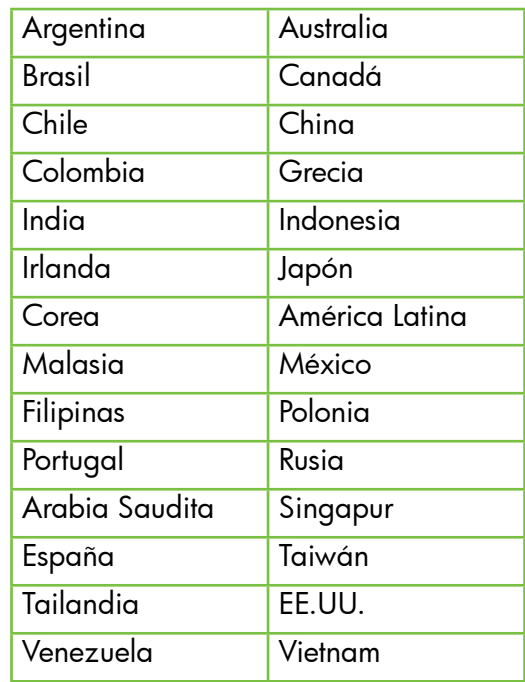

# Problemas de configuración inalámbrica (802.11)

Esta sección entrega información acerca de la solución de problemas que puede encontrar al conectar la impresora a la red inalámbrica.

Siga las siguientes instrucciones en el orden indicado:

<u>ייי </u> **Nota:** Si aun encuentra problemas, consulte la

información de solución de problemas en la guía del usuario. (Para obtener más información acerca de cómo encontrar la guía del usuario, consulte ["¿Dónde se encuentra la guía del](#page-55-0)  [usuario?" en la página](#page-55-0) 56). O bien, visite el Centro de impresión inalámbrica de HP (www.hp.com/go/wirelessprinting).

### Después de resolver los problemas...

Después de resolver los problemas y de conectar la impresora a la red inalámbrica correctamente, siga estos pasos para su sistema operativo:

#### **Windows**

- 1. En el escritorio del equipo, haga clic en Inicio, seleccione Programas o Todos los programas, haga clic en HP, seleccione el nombre de su impresora y haga clic en Configuración y software de la impresora.
- 2. Haga clic en Conectar una nueva impresora y seleccione el tipo de conexión que desea utilizar.

#### Mac OS X

- 1. Abrir las Utilidades de HP. (HP Utility se encuentra en la carpeta Hewlett-Packard en la carpeta **Aplicaciones** en el nivel superior del disco duro).
- 2. Haga clic en el icono **Aplicaciones** de la barra de herramientas de HP Utility, haga doble clic en Asistente de configuración de HP y, a continuación, siga las instrucciones que aparecen en pantalla.

# Paso 1: Compruebe que la luz inalámbrica (802.11) esté encendida

Si la luz azul que hay junto al botón de la conexión inalámbrica de la impresora no se ha encendido, significa que la función inalámbrica aún no se ha activado.

Para activar la función inalámbrica, toque la flecha derecha , toque **Configuración**, y luego toque **Red.** Si ve una Conexión inalámbrica: Opción Desactivado en la lista, toque esta opción y luego toque **Encender**. אַ<del>ניי</del>ַ **Nota:** Si desea cambiar de una conexión por  $\mathbb Z$  cable (Ethernet) a una conexión inalámbrica, desconecte el cable de Ethernet. Si conecta un cable Ethernet, se desactivan las funciones inalámbricas de la impresora.

# Paso 2. Asegúrese de que el equipo está conectado a la red

Si no ha cambiado el nombre de red inalámbrica predeterminado proporcionado con el direccionador inalámbrico, es posible que se haya conectado accidentalmente a una red inalámbrica cercana y no a su red. Para obtener más información, consulte la documentación proporcionado con el direccionador o el punto de acceso inalámbrico.

# Paso 3: Reinicie los componentes de la red inalámbrica

Apague el direccionador y la impresora y, a continuación, vuelva a encenderlos en el siguiente orden: primero el router y después la impresora. Si aún no puede conectarse, apague el direccionador, la impresora y el equipo, y vuelva a encenderlos

en este orden: primero el direccionador, luego la impresora y, a continuación, el equipo. Algunas veces, si desconecta la alimentación y la vuelve a activar, el problema de comunicación de red se resuelve.

# Paso 4: Ejecute la prueba de red inalámbrica

Si se trata de problemas en una red inalámbrica, ejecute la prueba de redes inalámbricas.

Para obtener más información, consulte el ["Paso](#page-70-0) 2: [Compruebe la conexión inalámbrica" en la](#page-70-0)  [página](#page-70-0) 71.

 $\frac{1}{2}$ Consejo: Si la prueba de red inalámbrica

indica que la señal es débil, intente acercar la impresora al direccionador inalámbrico.

### **La Reducción de la interferencia**

Los siguientes consejos podrían ayudarle a reducir la interferencia en una red inalámbrica:

- Mantenga los dispositivos inalámbricos alejados de objetos metálicos grandes, como gabinetes de archivadores y otros dispositivos electromagnéticos, como microondas y teléfonos inalámbricos, ya que estos objetos pueden interrumpir las señales de radio.
- Mantenga los dispositivos inalámbricos alejados de grandes estructuras de concreto y otras edificaciones, ya que estos objetos absorben las ondas de radio y disminuyen la intensidad de la señal.
- Ubique el punto de acceso o direccionador inalámbrico en una posición central dentro de la línea visual de los dispositivos inalámbricos de la red.
- Mantenga todos los dispositivos inalámbricos de la red dentro del rango de alcance.

### Paso 5. Asegúrese de que la computadora no esté conectada a la red a través de una red privada virtual (VPN)

Una red privada virtual (VPN) es una red de computadoras que utiliza Internet para brindar una conexión remota y segura a la red de una empresa. Sin embargo, la mayoría de los servicios de VPN no le permiten acceder a dispositivos locales (como su impresora) en la red local mientras la computadora está conectada a la red VPN.

Para conectarse a la impresora, desconéctese de la red VPN.

 $-\hat{C}$  **Consejo:** Para utilizar la impresora mientras está conectado a la red VPN, puede conectar la impresora a la computadora con un cable USB. La impresora utiliza las conexiones USB y de red al mismo tiempo.

Para obtener más información, póngase en contacto con su administrador de red o con la persona que configuró la red inalámbrica.

# Problemas al usar de Web Services

Si tiene problemas para utilizar Web Services, como HP ePrint y aplicaciones de la impresora, compruebe lo siguiente:

• Asegúrese de que la impresora se encuentre conectada a Internet mediante una conexión Ethernet o inalámbrica.

Nota: No podrá usar estas funciones Web si la impresora se encuentra conectada mediante un cable USB.

• Asegúrese de tener instaladas las actualizaciones del producto más recientes en la impresora. Para obtener más información sobre la página Estado de la impresora, consulte ["Actualizar la](#page-59-0)  [impresora" en la página](#page-59-0) 60.

**XX Nota:** Si se requiere una actualización obligatoria para la impresora, Web Services se desactivará y no estará disponible hasta que se haya instalado la actualización. Después de que se haya instalado la actualización, configure Web Services nuevamente. Para obtener más información, consulte ["Configuración de Web Services"](#page-58-0)  [en la página](#page-58-0) 59.

- Asegúrese de que Web Services esté activado en la impresora. Para obtener más información, consulte ["Configuración de Web Services" en la](#page-58-0)  [página](#page-58-0) 59.
- Si está utilizando HP ePrint, compruebe lo siguiente:
	- Asegúrese de que la dirección de correo electrónico de la impresora sea la única dirección que aparezca en la línea "Para" del mensaje de correo electrónico. Si hay otras

direcciones de correo electrónico en la línea "Para", es posible que los documentos adjuntos que está enviando no se impriman.

- Asegúrese de que los documentos que envía cumplan con los requisitos de HP ePrint. Para obtener más información, consulte ["Pautas de](#page-59-1)  [HP ePrint" en la página](#page-59-1) 60.
- Si su red utiliza una configuración proxy para conectarse a Internet, asegúrese de ingresar valores de proxy válidos:
	- Compruebe la configuración del explorador Web que está utilizando (Internet Explorer, Firefox o Safari).
	- Si su servidor proxy requiere un nombre de usuario y contraseña, asegúrese de que la información se haya ingresado correctamente.
	- Consulte al administrador de TI o a la persona que configuró el firewall.

Si la configuración de proxy que utiliza su firewall ha cambiado, debe actualizarla en el panel de control de la impresora o el servidor web incorporado (EWS). Si la configuración no está actualizada, no podrá utilizar Web Services.

Para obtener más información, consulte ["Configuración de Web Services" en la](#page-58-0)  [página](#page-58-0) 59.

- O- Consejo: Para obtener ayuda adicional para configurar y usar Web Services, visite www.eprintcenter.com.

# Uso del servidor web incorporado (EWS)

Cuando la impresora está conectada a una red, puede utilizar la página de inicio de la impresora (servidor web incorporado o EWS) para ver la información de estado, cambiar la configuración y administrar el dispositivo desde el equipo. No es necesario instalar ni configurar ningún software especial en el equipo.

**Nota:** Puede abrir y usar el EWS sin estar<br>Conectado a Internet: sin embargo, alguna conectado a Internet; sin embargo, algunas funciones no estarán disponibles.

Para obtener más información acerca de EWS, consulte la guía del usuario. Para obtener más información acerca de cómo encontrar la guía del usuario, consulte ["¿Dónde se encuentra la guía del](#page-55-0)  [usuario?" en la página](#page-55-0) 56.

#### Para abrir el EWS

- 1. Obtener la dirección IP de la impresora. La dirección IP aparece en la página de configuración de la red.
	- a. Cargue papel en la bandeja.
	- b. Toque la flecha a la derecha  $\blacktriangleright$ , toque Configuración, toque Informes y finalmente toque Página de configuración de redes.
- 2. En un navegador Web compatible con su equipo, escriba la dirección IP o el nombre de host asignado la impresora.

Por ejemplo, si la dirección IP es 123.123.123.123, escriba la siguiente dirección en el explorador web: ttp://123.123.123.123

- $\frac{1}{2}$  **Consejo:** Después de abrir el EWS, puede agregarlo a los favoritos para poder regresar a él rápidamente.
- Consejo: Si usa el explorador Web Safari en Mac OS X, también puede usar el marcador Bonjour para abrir EWS sin escribir la dirección IP. Para usar el marcador Bonjour, abra Safari y desde el menú Safari, haga clic en Preferencias. En la pestaña Favoritos, en la sección Barra Favoritos, seleccione Incluir Bonjour y cierre la ventana. Haga clic en el marcador Bonjour y

seleccione la impresora en red para abrir EWS.

# Declaración de garantía limitada de Hewlett-Packard

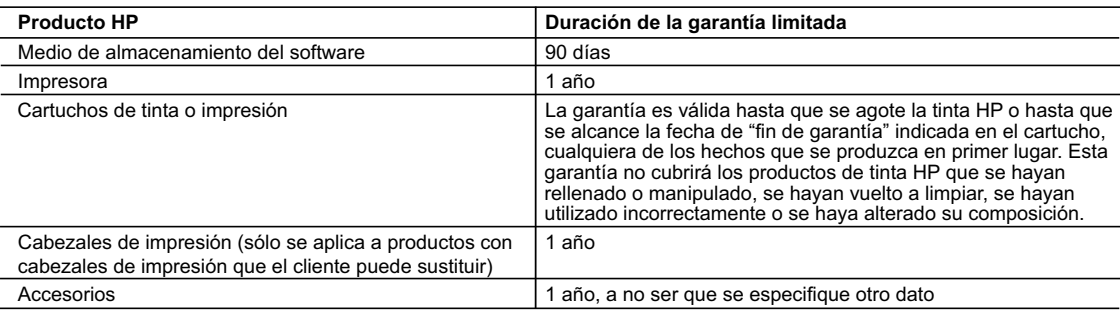

A. Alcance de la garantía limitada

- 1. Hewlett-Packard (HP) garantiza al usuario final que el producto de HP especificado no tendrá defectos de materiales ni mano de obra por el periodo anteriormente indicado, cuya duración empieza el día de la compra por parte del cliente.<br>2. Para los productos de software, la garantía limitada de HP se aplica únicamente a la incapacidad del programa para ej
	- instrucciones. HP no garantiza que el funcionamiento de los productos se interrumpa o no contenga errores.
	- 3. La garantía limitada de HP abarca sólo los defectos que se originen como consecuencia del uso normal del producto, y no cubre otros
- problemas, incluyendo los originados como consecuencia de: a. Mantenimiento o modificación indebidos;
	- b. Software, soportes de impresión, piezas o consumibles que HP no proporcione o no admita;
	- c. Uso que no se ajuste a las especificaciones del producto;
	- d. Modificación o uso incorrecto no autorizados.
- 4. Para los productos de impresoras de HP, el uso de un cartucho que no sea de HP o de un cartucho recargado no afecta ni a la garantía<br>del cliente ni a cualquier otro contrato de asistencia de HP con el cliente. No obst atribuye al uso de un cartucho que no sea de HP, un cartucho recargado o un cartucho de tinta caducado, HP cobrará aparte el tiempo y
- los materiales de servicio para dicho error o desperfecto. 5. Si durante la vigencia de la garantía aplicable, HP recibe un aviso de que cualquier producto presenta un defecto cubierto por la garantía,
- HP reparará o sustituirá el producto defectuoso como considere conveniente. 6. Si HP no logra reparar o sustituir, según corresponda, un producto defectuoso que esté cubierto por la garantía, HP reembolsará al cliente
- el precio de compra del producto, dentro de un plazo razonable tras recibir la notificación del defecto.<br>7. HP no tendrá obligación alguna de reparar, sustituir o reembolsar el precio del producto defectuoso hasta que el c 8. Los productos de sustitución pueden ser nuevos o seminuevos, siempre que sus prestaciones sean iguales o mayores que las del
	- producto sustituido.
- 9. Los productos HP podrían incluir piezas, componentes o materiales refabricados equivalentes a los nuevos en cuanto al rendimiento.<br>10. La Declaración de garantía limitada de HP es válida en cualquier país en que los p
	- posible que existan contratos disponibles para servicios de garantía adicionales, como el servicio in situ, en cualquier suministrador de<br>servicios autorizado por HP, en aquellos países donde HP o un importador autorizado
- 
- B. Limitaciones de la garantía HASTA DONDE LO PERMITAN LAS LEYES LOCALES, NI HP NI SUS TERCEROS PROVEEDORES OTORGAN NINGUNA OTRA GARANTIA O CONDICION DE NINGUN TIPO, YA SEAN GARANTIAS O CONDICIONES DE COMERCIABILIDAD EXPRESAS O<br>IMPLÍCITAS, CALIDAD SATISFACTORIA E IDONEIDAD PARA UN FIN DETERMINADO.
- C. Limitaciones de responsabilidad
	- 1. Hasta donde lo permitan las leyes locales, los recursos indicados en esta Declaración de garantía son los únicos y exclusivos recursos de los que dispone el cliente.
- 2. HASTA EL PUNTO PERMITIDO POR LA LEY LOCAL, EXCEPTO PARA LAS OBLIGACIONES EXPUESTAS ESPECIFICAMENTE EN<br>ESTA DECLARACIÓN DE GARANTÍA, EN NINGÚN CASO HP O SUS PROVEEDORES SERÁN RESPONSABLES DE LOS DAÑOS<br>DIRECTOS, INDIRECTO RESPONSABILIDAD EXTRACONTRACTUAL O CUALQUIER OTRA TEORÍA LEGAL, Y AUNQUE SE HAYA AVISADO DE LA POSIBILIDAD DE TALES DAÑOS.
- 
- D. Legislación local 1. Esta Declaración de garantía confiere derechos legales específicos al cliente. El cliente podría también gozar de otros derechos que varían según el estado (en Estados Unidos), la provincia (en Canadá), o la entidad gubernamental en cualquier otro país del mundo.
- 2. Hasta donde se establezca que esta Declaración de garantía contraviene las leyes locales, dicha Declaración de garantía se considerará<br>modificada para acatar tales leyes locales. Bajo dichas leyes locales, puede que al limitaciones estipuladas en esta Declaración de garantía no se apliquen al cliente. Por ejemplo, algunos estados en Estados Unidos, así<br>como ciertas entidades gubernamentales en el exterior de Estados Unidos (incluidas las
	- a. Evitar que las renuncias y limitaciones de esta Declaración de garantía limiten los derechos estatutarios del cliente (por ejemplo, en el Reino Unido);
	- b. Restringir de otro modo la capacidad de un fabricante de aumentar dichas renuncias o limitaciones; u
	- c. Ofrecer al usuario derechos adicionales de garantía, especificar la duración de las garantías implícitas a las que no puede renunciar el
	-
- fabricante o permitir limitaciones en la duración de las garantías implícitas.<br>1998: LOS TÉRMINOS ENUNCIADOS EN ESTA DECLARACIÓN DE GARANTÍA, SALVO HASTA DONDE LO PERMITA<br>1998: LA LEY, NO EXCLUYEN, RESTRINGEN NI MODIFICAN VENTA DE PRODUCTOS HP A DICHOS CLIENTES, SINO QUE SON ADICIONALES A LOS MISMOS.

#### **Para clientes en México aplican las siguientes cláusulas:**

- 
- 1) La sección 4 de la garantía de producto queda reemplazada por la siguiente: La garantía limitada de HP cubrirá sólo los defectos que surjan debido a un uso normal del producto y no cubrirá ningún otro problema, incluidos los derivados de los casos siguientes: - Cuando el producto se hubiese utilizado en condiciones distintas a las normales
	-
	-
	- Cuando el producto no hubiese sido operado de acuerdo con el instructivo de uso que se le acompaña<br>- Cuando el producto hubiese sido alterado o reparado por personas no autorizadas por el fabricante nacional, importado responsable respectivo.
- 2) Para mayor información comunicarse a:
	- Hewlett-Packard México, S. de R.L. de C.V.
	-
	- Prolongación Reforma No. 700, Col. Lomas de Sta. Fé Delegación Alvaro Obregón CP 91210 México, D.F. Consulte nuestra página Web: www.hp.com/support
	-
	-
	-
	- Centro de Asistencia Telefónica de HP:<br>Ciudad de México: (55) 5258 9922 Para el resto del país: 01 800-474-68368<br>Para hacer válida su garantía, solo se deberá comunicar al Centro de Asistencia Telefónica de HP y seguir
- 
- 3) Los gastos de transportación generados en lugares dentro de la red de servicios de HP en la República Mexicana, para dar cumplimiento a esta garantía, serán cubiertos por Hewlett-Packard.

#### **Información sobre la Garantía Limitada del Fabricante HP**

Estimado Cliente:

Adjunto puede encontrar el nombre y dirección de las entidades HP que proporcionan la Garantía Limitada de HP (garantía comercial adicional del fabricante) en su país Usted también tiene los derechos que la normativa vigente le concede al consumidor frente al vendedor en caso de falta de conformidad de los productos con el contrato de<br>compraventa, que son independientes y compatibles co **España:** Hewlett-Packard Española S.L., C/ Vicente Aleixandre 1, Parque Empresarial Madrid - Las Rozas, 28230 Las Rozas, Madrid

# Sumário

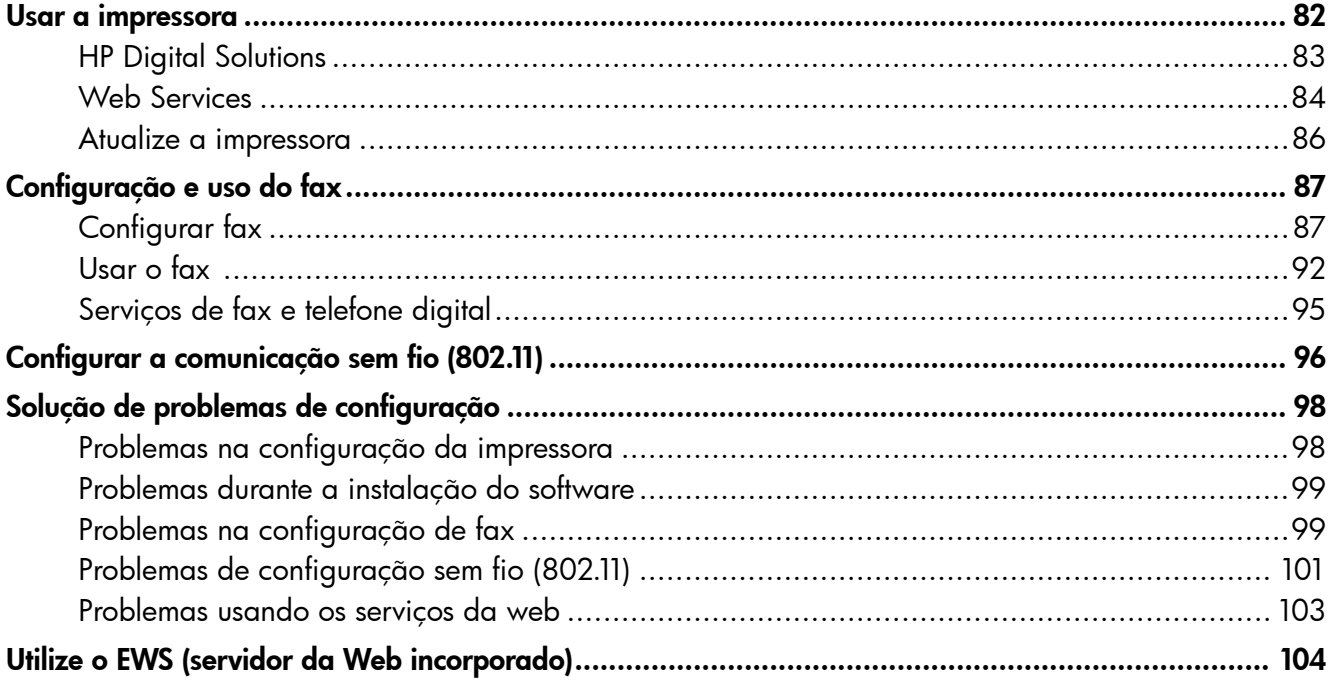

### Informações sobre segurança

Ao usar esta impressora, sempre devem ser tomadas medidas básicas de segurança, para reduzir o risco de lesões físicas que possam decorrer de incêndio ou choque elétrico.

- 1. Leia e tenha certeza de entender todas as instruções contidas nos materiais de referência fornecidos com a impressora.
- 2. Observe todas as advertências e instruções indicadas na impressora.
- 3. Desligue a impressora da tomada elétrica antes de limpá-la.
- 4. Não instale nem use esta impressora perto da água ou quando você estiver molhado.
- 5. Instale a impressora de forma segura, em superfície estável.
- 6. Instale a impressora em local protegido onde ninguém possa pisar ou tropeçar no fio de alimentação e onde o fio possa ser danificado.
- 7. Se a impressora não funcionar normalmente, consulte o Guia eletrônico do usuário (disponível no computador após a instalação do software).
- 8. Não há nenhuma peça interna que possa ser reposta ou consertada pelo próprio usuário. Os consertos devem ser feitos por técnicos qualificados.
- 9. Use apenas o adaptador de energia/bateria fornecido com a impressora.
- Nota: A tinta dos cartuchos é usada de maneiras diferentes no processo de impressão, incluindo no processo de inicialização, que prepara a impressora e os cartuchos para impressão, e na manutenção do cabeçote de impressão, que mantém os bicos de tinta limpos e a tinta fluindo normalmente. Além disso, sempre fica um pouco de tinta no cartucho após seu uso. Para obter mais informações, consulte [www.hp.com/go/inkusage.](www.hp.com/go/inkusage)

<span id="page-81-0"></span>Obrigado por comprar esta impressora! Com ela, você pode imprimir documentos e fotos, digitalizar documentos para um computador, fazer cópias e enviar e receber faxes.

Para digitalizar, copiar e enviar fax, você pode utilizar o painel de controle da impressora. Também é possível usar o painel de controle para alterar as configurações, imprimir relatórios ou obter ajuda sobre a impressora.

inia Dica: Você também pode alterar as configurações da impressora usando o software da impressora ou o servidor da Web incorporado (EWS). Para obter mais informações sobre essas ferramentas, consulte o guia do usuário. Para obter informações sobre como encontrar o guia do usuário, consulte "Onde está o [guia do usuário?"](#page-81-1) nesta página.

### <span id="page-81-1"></span>**La Onde está o quia do usuário?**

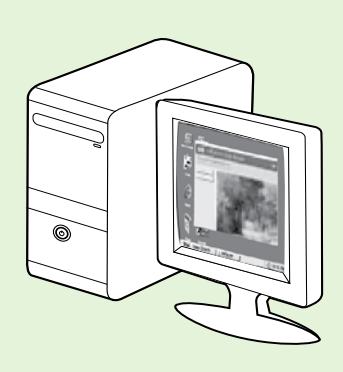

O guia do usuário dessa impressora (chamado também de "Ajuda") é colocado em seu computador durante a instalação do software HP.

Esse guia fornece informações sobre os seguintes tópicos:

- Informações sobre resolução de problemas
- Informações sobre suprimentos e acessórios de impressão compatíveis (se disponível para a impressora).
- Instruções detalhadas para usar a impressora.
- Avisos importantes, bem como informações normativas e ambientais

Você pode abrir esse guia a partir do software da impressora HP(Microsoft® Windows®) ou do menu de Ajuda (Mac OS X):

- No Windows: Clique em Iniciar, selecione Programas ou Todos os programas, selecione HP, selecione a pasta para a impressora HP, e em seguida selecione Ajuda.
- No Mac OS X: No Finder, clique em Ajuda > Ajuda do Mac. Na janela Visualizador de Ajuda, escolha a impressora no menu pop-up Ajuda do Mac.

Além disso, uma versão do Adobe Acrobat desse guia está disponível no site de suporte da HP (www.hp.com/go/customercare).

- Dica: Se você não conseguir localizar o guia do usuário em seu computador, pode ser que ele não tenha sido copiado para o computador durante a instalação do software HP. Para obter mais informações, consulte "Como instalo o [guia do usuário?" na página](#page-97-1) 98.
- As informações de conformidade e normativas para a União Européia estão disponíveis na seção "Informações técnicas" do guia do usuário (chamado também de "Ajuda"). Além disso, a Declaração de conformidade está disponível no site a seguir: www.hp.eu/certificates.

# <span id="page-82-0"></span>HP Digital Solutions

A impressora inclui um conjunto de soluções digitais que podem ajudar você a simplificar e agilizar seu trabalho.

### **LA** Para aprender mais

Para obter mais informações sobre como configurar e usar essas soluções digitais, consulte o guia do usuário. Para obter informações sobre como encontrar o guia do usuário, consulte "Onde está o [guia do usuário?" na página](#page-81-1) 82.

# Arquivamento digital direto da HP

O HP Direct Digital Filing fornece digitalização robusta para todo o escritório, bem como recursos básicos e versáteis de gerenciamento de documentos para vários usuários em uma rede. Com o Arquivamento digital direto HP, você pode simplesmente dirigirse à impressora, tocar em um botão no painel de controle da impressora e digitalizar documentos diretamente para as pastas do computador em sua rede ou compartilhá-los rapidamente com os colegas de trabalho como anexos de e-mail, tudo sem usar o software de digitalização adicional.

Esses documentos digitalizados podem ser enviados para uma pasta de rede compartilhada para acesso pessoal ou em grupo ou para um ou mais endereços de e-mail para compartilhamento rápido. Além disso, você pode configurar definições de digitalização específicas para cada destino de digitalização, permitindo que você se certifique de que as melhores definições estejam sendo usadas para cada tarefa específica.

# Fax digital da HP

Nunca mais perca faxes importantes em uma pilha de papéis!

Com o Fax digital da HP, você pode salvar faxes recebidos em preto-e-branco em uma pasta de computador em sua rede para fácil compartilhamento e armazenamento ou encaminhar faxes por e-mail,

o que permite receber faxes importantes de qualquer lugar quando estiver trabalhando fora do escritório.

Além disso, você pode desligar a impressora de fax como um todo—economizando dinheiro em papel e tinta, bem como ajudando a reduzir o consumo e desperdício de papel.

# **Requisitos**

Antes de configurar as HP Digital Solutions, verifique se você possui:

### Para todas as HP Digital Solutions

- Uma conexão de rede. A impressora pode ser conectada por meio de uma conexão sem fio ou usando um cabo Ethernet.
- nota: Se a impressora estiver conectada usando um cabo USB, será possível digitalizar documentos em um computador ou anexar digitalizações a uma mensagem de e-mail usando o software HP. É possível receber faxes no computador usando Fax para PC ou Fax para Mac. Para obter mais informações, consulte o guia do usuário.
	- O software HP. A HP recomenda configurar as HP Digital Solutions usando o software HP fornecido com a impressora.

 $\frac{1}{2}Q$ . Dica: Caso deseje configurar as Soluções digitais HP sem instalar o software HP, você poderá usar o servidor da Web incorporado da impressora.

#### Para Digitalizar para pasta de rede, Fax para pasta de rede

- Uma conexão de rede ativa. Você deve estar conectado à rede.
- Uma pasta compartilhada (SMB) Windows existente. Para obter mais informações sobre como localizar o nome do computador, consulte a documentação de seu sistema operacional.
- O endereço de rede para a pasta. No computador executando Windows, os endereços de rede são geralmente escritos neste formato: \\meucomputador\pastacompartilhada\
- <span id="page-83-0"></span>• O nome do computador onde a pasta está localizada. Para obter mais informações sobre como localizar o nome do computador, consulte a documentação de seu sistema operacional.
- Privilégios apropriados na rede. É necessário ter acesso de gravação à pasta.
- Um nome de usuário e uma senha para acessar a pasta de rede (se necessário). Por exemplo, o nome de usuário e senha do Windows ou Mac OS X usados para efetuar logon no computador ou na rede.

**My Nota:** O HP Direct Digital Filing não oferece suporte ao Active Directory.

### Para Digitalizar para e-mail, Fax para e-mail

<u>ייי </u> **Nota:** Esses recursos só são suportados pela HP Officejet Pro 8600 Plus e pela HP Officejet Pro 8600 Premium.

- Um endereço de e-mail válido
- Informações de servidor SMTP enviadas
- Uma conexão ativa com a Internet

### Localização das configurações de e-mail

Se você estiver configurando Digitalizar para e-mail ou Fax para e-mail em um computador executando o Windows, o assistente de configuração poderá detectar automaticamente as configurações de e-mail para os seguintes aplicativos:

- Microsoft Outlook 2003–2007 (Windows XP, Windows Vista e Windows 7)
- Outlook Express (Windows XP)
- Windows Mail (Windows Vista)
- Mozilla Thunderbird (Windows XP, Windows Vista e Windows 7)
- Qualcomm Eudora (versão 7.0 e posteriores) (Windows XP e Windows Vista)
- Netscape (versão 7.0) (Windows XP)

Entretanto, se seu aplicativo de e-mail não estiver listado acima, você poderá ainda configurar e usar Digitalizar para e-mail e Fax para e-mail se o seu aplicativo de e-mail atender aos requisitos listados nesta seção.

# Web Services

A impressora oferece soluções inovadoras e habilitadas para Web que podem ajudar você a acessar a Internet rapidamente, obter documentos e imprimi-los mais rapidamente e com menos problemas, tudo isso usando um computador.

A impressora inclui os seguintes Web Services:

### ePrint da HP

O ePrint da HP é um serviço gratuito da HP que permite imprimir em sua impressora conectada à Web a qualquer momento e de qualquer local. É tão simples quanto enviar um e-mail para o endereço de e-mail atribuído à sua impressora no momento em que você ativa a opção Web Services na impressora. Não é necessário nenhum driver ou software especial. Caso seja possível enviar um e-mail, você poderá imprimir de qualquer lugar usando o recurso ePrint da HP.

Uma vez que tenha feito uma assinatura no ePrintCenter (www.eprintcenter.com) e adicionado a impressora à sua conta, você poderá se conectar para ver o status de serviço do ePrint da HP, gerenciar sua fila de impressão do ePrint, controlar quem pode usar o endereço de e-mail do ePrint de sua impressora e receber ajuda para ele.

### Aplicativos da impressora

Os aplicativos da impressora permitem localizar e imprimir com facilidade o conteúdo pré-formatado

da Web, diretamente de sua impressora. Você também pode digitalizar e armazenar seus documentos digitalmente na Web.

Os aplicativos da impressora fornecem uma ampla gama de conteúdos, de cupons desde lojas para atividades familiares, notícias, viagens, esportes, culinária, fotografias e muito mais. Você ainda pode exibir e imprimir suas imagens on-line de sites populares de fotografias.

Certos aplicativos de impressora também permitem programar a entrega de conteúdo do aplicativo em sua impressora.

O conteúdo pré-formatado projetado especificamente para a sua impressora significa não cortar o texto e as imagens, nem páginas extras com apenas uma linha de texto. Em algumas impressoras, você também pode escolher configurações de papel e de qualidade de impressão na tela de visualização de impressão.

E você pode fazer isso sem nem precisar ligar seu computador!

مرددم) **Nota:** Para usar os serviços da Web,<br>| a impressora devenía

a impressora deverá estar conectada à Internet (usando uma conexão de cabo Ethernet ou sem fio. Não será possível usar esses recursos da web se a impressora estiver conectada a um computador usando um cabo USB.

# <span id="page-84-1"></span>Configure os Web Services

É possível configurar os serviços da Web ao instalar o software da impressora HP.

nas<br>El impresser un instalou o software da impressora HP, consulte o guia do usuário para ver as instruções de configuração.

1. Coloque o CD do software HP no computador e siga as instruções na tela.

אַ<del>נייַן</del> **Nota:** Se o firewall do seu computador exibir

alguma mensagem durante a instalação, selecione a opção "always permit/allow" (sempre permitir) nas mensagens. Selecionar essa opção permite que o software seja instalado com êxito no computador.

- 2. Siga as instruções referentes ao seu sistema operacional:
	- Windows: Quando solicitado, clique em Rede (Ethernet/Sem fio) e siga as instruções na tela.
	- Mac OS X: Clique duas vezes no ícone Instalador HP do CD do software e siga as instruções na tela.
- 3. Caso esteja conectado a uma rede sem fio, insira o nome e a senha da rede sem fio (se solicitado).
- 4. Quando solicitado, proceda da forma a seguir:
	- Aceitar termos de uso dos Web Services.
	- Permitir que a impressora verifique e instale automaticamente as atualizações do produto.
	- Caso a sua rede utilize configurações proxy ao conectar-se com a Internet, insira essas configurações.
- 5. Depois que a impressora imprimir uma página de informações, siga as instruções para terminar a configuração.
	- **Nota:** A página de informações também inclui o endereço de e-mail que você usará para a impressão de documentos com o recurso ePrint da HP. Para obter mais informações, consulte ["Use os Web](#page-84-0)  [Services"](#page-84-0) nesta página.

### **LA** Para aprender mais

Para obter mais informações sobre como gerenciar e configurar o ePrint da HP e saber mais sobre os recursos mais recentes, visite o ePrintCenter em (www.eprintcenter.com).

# <span id="page-84-0"></span>Use os Web Services

### Para imprimir usando o ePrint da HP

Para imprimir documentos usando o ePrint da HP, conclua as etapas a seguir:

1. No computador ou no dispositivo móvel, abra o seu aplicativo de e-mail.

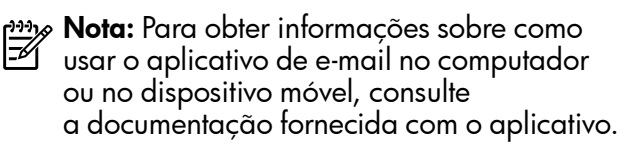

- 2. Crie uma nova mensagem de e-mail e anexe o arquivo que você deseja imprimir. Para obter uma lista de arquivos que podem ser impressos usando o ePrinte da HP e as diretrizes a serem seguidas ao usar o ePrint da HP, consulte ["Diretrizes do ePrint da HP" na página](#page-85-1) 86.
- 3. Digite o endereço de e-mail da impressora na linha "Para" da mensagem e selecione a opção para enviar a mensagem de e-mail.
	- Nota: Certifique-se de que o endereço de email da impressora seja o único endereço listado na linha "Para" da mensagem. Se outro endereço de email estiver listado na linha "Para", os anexos que você estiver enviando não poderão ser impressos.

### $\mathbf{Q}$  Qual é o endereço de e-mail da impressora?

Para obter o endereço de e-mail da impressora, toque em (ePrint da HP) na tela Inicial.

### <span id="page-85-1"></span><span id="page-85-0"></span>**LA** Diretrizes do ePrint da HP

- Tamanho máximo de e-mail e de anexos: 5 MB
- Número máximo de anexos: 10
- Tipos de arquivos com suporte:
	- PDF
	- HTML
	- Formatos de arquivos de texto padrão
- Microsoft Word, PowerPoint
- Arquivos de imagem, como PNG, JPEG, TIFF, GIF, BMP

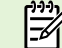

**Nota:** Você pode utilizar outros tipos de arquivos com o ePrint da HP. Entretanto, a HP não pode garantir que a impressora imprimirá outros tipos de arquivos porque não foram totalmente testados.

### Para usar os Aplicativos da impressora

Toque em Aplicativos no visor do painel de controle da impressora e, em seguida, toque no Aplicativo da impressora que você deseja usar.

### **LA** Para aprender mais

Você pode gerenciar seus aplicativos da impressora com o ePrintCenter. É possível adicionar, configurar ou remover os aplicativos da impressora e definir a ordem em que eles aparecem no visor da impressora.

**Nota:** Para gerenciar os aplicativos da impressora a partir do ePrintCenter, crie uma conta no ePrintCenter e adicione sua impressora.

Para obter mais informações, acesse www.eprintcenter.com.

### Remova os Web Services

Para remover os Web Services, conclua as etapas a seguir:

- 1. No visor do painel de controle da impressora, toque em (ePrint da HP).
- 2. Toque em **Configurações** e, a sequir, toque em Remover serviços da Web.

# <span id="page-85-2"></span>Atualize a impressora

A HP sempre trabalha para melhorar o desempenho de suas impressoras e para levar a você os recursos mais recentes. Se a impressora estiver conectada a uma rede e a opção Web Services tiver sido ativada, você poderá verificar e instalar as atualizações da impressora.

Para atualizar a impressora, conclua as etapas a seguir:

1. No visor do painel de controle da impressora, toque em (ePrint da HP).

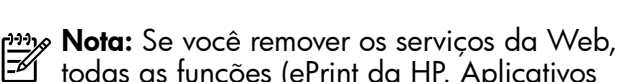

todas as funções (ePrint da HP, Aplicativos da impressora e Atualização da impressora) cessarão de funcionar. Para usar os serviços da Web novamente, você deverá configurá-lo. Para obter mais informações, consulte ["Configure os](#page-84-1)  [Web Services" na página](#page-84-1) 85.

- 2. Toque em **Configurações** e, a sequir, toque em Atualizações da impressora.
- 3. Toque em Verificar atualização agora e, a sequir, siga as instruções no visor.

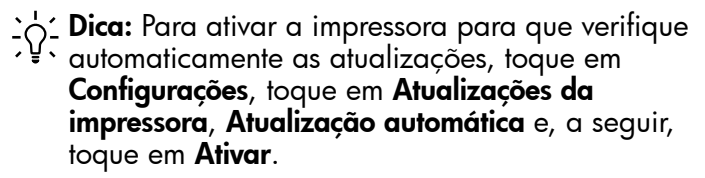

<span id="page-86-1"></span><span id="page-86-0"></span>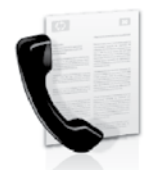

Com essa impressora, possível enviar e receber mensagens de fax em preto e branco ou coloridas.

### **A** Para aprender mais

Para obter mais informações sobre os recursos de fax disponíveis com a impressora, consulte o guia do usuário. Para obter informações sobre como encontrar o guia do usuário, consulte ["Onde está](#page-81-1)  o [guia do usuário?" na página](#page-81-1) 82.

# Configurar fax

Marque a caixa "Encontrar informações de configuração de fax" correspondente ao seu país/ região. Se o seu país/região estiver na lista, visite o site da Web para obter informações de configuração. Se o seu país/região não estiver listado, siga as instruções fornecidas neste guia.

### La Como obter informações sobre a configuração de fax

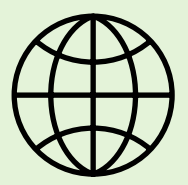

Se você estiver em um dos países/regiões a seguir, visite o site da web correspondente para obter informações sobre como configurar o fax.

Áustria Bélgica Holanda França Dinamarca Finlândia França Alemanha Irlanda Itália **Noruega** Holanda **Portugal** Espanha Suécia Suíça França Alemanha Reino Unido

www.hp.com/at/faxconfig

www.hp.be/nl/faxconfig www.hp.be/fr/faxconfig www.hp.dk/faxconfig www.hp.fi/faxconfig www.hp.com/ch/fr/faxconfig www.hp.com/de/faxconfig www.hp.com/ie/faxconfig www.hp.com/it/faxconfig www.hp.no/faxconfig www.hp.nl/faxconfig www.hp.pt/faxconfig www.hp.es/faxconfig www.hp.se/faxconfig

www.hp.com/ch/fr/faxconfig www.hp.com/ch/de/faxconfig www.hp.com/uk/faxconfig

### Etapa 1: Conecte a impressora à linha telefônica

#### Antes de começar...

Antes de começar, verifique se você executou os seguintes procedimentos:

- Instalou os cartuchos de tinta
- Carregou papel tamanho carta ou A4 na bandeja
- Está com o cabo telefônico e o adaptador (se fornecido com a impressora) prontos.

Para obter mais informações, consulte o cartão de configuração que acompanha a impressora.

1. Usando o cabo telefônico que acompanha o equipamento, conecte uma extremidade à tomada para telefone e a outra à porta identificada como 1-LINE na parte traseira do equipamento.

<u>29</u> **Nota:** Você pode precisar usar o adaptador fornecido para seu país/região para conectar a impressora ao plugue do telefone.

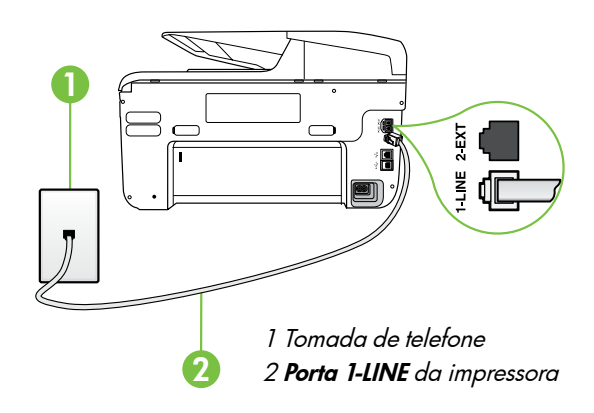

- א<del>ַנייַן</del> **Nota:** Se o cabo telefônico que acompanha a impressora não for comprido o suficiente, adquira um acoplador em uma loja de equipamentos eletrônicos que tenha acessórios telefônicos para estender o comprimento. Você precisa também de outro cabo telefônico, que pode ser um cabo padrão que já tenha em sua casa ou no escritório. Para obter mais informações, consulte o guia do usuário.
- 

CUIDADO: Caso você utilize um cabo telefônico que não seja o que acompanha a impressora, talvez não consiga enviar e receber fax. Devido às diferenças que pode haver entre os cabos telefônicos que você usa em casa ou no escritório e os cabos que acompanham a impressora, a HP recomenda o uso do cabo telefônico fornecido junto com a impressora.

- 2. Conecte todos os outros equipamento telefônicos. Para obter mais informações sobre como conectar e configurar dispositivos ou serviços adicionais na impressora, consulte as caixas desta seção ou o guia do usuário.
- 

**Mota:** Se você precisar conectar a impressora a outro equipamento de telefone e tiver problemas na configuração do dispositivo com outros equipamentos ou serviços, entre em contato com a empresa telefônica ou o provedor de serviços.

Dica: se você assinar um serviço de correio de voz na mesma linha telefônica em que você usará o fax, não poderá receber mensagens de fax automaticamente. Como você terá que estar disponível para atender as chamadas de fax recebidas, desligue o recurso Resposta automática.

Se você deseja receber fax automaticamente, entre em contato com a empresa telefônica para assinar um serviço de toque distintivo, ou para obter uma linha telefônica separada para fax.

### O que é o serviço de toque diferenciado?

Muitas empresas telefônicas oferecem um recurso de toque diferenciador que permite ter vários números de telefone em uma linha telefônica. Quando você assina esse serviço, cada número recebe um padrão diferente de toque. Você pode configurar o dispositivo para atender as chamadas que têm um padrão específico de toque.

Se você conectar o dispositivo a uma linha com toque diferenciador, peça à companhia telefônica que associe um padrão de toque para chamadas de voz e outro para chamadas de fax. A HP recomenda que você solicite toques duplos ou triplos para um número de fax. Quando a impressora detectar o padrão de toque especificado, ela atenderá a chamada e receberá o fax.

Para obter informações sobre como definir o toque diferenciado, consulte a ["Etapa 3: Defina](#page-89-0)  [configurações de fax" na página](#page-89-0) 90.

### Conectar a uma linha DSL/ADSL

Se você assinar um serviço DSL/ADSL, siga estas etapas para conectar o fax.

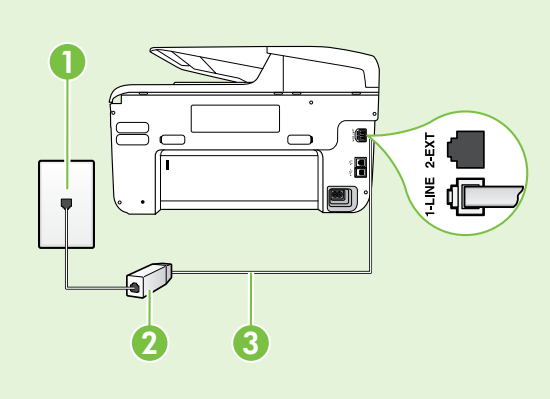

1. Conecte o filtro DSL/ADSL e o cabo telefônico fornecido pelo provedor do serviço DSL/ADSL entre a tomada de telefone e o filtro DSL/ADSL.

2. Conecte o cabo telefônico que acompanha a impressora entre o filtro DSL/ADSL e a porta 1-Line da impressora.

1 Tomada de telefone

2 Filtro DSL/ADSL e cabo telefônico (fornecidos pelo provedor de DSL/ ASDL)

3 Cabo telefônico fornecido com a impressora, conectado à porta 1-LINE da impressora

### $\mathcal{R}$ . Como conectar equipamentos adicionais

Remova o plugue branco da porta etiquetada 2-EXT na parte traseira da impressora e conecte um telefone nessa porta.

Se você estiver conectando outros equipamentos, como um modem dial-up do computador ou um

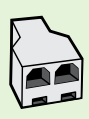

telefone, será preciso comprar um divisor paralelo. Um divisor paralelo tem uma porta RJ-11 na parte frontal e duas na parte traseira. Não utilize um divisor telefônico de duas linhas, um divisor serial ou um divisor paralelo que tenha duas portas RJ-11 na parte da frente e um plugue na parte de trás.

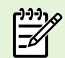

Nota: Se você assinar um serviço DSL/ADSL, conecte o divisor paralelo no filtro DSL/ADSL e use o cabo telefônico fornecido pela HP para conectar a outra extremidade do filtro à porta 1-Line da impressora. Remova o plugue branco da porta etiquetada 2-EXT na parte traseira da impressora e conecte um telefone ou uma secretária eletrônica na porta 2-EXT. Em seguida, conecte a segunda porta do divisor paralelo ao modem DSL/ADSL que está se conectando ao computador.

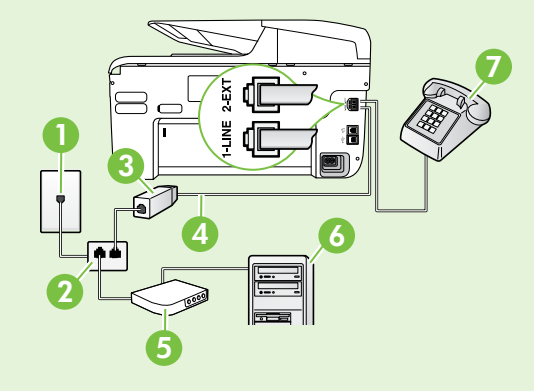

1 Tomada de telefone 2 Divisor paralelo 3 Filtro DSL/ADSL (fornecido pelo provedor do serviço DSL/ADSL) 4 Cabo de telefone fornecido com a impressora 5 Modem DSL/ADSL 6 Computador

7 Telefone

# <span id="page-89-1"></span>Etapa 2: Testar configuração do fax

Teste a configuração do fax para verificar o status da impressora e certificar-se de que está configurada adequadamente para fax.

O teste de fax faz o seguinte:

- Testa o hardware do fax
- Verifica se o cabo telefônico correto está conectado ao dispositivo
- Verifica se o cabo telefônico está conectado à porta correta
- Verifica o tom de discagem

Português

- Verifica se a linha telefônica está ativa
- Testa o status da conexão da linha telefônica
- 1. No painel de controle da impressora, toque na seta para a direita e toque em **Configurar**.
- 2. Toque Ferramentas, e em seguida, toque em **Executar teste de fax**. O dispositivo exibe o status do teste no visor e imprime um relatório. Após a conclusão do teste, a impressora imprime um relatório com os resultados do teste. Se o teste falhar, verifique o relatório para saber como corrigir o problema, e reexecute o teste. Para obter mais informações sobre a solução de problemas, consulte ["Problemas na configuração](#page-97-2)  [da impressora" na página](#page-97-2) 98.

# <span id="page-89-0"></span>Etapa 3: Defina configurações de fax

Altere as configurações padrão da impressora para atender às suas necessidades após conectar a impressora à linha telefônica.

 $\sim$  **Dica:** Para as mesmas configurações de

rio: Dicu: Tara as mosmas semas.<br>Con para todos os faxes enviados da impressora, configure as definições como quiser e, em seguida, toque em Definir novos padrões.

### Onde posso alterar as configurações de fax?

É possível definir as configurações de fax usando as seguintes ferramentas:

### Painel de controle da impressora

Toque em Fax no painel de controle da impressora, toque em Configurações e selecione a configuração que deseja definir.

#### Software HP

Se você instalou o software HP no seu computador, é possível definir as configurações de fax usando o software instalado no computador.

Para obter mais informações sobre como usar essas ferramentas ou configurações, consulte o guia do usuário.

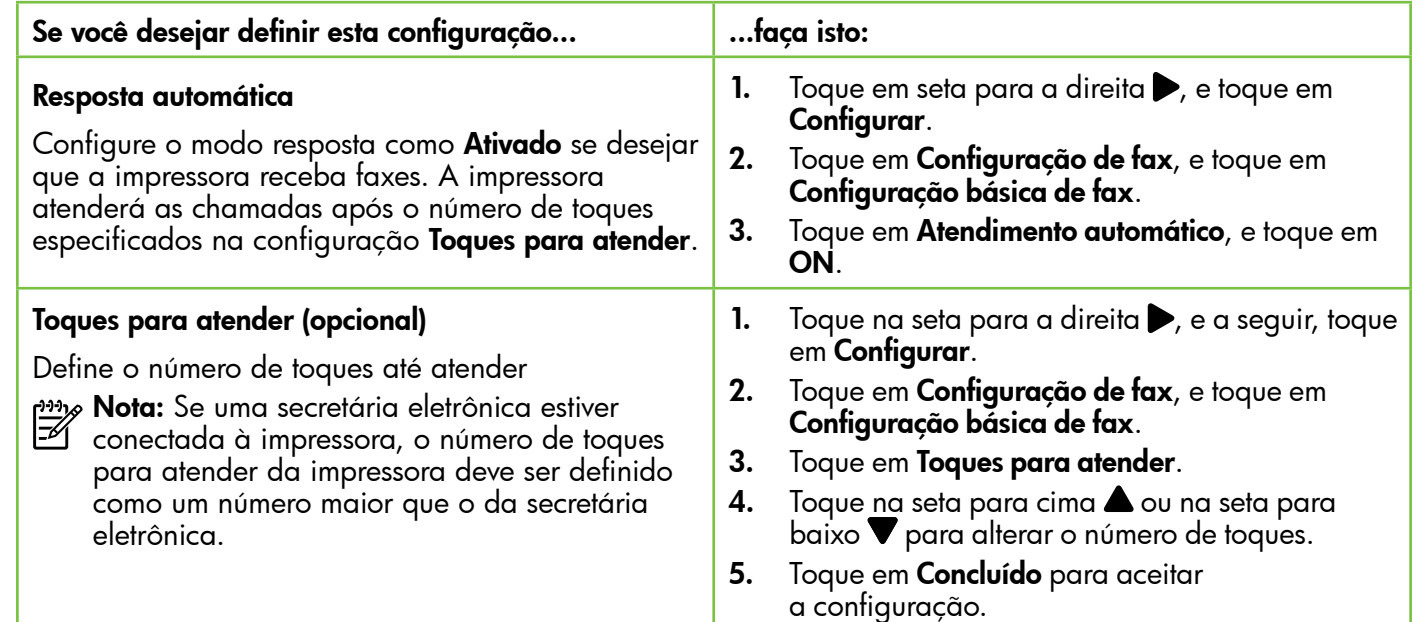

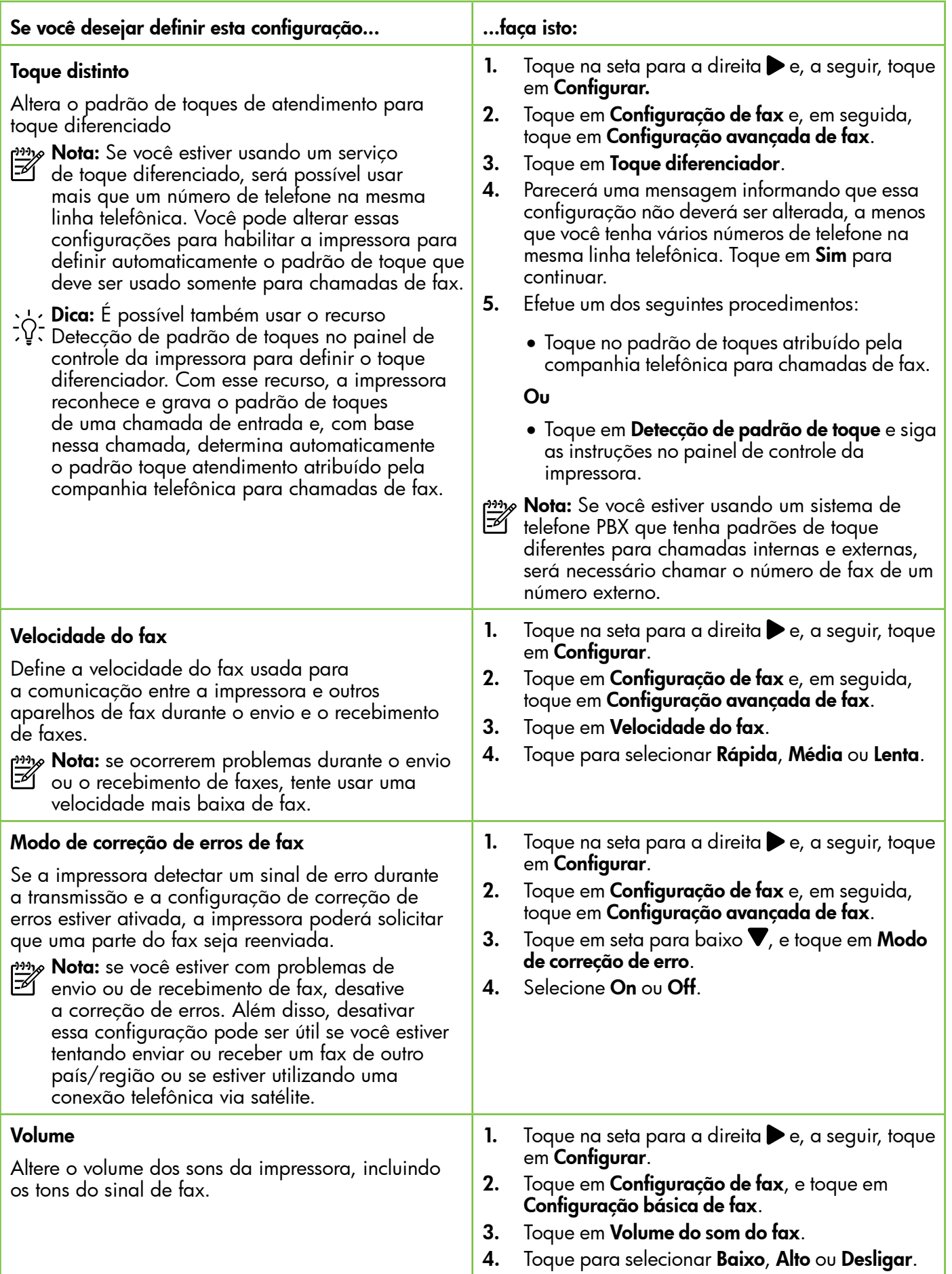

Português

# <span id="page-91-0"></span>Usar o fax

Nesta seção, você aprenderá como enviar e receber mensagens de fax.

### Enviar faxes

É possível enviar um fax de várias maneiras. Utilizando o painel de controle da impressora, você pode enviar um fax em preto-e-branco ou colorido. Também é possível enviar mensagens de fax manualmente de um telefone acoplado, isso permite falar com o destinatário antes de enviar o fax.

Também é possível enviar documentos do seu computador como mensagens de fax, sem imprimi-los antes.

### **LA** Para aprender mais

Consulte o guia do usuário para obter mais informações sobre os seguintes tópicos:

- Como enviar um fax usando a discagem monitorada
- Enviar um fax de um computador
- Enviar um fax a partir da memória
- Programar o envio de um fax
- Enviar um fax a vários destinatários

• Enviar um fax em Modo de correção de erros Para obter informações sobre como encontrar o guia do usuário, consulte ["Onde está](#page-81-1)  o [guia do usuário?" na página](#page-81-1) 82.

### Enviar um fax padrão

1. Carregue o documento que quer enviar na impressora.

É possível enviar mensagens de fax a partir do alimentador automático (ADF) ou a partir do vidro do scanner.

- 2. Toque em Fax.
- 3. Digite o número do fax usando o teclado.

#### Enviar um fax de uma extensão de telefone

1. Carregue o documento que quer enviar na impressora.

É possível enviar mensagens de fax a partir do alimentador automático (ADF) ou a partir do vidro do scanner.

- 2. Toque em Fax.
- 3. Disque o número utilizando o teclado do telefone que está conectado à impressora.

<u>3936</u> **Nota:** Não use o teclado no painel de controle  $\equiv$ do dispositivo quando enviar manualmente um fax. Utilize o teclado do telefone para discar o número do destinatário.

4. Se o destinatário atender ao telefone, você poderá falar com ele antes de enviar o fax.

**Dica:** Para adicionar uma pausa ao número do fax que você está digitando, toque em \* várias vezes até que um traço (-) seja exibido

#### 4. Toque em Iniciar preto ou Iniciar cor.

no visor.

**Dica:** Se o destinatário relatar problemas com a qualidade do fax que você enviou, você poderá tentar alterar a resolução ou o contraste do fax.

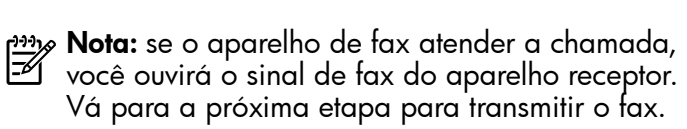

5. Quando estiver pronto para enviar o fax, toque em Iniciar preto ou Iniciar cor.

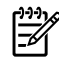

 $^{\circ}$  **Nota:** Se solicitado, selecione **Enviar fax**.

Se estiver falando com o destinatário antes de enviar o fax, informe-o de que ele deve pressionar Iniciar em seu aparelho de fax depois de ouvir os tons de fax. A linha telefônica fica muda durante a transmissão do fax. Nesse momento, você pode colocar o telefone no gancho. Se você quiser continuar conversando com o destinatário, permaneça na linha até a transmissão do fax ser concluída.

# Recebimento de faxes

Você pode receber faxes automática ou manualmente.

Nota: Se você receber um fax em tamanho maior ou ofício, e o dispositivo não estiver configurado para usar papel em tamanho ofício, o dispositivo irá reduzir o fax, de modo que ele se ajuste ao papel carregado. Se o recurso Redução automática estiver desativado, a impressora imprimirá o fax em duas páginas.

Se você estiver copiando um documento quando chegar um fax, o fax será armazenado na memória da impressora, até que a cópia termine. Como resultado, isso pode reduzir o número de páginas de fax que podem ser armazenadas na memória.

### **LA** Para aprender mais

Consulte o guia do usuário para obter mais informações sobre os seguintes tópicos:

- Imprimir novamente os faxes recebidos usando a memória
- Poll para receber um fax
- Encaminhar faxes para outro número
- Definir o tamanho de papel para os faxes recebidos.
- Como definir a redução automática para faxes recebidos
- Como bloquear números de fax indesejados

Para obter informações sobre como encontrar o guia do usuário, consulte ["Onde está o](#page-81-1) guia [do usuário?" na página](#page-81-1) 82.

#### Receber um fax automaticamente

Se você ativar a opção Resposta automática (configuração padrão) no painel de controle da impressora, a impressora atenderá automaticamente as chamadas recebidas e receberá o fax após o número de toques especificado na configuração de Toques para atender. Para obter informações sobre como definir essas configurações, consulte a ["Etapa](#page-89-0)  [3: Defina configurações de fax" na página](#page-89-0) 90.

### $\mathcal{Q}_1$   $\mathcal{Q}_2$  O fax e o seu serviço de correio de voz

Se você assinar um serviço de correio de voz na mesma linha telefônica em que você usará o fax, não poderá receber mensagens de fax automaticamente. Em vez disso, você deverá desativar a configuração de Resposta automática para poder receber mensagens de fax manualmente. Você deve iniciar o fax manualmente antes que o correio de voz seja ativado.

Se você deseja receber fax automaticamente, entre em contato com a empresa telefônica para assinar um serviço de toque distintivo, ou para obter uma linha telefônica separada para fax.

#### Receber um fax manualmente

Também é possível que a pessoa com quem você estiver falando ao telefone lhe envie um fax, enquanto ainda estiverem conectados (conhecido como "receber um fax manualmente").

É possível receber mensagens de fax manualmente de um telefone que esteja conectado diretamente à impressora (por meio da porta 2-EXT) ou de um telefone que esteja na mesma linha telefônica (mas que não esteja diretamente conectado à impressora).

- 1. Verifique se o dispositivo está ligado e se há papel carregado na bandeja principal.
- 2. Remova os originais da bandeja do alimentador de documentos.
- 3. Defina a configuração Toques para atender com um número alto para que você possa atender

a chamada de entrada antes do dispositivo. Ou desative a configuração Resposta automática para que o dispositivo não atenda automaticamente as chamadas recebidas.

- 4. Se você estiver falando ao telefone com o remetente, instrua-o a pressionar o botão Iniciar em seu aparelho de fax.
- 5. Quando ouvir os tons de fax do aparelho de fax do remetente, proceda da seguinte forma:
	- a. Toque em Fax e, a sequir, selecione Iniciar preto ou Iniciar cor.
	- b. Depois que o dispositivo começar a receber o fax, você poderá desligar o telefone ou permanecer na linha. A linha telefônica fica sem som durante a transmissão do fax.

#### Imprimir novamente os faxes recebidos usando a memória

Se você ativar **Armazenar recepção de fax**, os faxes recebidos serão armazenados na memória, estando ou não na condição de erro.

- <u>199</u>, **Nota:** Todos os faxes armazenados serão excluídos da memória quando você desligar o dispositivo. Para obter mais informações sobre como usar esse recurso, consulte o guia do usuário. Para obter informações sobre como encontrar o guia do usuário, consulte ["Onde](#page-81-1)  está o [guia do usuário?" na página](#page-81-1) 82.
- 1. Certifique-se de que haja papel na bandeja principal.
- 2. Toque em seta para a direita  $\blacktriangleright$  e toque em Configurar.
- 3. Toque em Ferramentas ou Ferramentas de fax e, a seguir, toque em Reimprimir faxes na memória. Os faxes são impressos na ordem inversa daquela em que foram recebidos, começando pelos mais recentes até os mais antigos.
- 4. Se quiser interromper a impressão dos faxes da memória, toque em $\boldsymbol{\times}$  (Cancelar).

### Como trabalhar com relatórios e registros

É possível imprimir diversos tipos de relatórios de fax:

- Página de Confirmação de fax
- Registro de fax
- Imagem com relatório de envio de fax
- Outros relatórios

esses relatórios fornecem informações úteis do sistema sobre a impressora.

#### Para imprimir um relatório

- 1. Toque em seta para a direita  $\blacktriangleright$ , e toque em Configurar.
- 2. Toque em **Configuração de fax**, toque em seta para baixo  $\blacktriangledown$ , e toque em Relatórios de fax.

#### Para limpar o registro de fax

Nota: Limpar o registro de fax também exclui todos os faxes armazenados na memória.

- 1. Toque em seta para a direita  $\blacktriangleright$ , e toque em Configurar.
- 2. Efetue um dos seguintes procedimentos:
	- Toque em Ferramentas.

13330 Nota: É possível visualizar também o histórico de chamadas no visor do painel de controle. Para visualizar o histórico de chamadas, toque em Fax e, em seguida, toque em (Histórico de chamadas). Entretanto, essa lista não pode ser impressa.

- 3. Selecione o relatório de fax que deseja imprimir, e toque em OK.
	- Ou –
	- Toque em Configuração do fax e, a seguir, selecione Ferramentas de fax.
- 3. Toque em Limpar registro de fax.

# <span id="page-94-0"></span>Serviços de fax e telefone digital

Várias companhias telefônicas fornecem aos seus clientes serviços de telefone digital, como os seguintes:

- DSL: Um serviço DSL (Digital Subscriber Line) oferecido pela companhia telefônica. (No seu país/região, o DSL pode ser chamado de ADSL.)
- PBX: um sistema telefônico PBX (private branch exchange)
- ISDN: um sistema ISDN (Integrated Services Digital Network).
- FoIP: um serviço telefônico de baixo custo que permite enviar e receber faxes com a impressora usando a Internet. Esse método é chamado de protocolo FoIP (Fax over IP). Para obter mais informações, consulte o guia do usuário.

As impressoras HP são desenvolvidas especificamente para uso com serviços telefônicos analógicos tradicionais. Se você estiver em um ambiente de telefone digital (como DSL/ADSL, PBX ou ISDN), talvez seja necessário usar filtros ou conversores digital-para-analógico ao configurar a impressora para envio e recebimento de faxes.

Nota: A HP não garante que a impressora será compatível com todas as linhas ou provedores de serviço digital, em todos os ambientes digitais ou com todos os conversores digital-para-análogo. É recomendável discutir diretamente com a companhia telefônica para obter as opções de instalação corretas com base nos serviços de linha fornecidos.

<span id="page-95-0"></span> $(\mathcal{C})$ 

Se a impressora der suporte à comunicação sem fio (802.11), conclua as etapas a seguir na

ordem listada para estabelecer uma conexão sem fio para a impressora.

### Etapa 1: Instale o software para a impressora

Para configurar a comunicação sem fio, execute o programa de instalação da impressora usando o CD do software HP que acompanha a impressora. O programa de instalação instala o software e cria uma conexão sem fio.

د<u>۱۹</u>۰۰ **Nota:** Antes de configurar a comunicação sem fio, verifique se o hardware da impressora está configurado. Para obter mais informações, consulte o pôster de configuração que acompanha a impressora ou as instruções no visor do painel de controle da impressora.

Siga as instruções referentes ao seu sistema operacional.

1. Coloque o CD do software HP no computador e siga as instruções na tela.

**Nota:** Se o firewall do seu computador exibir alguma mensagem durante a instalação,

- selecione a opção "always permit/allow" (sempre permitir) nas mensagens. Selecionar essa opção permite que o software seja instalado com êxito no computador.
- 2. Siga as instruções referentes ao seu sistema operacional.
	- Windows: Quando solicitado, clique em Rede (Ethernet/Sem fio) e siga as instruções na tela.
	- Mac OS X: Clique duas vezes no ícone Instalador HP do CD do software e siga as instruções na tela.
- 3. Se solicitado, insira o nome e a senha da rede sem fio.

### Qual é o nome e a senha da minha rede sem fio?

Durante a instalação do software, você será solicitado a digitar o nome da rede sem fio (também chamada de "SSID") e uma senha:

- O nome da rede sem fio é o nome da sua rede sem fio.
- Dependendo do nível de segurança necessária, a sua rede sem fio poderá usar uma chave WPA ou uma passphrase WEP.

Se você não tiver alterado o nome ou a senha da rede sem fio desde a configuração da rede, às vezes é possível encontrá-las atrás ou na lateral do roteador sem fio.

Além disso, se você estiver usando um computador que execute o Windows, a HP oferece uma ferramenta denominada Utilitário de diagnóstico de rede doméstica da HP que pode ajudar a recuperar essas informações para alguns sistemas. Para usar essa ferramenta, visite o Centro de impressão

sem fio da HP (www.hp.com/go/wirelessprinting) e clique em Utilitário de diagnóstico de rede na seção Links rápidos. Atualmente, essa ferramenta pode não estar disponível em todos os idiomas.

Se você não conseguir encontrar o nome e a senha da rede sem fio ou não conseguir lembrar dessas informações, consulte a documentação do seu computador ou do roteador sem fio. Se você ainda assim não conseguir encontrar essas informações, entre em contato com o administrador da rede ou com a pessoa que configurou a rede sem fio.

Para obter mais informações sobre os tipos de conexões de rede, o nome e a senha (senha WPA, chave WEP) da rede sem fio, consulte o guia do usuário.

### <span id="page-96-0"></span>Etapa 2: Teste a conexão da comunicação sem fio

Para testar a conexão sem fio e verificar se ela está funcionando corretamente, siga as seguintes etapas:

- 1. Certifique-se de que a impressora esteja ligada e que tenha papel carregado na bandeja.
- 2. No painel de controle da impressora, toque na seta para a direita , toque em **Configuração** e, a seguir, toque em Rede.
- 3. Toque em Imprimir relatório de teste de rede sem fio.

O dispositivo imprimirá um relatório com os resultados do teste. Se o teste falhar, verifique o relatório para saber como corrigir o problema, e reexecute o teste.

Para obter informações adicionais sobre solução de problemas, consulte ["Problemas de configuração sem](#page-100-1)  [fio \(802.11\)" na página](#page-100-1) 101.

### Altere o tipo de conexão

Se você tiver instalado o software da HP, é possível alterar para uma conexão diferente a qualquer momento.

nas **Nota:** Se estiver mudando de uma conexão com fio (Ethernet) para uma sem fio, desconecte o cabo Ethernet. Ao se conectar um cabo Ethernet, os recursos sem fio do dispositivo serão desativados.

Siga as instruções referentes ao seu sistema operacional.

### Windows New York Contract of the Contract of the Mac OS X

- 1. No painel de controle da impressora, toque na seta para a direita , toque em Configuração e, a seguir, toque em Rede.
- 2. Toque em Restaurar padrões de rede e, a seguir, em Sim para confirmar.
- 3. Na área de trabalho do computador, clique em Iniciar, selecione Programas ou Todos os programas, clique em HP, selecione o nome da sua impressora e, em seguida, clique em Configuração e software da impressora.
- 4. Siga as instruções no visor para concluir a configuração.

- 1. No painel de controle da impressora, toque na seta para a direita , toque em Configuração e, a seguir, toque em Rede.
- 2. Toque em Restaurar padrões de rede e, a seguir, em Sim para confirmar.
- 3. Abra o Utilitário HP. O Utilitário HP está localizado na pasta Hewlett-Packard na pasta Aplicativos no nível mais alto da unidade de disco rígido.
- 4. Clique em Aplicativos na barra de ferramentas.
- 5. Clique duas vezes em Assistente de configuração HP e siga as instruções na tela.

# <span id="page-97-0"></span>Solução de problemas de configuração

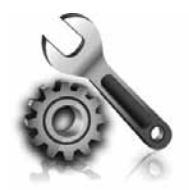

As seções a seguir oferecem ajuda para solucionar problemas que você pode encontrar ao configurar a impressora.

Se você precisar de mais ajuda, consulte o guia do usuário. Para obter informações sobre como encontrar o guia do usuário, consulte ["Onde está](#page-81-1)  o [guia do usuário?" na página](#page-81-1) 82.

# <span id="page-97-2"></span>Problemas na configuração da impressora

- Verifique se toda a fita adesiva e o material de embalagem foram removidos de dentro e fora do dispositivo.
- Certifique-se de utilizar os cartuchos de INSTALAÇÃO que acompanham a impressora durante a primeira instalação.
- Verifique se a impressora foi carregada com papel branco comum não usado tamanho A4 ou carta (8,5x11 pol.).
- Verifique se os fios e cabos que você está utilizando (como os cabos Ethernet ou USB) estão em bom estado.
- Verifique se o cabo e o adaptador de alimentação estão bem conectados e se a tomada está funcionando corretamente.
- Verifique se a luz de energia  $\bigcup$  (Power) está ligada e não está piscando. Quando a impressora é ligada pela primeira vez, ela leva aproximadamente 45 segundos para aquecer.
- Verifique se a impressora está exibindo a página inicial e se nenhuma outra luz do painel de controle da impressora está acesa ou piscando.
- Veja se o papel foi colocado corretamente na bandeja e se não está causando congestionamento dentro da impressora.
- Verifique se todas as travas e tampas estão corretamente fechadas.

### <span id="page-97-1"></span> $\mathbf{C}$ : Como instalo o quia do usuário?

Dependendo da opção que você selecionar ao instalar o software HP, o guia do usuário poderá não ser instalado em seu computador.

Para instalar o guia do usuário, conclua as etapas a seguir:

- 1. Insira o CD do software fornecido com a impressora no computador e siga as instruções na tela.
- 2. Na tela em que é exibido o software recomendado, selecione a opção para o seu sistema operacional.
	- Windows: Selecione a opção intitulada "Ajuda".
	- Mac OS X: Selecione a opção Software recomendado HP

3. Siga as instruções na tela para concluir a instalação do guia do usuário.

Dica: Caso não consiga localizar o CD do software HP ou se o computador não tiver uma unidade de CD ou de DVD, você poderá fazer download do software do site de suporte da HP (www.hp.com/go/customercare). Nesse site, procure a sua impressora e selecione Downloads de software e driver. Selecione seu sistema operacional, selecione a opção para downloads de drivers e, em seguida, selecione a opção intitulada "Software e drivers com recursos completos".

# <span id="page-98-0"></span>Problemas durante a instalação do software

- Antes de instalar o software, verifique se todos os demais programas estão fechados.
- Se estiver usando um computador com o Windows em execução, certifique-se de especificar a letra da unidade correta se o computador não reconhecer o caminho para a unidade de CD que você digitou.
- Se o computador não reconhecer o CD do software HP na unidade de CD, verifique se o CD

do software HP está danificado. Também é possível fazer o download do software da HP no site (www.hp.com/go/customercare).

Se você estiver usando um computar que executa o Windows e uma conexão USB, certifique-se de que os drivers USB não foram desabilitados no Gerenciador de dispositivos do Windows.

# Problemas na configuração de fax

Esta seção contém informações sobre como solucionar problemas que você pode encontrar ao configurar o fax para a impressora.

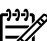

**Nota:** Se a impressora não estiver configurada adequadamente para executar serviços de fax, poderá apresentar problemas de envio ou recebimento de fax, ou ambos.

Se estiver tendo problemas no envio e na recepção de faxes, você poderá imprimir um relatório de teste de fax para verificar o status do dispositivo. O teste falhará se a impressora não estiver configurada adequadamente para envio e recebimento de fax. Faça esse teste após terminar de configurar o dispositivo para o envio e o recebimento de faxes. Para obter mais informações, consulte a ["Etapa 2:](#page-89-1)  [Testar configuração do fax" na página](#page-89-1) 90.

### Etapa 1: Verifique a configuração do fax.

Verifique o status da impressora e certifique-se de que ela está configurada adequadamente para fax. Para obter mais informações, consulte ["Configuração](#page-86-1)  e [uso do fax" na página](#page-86-1) 87.

**Dica:** Se você receber um erro de comunicação de fax que inclua um código de erro,

poderá encontrar uma explicação para o código de erro no site de suporte da HP (www.hp.com/go/customercare). Se solicitado, escolha o país/região e digite "códigos de erro de fax" na caixa Pesquisar.

Caso não consiga resolver o problema por meio das sugestões oferecidas no teste de fax, vá para a Etapa 2.

# Etapa 2: Verifique a lista de possíveis problemas

Se você tiver executado o teste de fax e ainda estiver encontrando problemas para configurá-lo, verifique a seguinte lista de possíveis problemas e soluções:

### O dispositivo está com problemas para enviar e receber faxes

- Verifique se você está usando o cabo telefônico ou adaptador que acompanha a impressora. (Se você não usar esse cabo telefônico ou adaptador, o visor poderá exibir sempre a mensagem Telefone fora do gancho.)
- Certifique-se de que os telefones de extensão (telefones na mesma linha telefônica, mas não conectados à impressora) ou outros equipamentos não estejam em uso ou fora do gancho. Por exemplo, não é possível usar o equipamento para enviar e receber fax se um telefone de extensão estiver fora do gancho ou se você estiver usando o modem dial-up do computador para enviar e-mails ou para acessar a Internet.
- Se estiver utilizando um divisor de linha telefônica, poderão ocorrer problemas no fax. Tente conectar a impressora diretamente à tomada de telefone.
- Verifique se uma extremidade do cabo de telefone está conectada à tomada de telefone e a outra à porta rotulada como "1-LINE" na parte traseira da impressora .
- Experimente conectar um telefone que esteja funcionando diretamente à tomada de telefone e verifique se há tom de discagem. Se você não ouvir um tom de discagem, entre em contato com a companhia telefônica para verificação da linha.
- Verifique se conectou a impressora a uma linha telefônica analógica; caso contrário, não será possível enviar ou receber fax. Para verificar se

a linha telefônica é digital, conecte um telefone analógico comum à linha e observe se há tom de discagem. Caso não haja um tom de discagem normal, a linha pode estar configurada para telefones digitais. Conecte o dispositivo a uma linha telefônica analógica e tente enviar ou receber um fax.

- Verifique a qualidade do som da linha telefônica conectando um telefone à tomada telefônica e ouvindo se há estática ou outro ruído. As linhas telefônicas com baixa qualidade de som (ruído) podem causar problemas de envio e recebimento de fax. Se você ouvir um ruído, desligue o Error Correction Mode (Modo de correção de erro) e tente enviar e receber fax novamente.
- Se estiver utilizando um serviço de linha de assinante digital DSL/ASDL, verifique se há um filtro DSL/ASDL conectado. Sem esse filtro, não será possível enviar fax adequadamente.
- Se você estiver utilizando um sistema PBX ou um adaptador de terminal/conversor ISDN, verifique se a impressora está conectada à porta correta e se o adaptador de terminal está definido como o tipo correto de comutação para seu país/região.
- Se você estiver usando o serviço de fax sobre IP, tente usar uma velocidade de conexão menor. Se isso não resolver, entre em contato com o departamento de suporte do serviço de Fax sobre IP.

### A impressora consegue enviar fax, mas não pode recebê-los

- Caso não esteja utilizando um serviço de toque diferenciado, verifique se o recurso Distinctive Ring (Toque diferenciado) da impressora está definido como All Rings (Todos os toques).
- Se a opção Resposta automática estiver definida para Off (Desativada) ou se você assinar um serviço de correio de voz no mesmo número de telefone que utilizará para chamadas de fax, só será possível receber fax manualmente.
- Se você tiver um modem dial-up de computador na mesma linha telefônica que o dispositivo, verifique se o software que veio com o modem não está definido para receber faxes automaticamente.
- Se houver uma secretária eletrônica na mesma linha telefônica com a impressora:
	- Verifique se a secretária eletrônica está funcionando corretamente.
	- Certifique-se de que ela esteja configurado para receber fax automaticamente.
- Certifique-se de que a configuração Toques para atender esteja configurada para um número de toques maior do que a secretária eletrônica.
- Desconecte a secretária eletrônica e tente receber um fax.
- Grave uma mensagem com aproximadamente 10 segundos de duração Fale devagar e em um volume baixo ao gravar a mensagem. Deixe pelo menos 5 segundos de silêncio no final da mensagem de voz.
- Outro equipamento que usa a mesma linha telefônica pode causar falhas no teste do fax. É possível desconectar todos os demais dispositivos e executar o teste novamente. Se o Teste de detecção de tom de discagem passar, um ou mais equipamentos estão causando os problemas. Tente adicioná-los novamente, um por vez, executando o teste a cada vez, até que identifique o equipamento que está causando o problema.

100

### <span id="page-100-0"></span>A impressora não consegue enviar fax, mas pode recebê-los

- O dispositivo pode estar discando muito rápido ou muito cedo. Por exemplo, se precisar de acesso a uma linha externa discando "9", tente inserir pausas como a seguir: 9-XXX-XXXX (onde XXX-XXXX é o número para o qual está sendo enviado o fax). Para inserir uma pausa, toque em \* e selecione o hífen (-).
- Se você estiver tendo problemas para enviar um fax manualmente de um telefone que esteja conectado diretamente à impressora —e estiver nos seguintes países/regiões—use o teclado do telefone para enviar o fax:

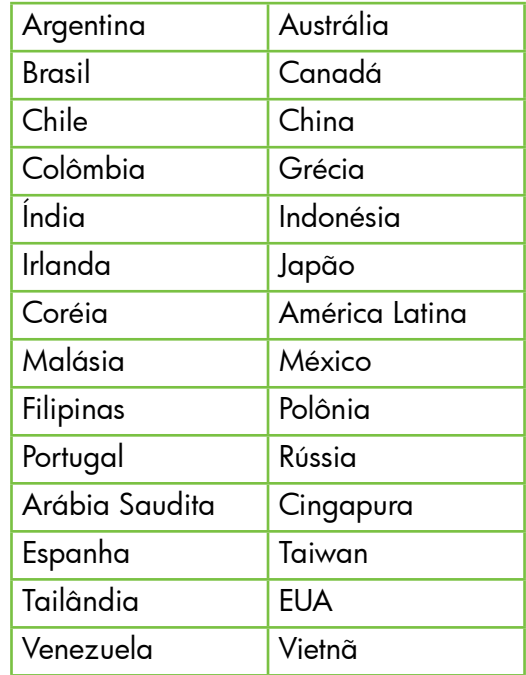

# <span id="page-100-1"></span>Problemas de configuração sem fio (802.11)

Esta seção contém informações sobre como solucionar problemas que você pode encontrar ao conectar a impressora à rede sem fio.

Siga essas instruções na ordem listada.

<u>י<del>יי</del> **Nota:** Se você ainda estiver encontrando</u> problemas, consulte as informações para

### Após resolver os problemas...

solução de problemas no guia do usuário. Para obter informações sobre como encontrar o guia do usuário, consulte ["Onde está o](#page-81-1) guia [do usuário?" na página](#page-81-1) 82. Ou visite o Centro de impressão sem fio da HP (www.hp.com/go/wirelessprinting).

Após ter resolvido todos os problemas e ter conectado a impressora à sua rede sem fio com êxito, conclua as etapas a seguir para o seu sistema operacional:

#### **Windows**

- 1. Na área de trabalho do computador, clique em Iniciar, selecione Programas ou Todos os programas, clique em HP, selecione o nome da impressora e clique em Configuração e software da impressora.
- 2. Clique em Conectar nova impressora e selecione o tipo de conexão que você deseja usar.

#### Mac OS X

- 1. Abra o Utilitário HP. O Utilitário HP está localizado na pasta Hewlett-Packard na pasta Aplicativos no nível mais alto da unidade de disco rígido.
- 2. Clique no ícone Aplicativos na barra de ferramentas do Utilitário HP, clique duas vezes no Assistente de configuração HP e siga as instruções na tela.

# Etapa 1: Certifique-se de que a luz sem fio (802.11) esteja ligada

Se a luz azul perto do botão sem fio da impressora não estiver acesa, os recursos sem fio podem não ter sido ligados.

Para ativar a conexão sem fio, toque na seta para a direita , toque em **Configuração** e, a seguir, toque em Rede. Se você vir uma opção Rede sem fio: Desligada na lista, toque nessa opção e, a seguir, toque em Ligada.

א<del>ַניי</del>ַ **Nota:** Se estiver mudando de uma conexão  $\mathbb Z$  com fio (Ethernet) para uma sem fio, desconecte o cabo Ethernet. Ao se conectar um cabo Ethernet, os recursos sem fio do dispositivo serão desativados.

### Etapa 2. Certifique-se de que o computador está conectado à rede.

Se você não tiver alterado o nome padrão da rede sem fios fornecido com o roteador sem fio, é possível que tenha se conectado acidentalmente a uma rede

wireless vizinha e não a sua rede. Para obter mais informações, consulte a documentação fornecida com o roteador ou ponto de acesso sem fio.

### Etapa 3. Reinicie os componentes da rede sem fio

Desligue o roteador e a impressora e ligue-os novamente nessa ordem: primeiro o roteador e, em seguida, o dispositivo. Se ainda não conseguir se conectar, desligue o roteador, a impressora e o computador e ligue-os novamente nessa ordem:

primeiro o roteador, depois, a impressora e, em seguida, o computador. Às vezes, basta desligar e religar o dispositivo para solucionar um problema de comunicação de rede.

### Etapa 4. Execute o Teste de rede sem fio

Em caso de problemas com a rede sem fio, execute o Teste de rede sem fio.

Para obter mais informações, consulte a ["Etapa](#page-96-0)  2: Teste a [conexão da comunicação sem fio" na](#page-96-0)  [página](#page-96-0) 97.

 $-\hat{Q}$ . Dica: Se o Teste de rede sem fio indicar que o sinal está fraco, tente colocar a impressora mais perto do roteador sem fio.

### **La Como reduzir a interferência**

As seguintes dicas podem ajudam a reduzir as chances de interferência em uma rede sem fio:

- Mantenha os dispositivos sem fio longe de objetos metálicos grandes, como armários de arquivos e outros dispositivos eletromagnéticos, como microondas e telefones sem fio, pois esses objetos podem interromper os sinais de rádio.
- Mantenha os dispositivos sem fio longe de grandes estruturas de alvenaria e outras estruturas de construção, pois elas podem absorver as ondas de rádio e a intensidade de sinal mais baixo.
- Posicione o ponto de acesso ou o roteador sem fio em um local central em relação aos dispositivos sem fio na rede.
- Mantenha todos os dispositivos sem fio da rede dentro do alcance um do outro.

### <span id="page-102-0"></span>Etapa 5. Certifique-se de que o seu computador não esteja conectado a uma rede por meio de uma rede privada virtual (VPN)

Uma rede privada virtual (VPN) é uma rede de computador que utiliza a Internet para proporcionar conexão remota e segura para a rede de uma organização. Porém, a maioria dos serviços de VPN não permite que você acesse os dispositivos locais (como sua impressora) em sua rede local enquanto o computador estiver conectado à VPN.

Para conectar-se à impressora, desconecte-se da VPN.

- $-\hat{Q}$ . **Dica:** Para usar a impressora durante uma
	- conexão com a VPN, você pode conectá-la ao computador com um cabo USB. A impressora usa as conexões USB e de rede ao mesmo tempo.

Para obter mais informações, entre em contato com o administrador da rede ou com a pessoa que configura a rede sem fio.

# Problemas usando os serviços da web

Se estiver tendo problemas para usar os serviços da Web, como o ePrint e os Aplicativos da impressora da HP, faça as verificações a seguir:

- Certifique-se de que a impressora esteja conectada à Internet usando uma conexão a cabo Ethernet ou sem fio.
	- $^{\circ}$  **Nota:** Não é possível usar esses recursos da Web se a impressora estiver conectada a um computador usando um cabo USB.
- Certifique-se de que as atualizações mais recentes do produto tenham sido instaladas na impressora. Para obter mais informações, consulte ["Atualize](#page-85-2)  a [impressora" na página](#page-85-2) 86.
	- $^{\mathscr{P}}$  **Nota:** Se for necessária uma atualização obrigatória para a impressora, os serviços da Web serão desativados e não estarão disponíveis até que a atualização tenha sido instalada. Após a atualização ter sido instalada, configure os serviços da Web novamente. Para obter mais informações, consulte ["Configure os Web Services" na](#page-84-1)  [página](#page-84-1) 85.
- Certifique-se de que os Web Services estejam ativados na impressora. Para obter mais informações, consulte ["Configure os Web](#page-84-1)  [Services" na página](#page-84-1) 85.
- Se você estiver usando o ePrint da HP, faça as verificações a seguir:
	- Certifique-se de que o endereço de email da impressora seja o único endereço listado na linha "Para" da mensagem. Se outro endereço de email estiver listado na linha "Para", os anexos que você estiver enviando não poderão ser impressos.
- Certifique-se de estar enviando documentos que atendam aos requisitos do ePrint da HP. Para obter mais informações, consulte ["Diretrizes do ePrint da HP" na página](#page-85-1) 86.
- Caso a sua rede utilize configurações proxy ao conectar-se com a Internet, certifique-se de que essas configurações que você digitou sejam válidas:
	- Verifique as configurações que estão sendo usadas pelo navegador da Web que você está utilizando (como Internet Explorer, Firefox ou Safari).
	- Se o servidor proxy precisar de um nome de usuário e senha, certifique-se de que as informações tenham sido inseridas corretamente.
	- Verifique com o administrador de TI ou com a pessoa que configura o seu firewall.

Se as configurações de proxy usadas pelo firewall tiverem sido alteradas, você deverá atualizar essas configurações no painel de controle da impressora ou no servidor da web incorporado (EWS). Se essas configurações não forem atualizadas, você não poderá usar os Web Services.

Para obter mais informações, consulte ["Configure](#page-84-1)  [os Web Services" na página](#page-84-1) 85.

 $\frac{1}{2}$ Q- Dica: Para obter mais ajuda sobre como configurar e usar os serviços da Web, acesse www.eprintcenter.com.

# <span id="page-103-0"></span>Utilize o EWS (servidor da Web incorporado)

Quando a impressora é conectada a uma rede, você pode usar a home page da impressora (servidor Web incorporado ou EWS) para verificar as informações sobre status, alterar configurações e gerenciar a impressora a partir do seu computador. Sem a necessidade de instalar ou configurar nenhum software especial no computador.

وودم<br>**Nota:** É possível abrir e utilizar o EWS sem estar<br>Conectado à Internativativale conectado à Internet; entretanto, mas alguns recursos não estarão disponíveis.

Para obter mais informações sobre o EWS, consulte o guia do usuário. Para obter informações sobre como encontrar o guia do usuário, consulte ["Onde](#page-81-1)  está o [guia do usuário?" na página](#page-81-1) 82.

#### Para abrir o EWS

- 1. Obtenha o endereço IP da impressora. O endereço IP é exibido na página de configuração da rede.
	- a. Carregue a bandeja com papel.
	- b. Toque na seta para a direita  $\blacktriangleright$ , em Configurar, em Relatórios e em Página de configuração da rede.
- 2. Em um navegador da Web em seu computador, digite o endereço IP ou nome do host atribuído à impressora.

Por exemplo, se o endereço IP for 123.123.123.123, digite o seguinte endereço no navegador da Web: http://123.123.123.123

 $\frac{1}{2}$  Dica: Depois de abrir o servidor Web

incorporado, é possível criar um marcador para que você possa acessá-lo rapidamente.

ے۔<br>پارے: **Dica:** Caso esteja usando o navegador da Web

Safari no Mac OS X, você também poderá usar os marcadores do Bonjour para abrir o EWS sem digitar o endereço IP. Para usar o marcador do Bonjour, abra o Safari e no menu do Safari, clique em Preferências. Na guia Marcadores, na seção Barra de marcadores, selecione Incluir Bonjour e, em seguida, feche a janela. Clique no marcador do Bonjour e selecione sua impressora em rede para abrir o EWS.

© 2011 Hewlett-Packard Development Company, L.P.

Printed in China Imprimé en Chine중국에서 인쇄 www.hp.com

**EN FR ES PT** \*COMPANY \*COMPANY \*COMPANY \*COMPANY \*COMPANY \*COMPANY \*COMPANY \*COMPANY \*COMPANY \*COMPANY TO THE TELEVISION OF THE TELEVISION OF THE TELEVISION OF THE TELEVISION OF THE TELEVISION OF THE TELE CM749-90039